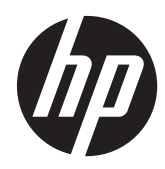

# Maintenance & Service Guide

HP Compaq 6000 Pro All-in-One PC

© Copyright 2010, 2011, 2013 Hewlett-Packard Development Company, L.P. The information contained herein is subject to change without notice.

Microsoft and Windows are trademarks of Microsoft Corporation in the U.S. and other countries.

The only warranties for HP products and services are set forth in the express warranty statements accompanying such products and services. Nothing herein should be construed as constituting an additional warranty. HP shall not be liable for technical or editorial errors or omissions contained herein.

This document contains proprietary information that is protected by copyright. No part of this document may be photocopied, reproduced, or translated to another language without the prior written consent of Hewlett-Packard Company.

#### **Maintenance & Service Guide**

HP Compaq 6000 Pro All-in-One PC

Third Edition (July 2013)

First Edition (June 2010)

Document Part Number: 628499-003

### **About This Book**

A **WARNING!** Text set off in this manner indicates that failure to follow directions could result in bodily harm or loss of life.

A **CAUTION:** Text set off in this manner indicates that failure to follow directions could result in damage to equipment or loss of information.

**NOTE:** Text set off in this manner provides important supplemental information.

# **Table of contents**

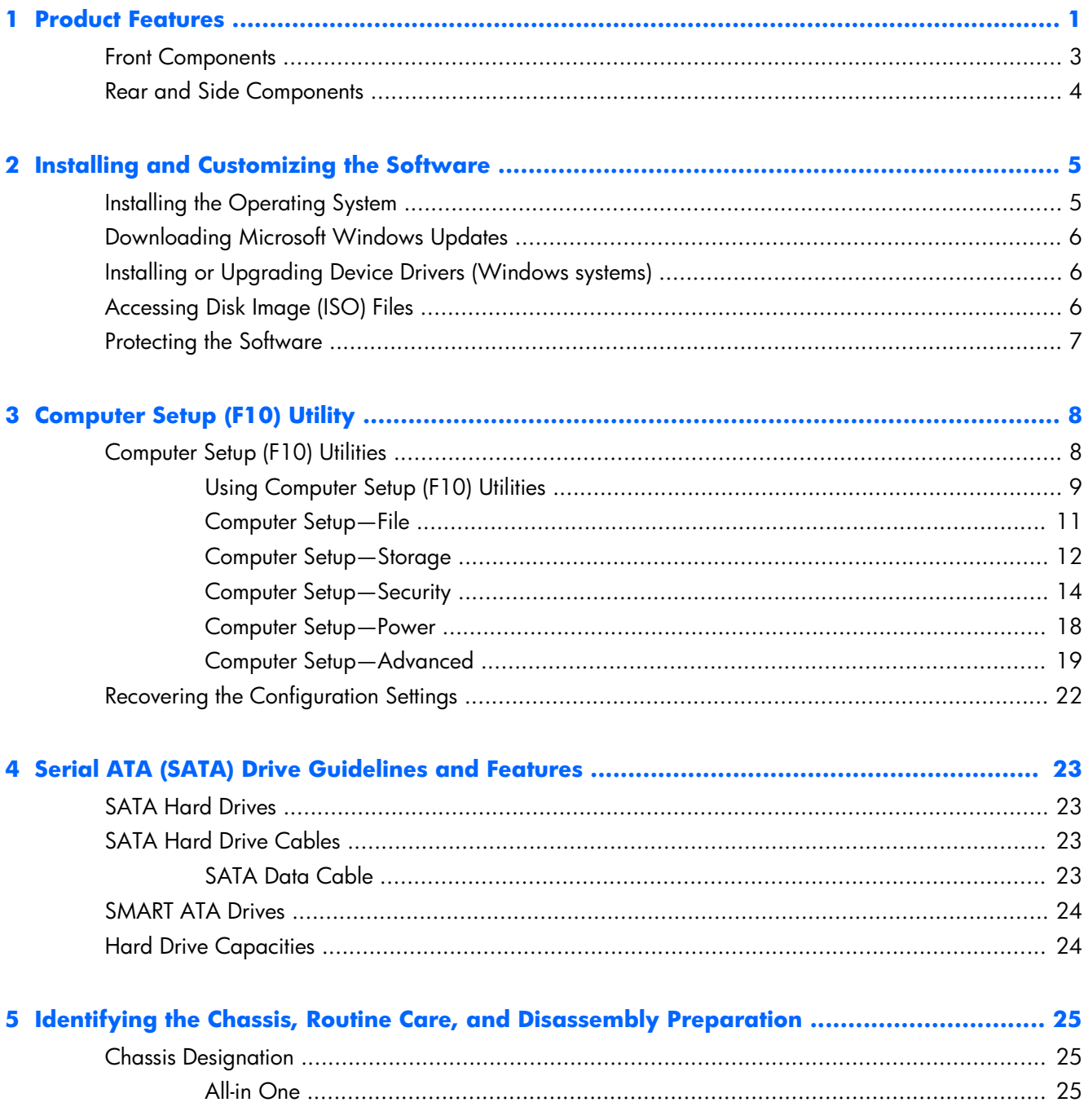

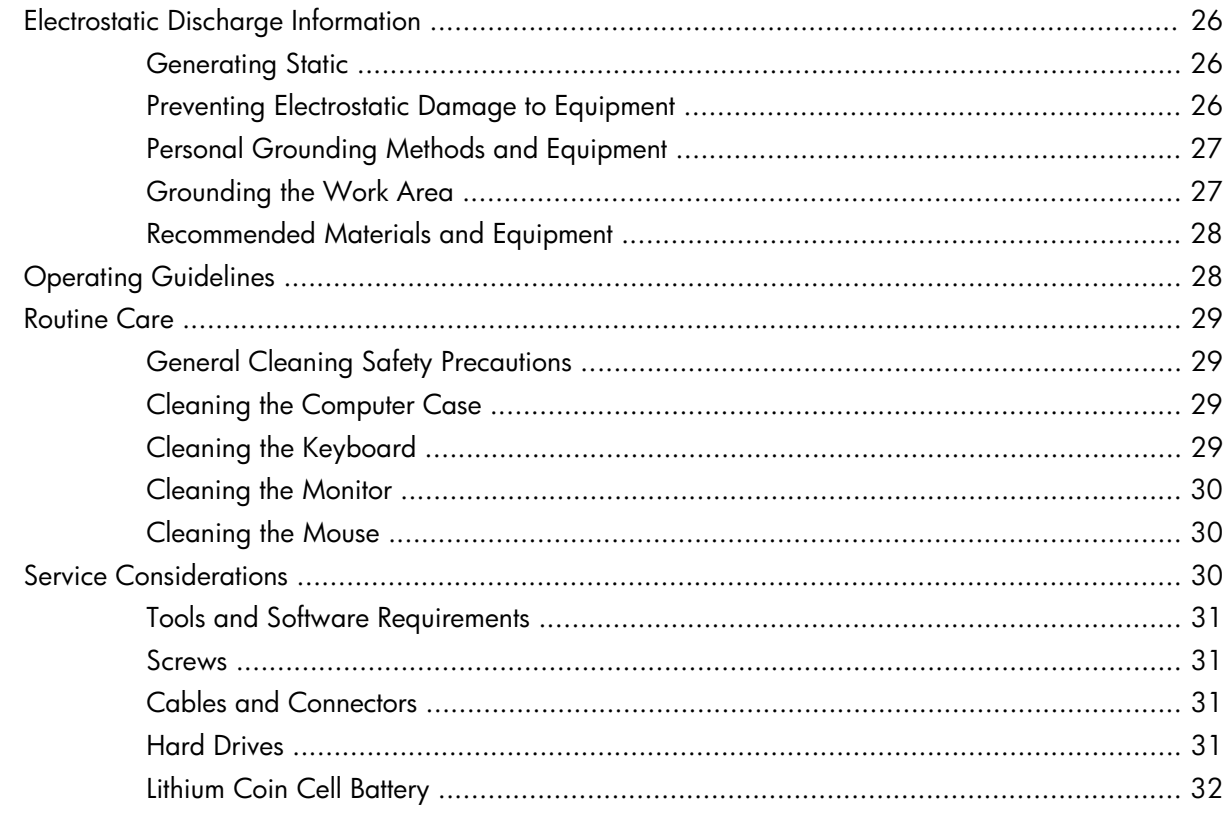

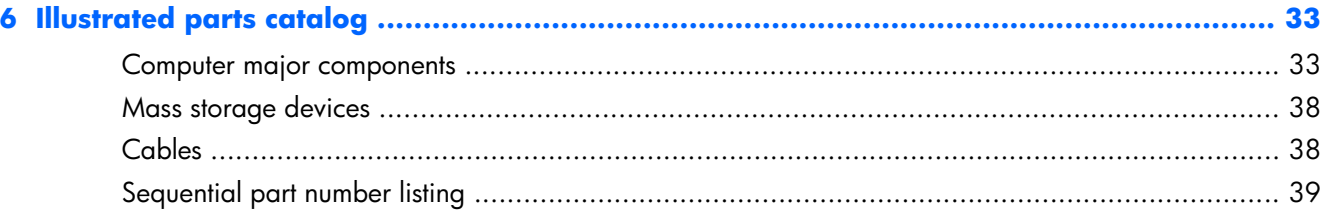

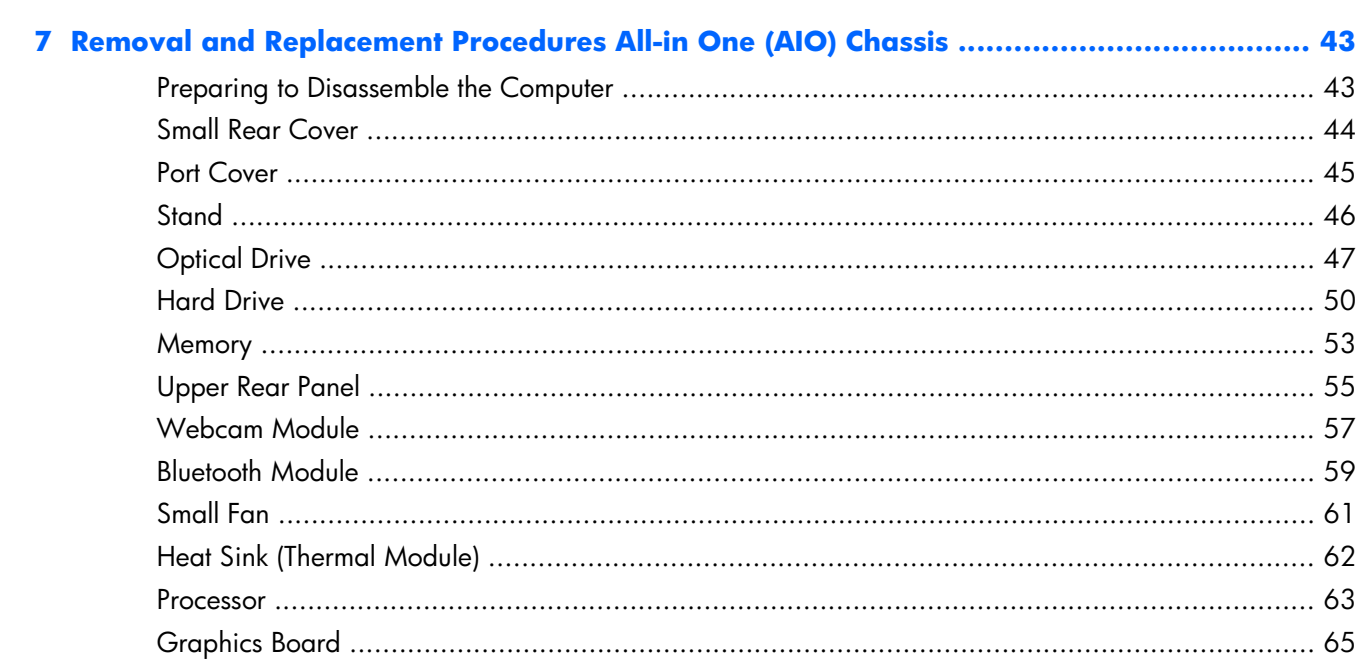

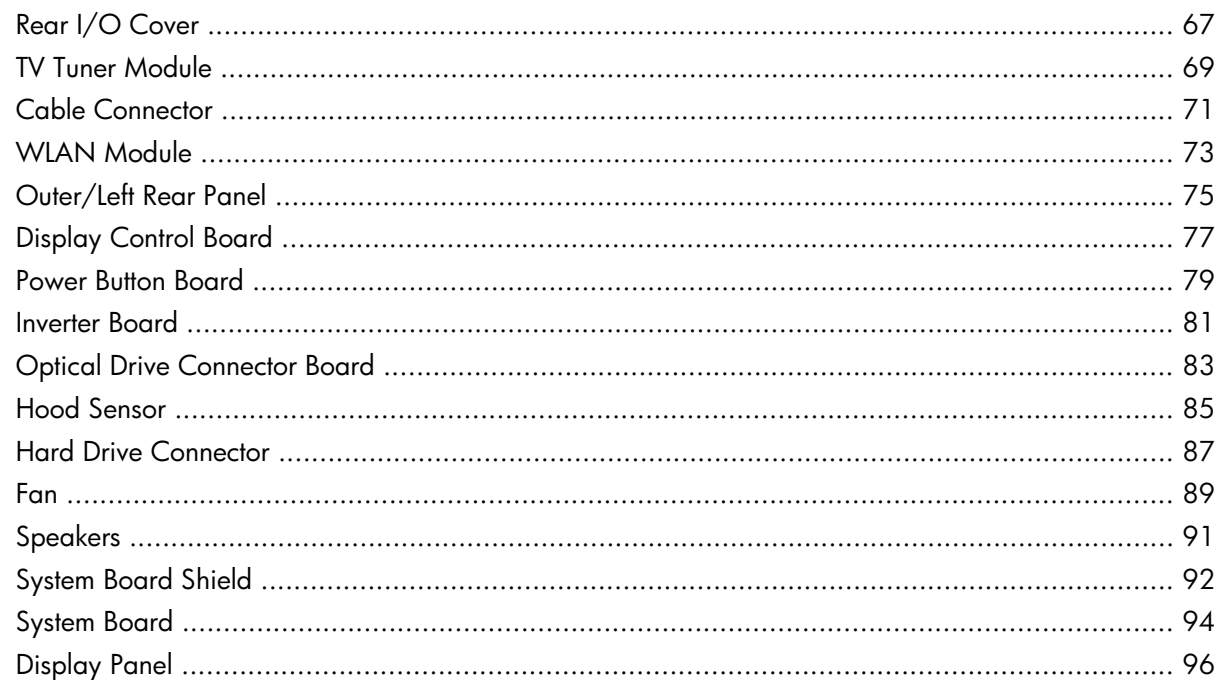

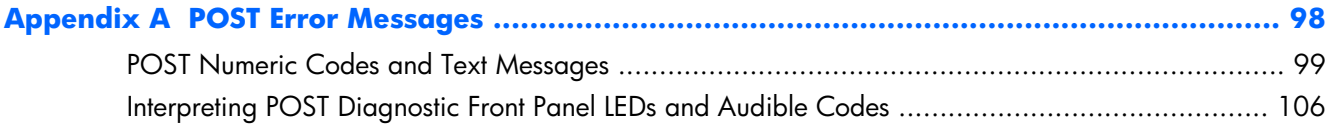

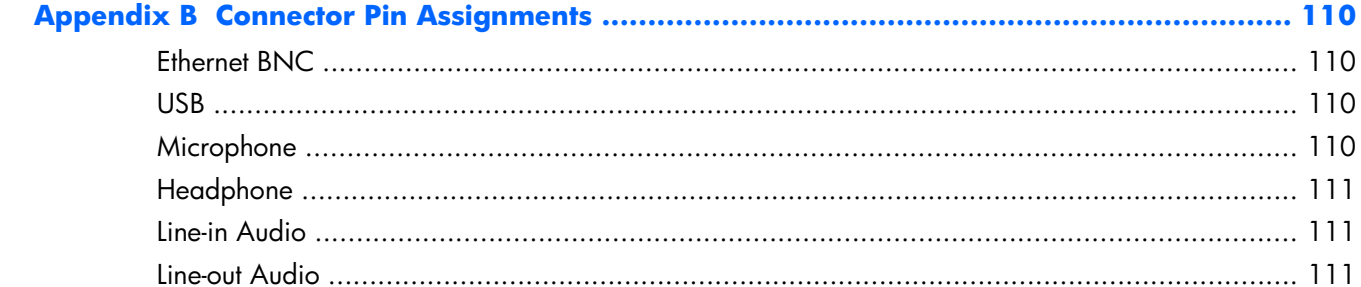

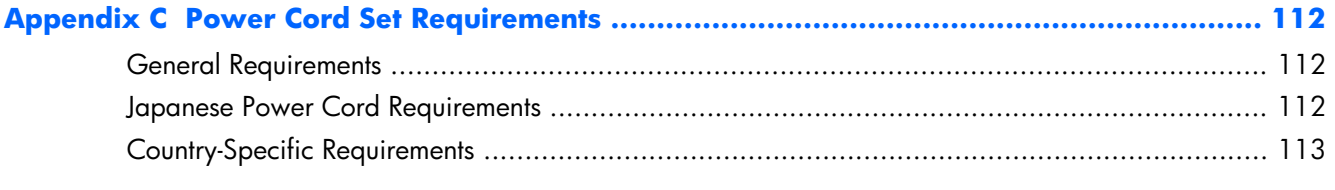

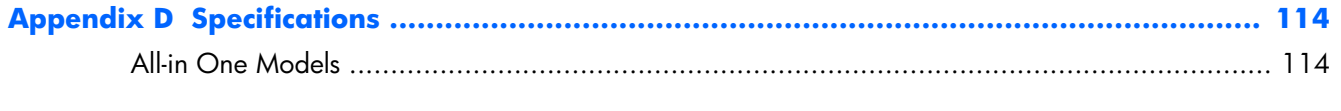

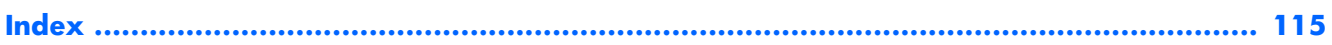

# <span id="page-8-0"></span>**1 Product Features**

The HP Compaq 6000 Pro All-In One Business PC offers the following features:

- Intel® Core™ 2 Duo processors
- Windows® 7 Professional 32- or 64-bit operating system
- Up to 8 gigabytes (GB) of DDR3 memory
- Hard drives up to 1 terabyte
- Optional 80-GB solid-state drive
- 21.5-inch diagonal widescreen Full HD WLED anti-glare display (1080p)
- Bluetooth<sup>®</sup> wireless solutions
- 16x Max SuperMulti optical drive and slim-tray DVD burner with Lightscribe
- 7 USB ports
- IEEE 1394 Firewire® port
- 6-in-1 memory card reader
- Integrated Intel Graphics Media Accelerator 4500 HD, or optional NVIDIA GeForce GT230 discrete graphics
- Optional TV tuner
- PS/2 ports for the mouse and keyboard
- Removable panels on the back of the chassis allow administrators to easily and efficiently service the PC
- Adjustable tilt and swivel stand
- Intel Q43 Express chipset
- Optional wireless connectivity:
	- 802.11 b/g/n wireless LAN module
	- Bluetooth® 2.1
- Intel Standard Manageability
- Face Recognition for HP ProtectTools software with auto-login capabilities
- TPM 1.2-compliant embedded security chip
- VESA-compliant mounting solutions
- HD webcam
- Dual-array microphone
- Premium stereo speakers
- HP SkyRoom full version for professional quality visual collaboration built on HP Video and Image processing engines for hi-fi audio, hi-def video, and hi-performance 3D application sharing

**X NOTE:** SkyRoom is shipped only on computers with Dual Core Processors, at least 2 GB of memory, a selectable Windows operating system, and the selectable webcam/mic AV.

- Microsoft® Office Communicator certified
- ENERGY STAR® qualified, EPEAT® Gold registered, and offers 89-percent energy-efficient power
- **HP Power Assistant software**
- HP MediaSmart software for photos, music, video, DVD, webcam, and TV tuner
- Choice of wired or wireless keyboard and mouse

# <span id="page-10-0"></span>**Front Components**

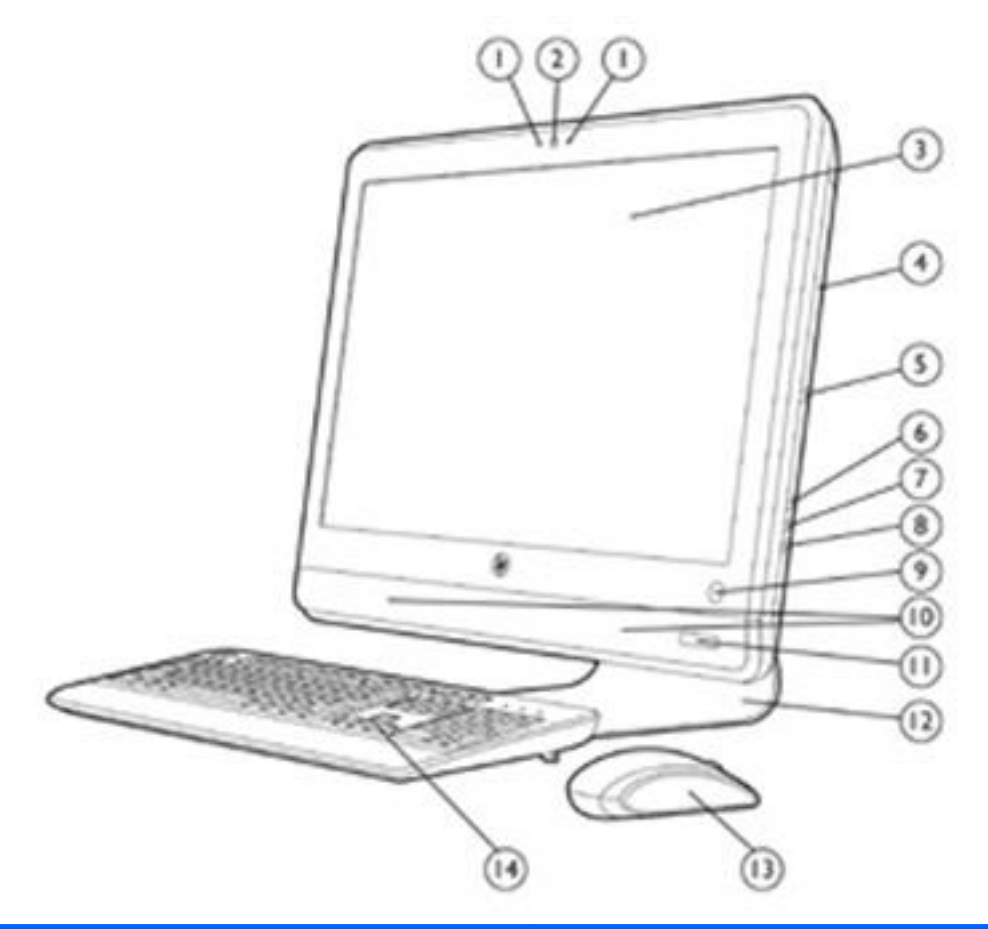

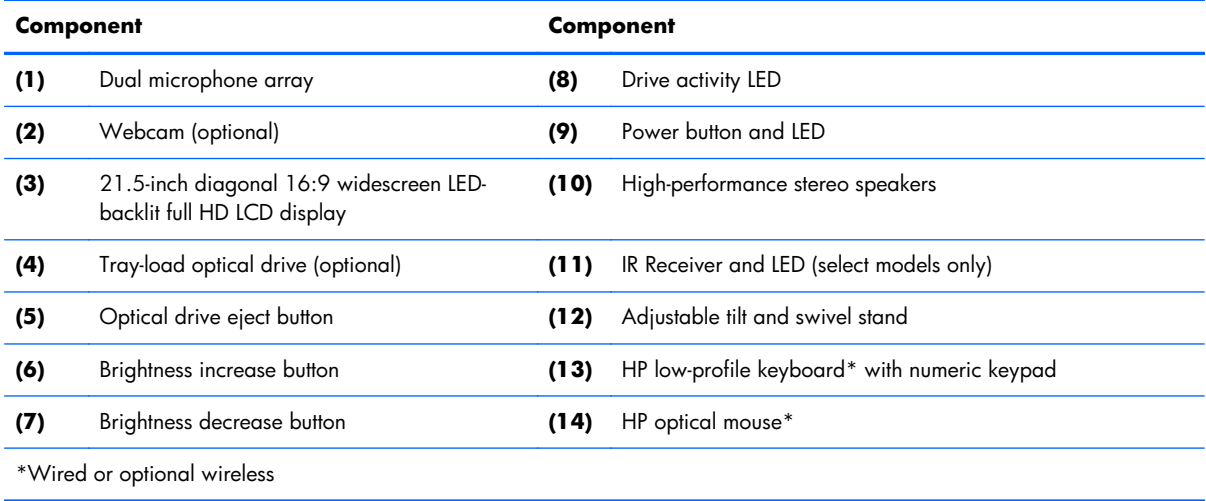

# <span id="page-11-0"></span>**Rear and Side Components**

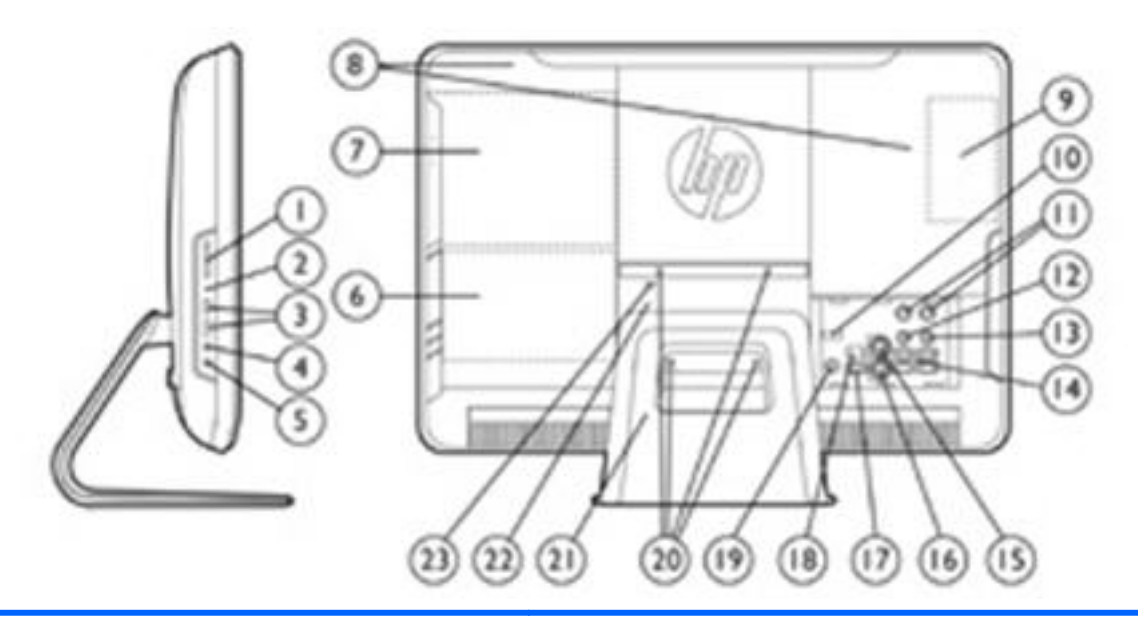

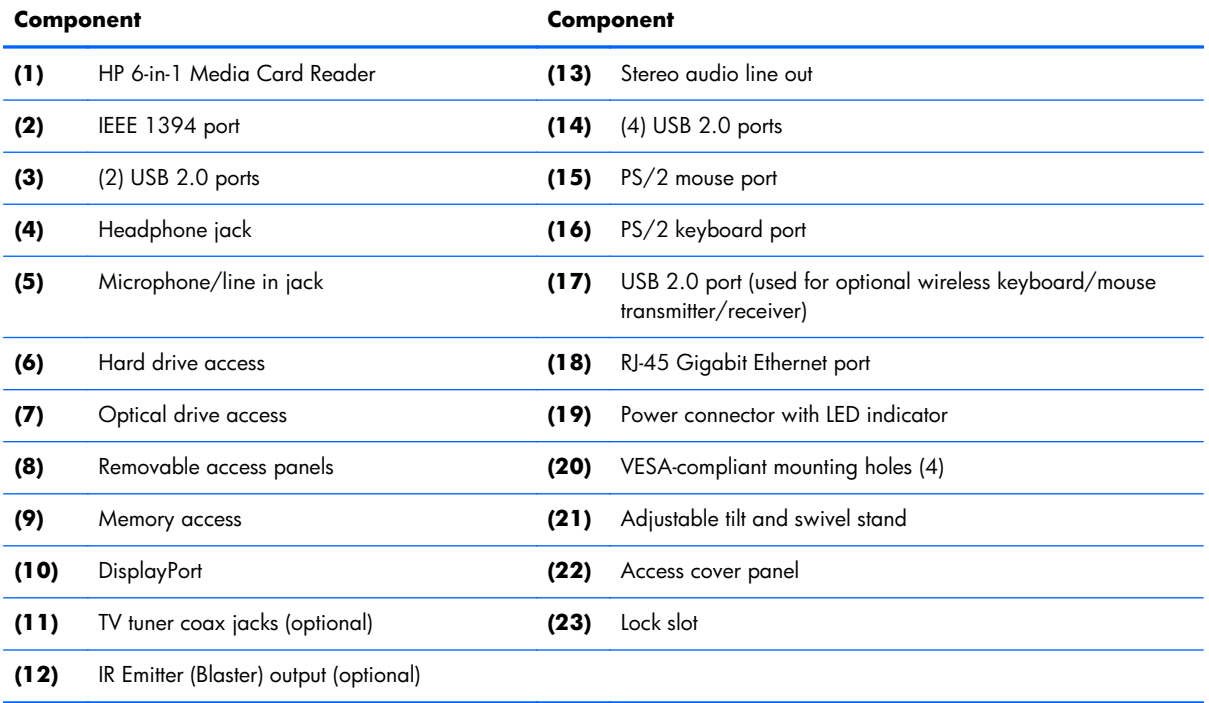

# <span id="page-12-0"></span>**2 Installing and Customizing the Software**

If your computer was not shipped with a Microsoft operating system, some portions of this documentation do not apply. Additional information is available in online help after you install the operating system.

- **EX NOTE:** If the computer was shipped with Windows Vista or Windows 7 loaded, you will be prompted to register the computer with HP Total Care before installing the operating system. You will see a brief movie followed by an online registration form. Fill out the form, click the **Begin** button, and follow the instructions on the screen.
- **A CAUTION:** Do not add optional hardware or third-party devices to the computer until the operating system is successfully installed. Doing so may cause errors and prevent the operating system from installing properly.

**NOTE:** Be sure there is a 10.2-cm (4-inch) clearance at the back of the unit and above the monitor to permit the required airflow.

## **Installing the Operating System**

The first time you turn on the computer, the operating system is installed automatically. This process takes about 5 to 10 minutes, depending on which operating system is being installed. Carefully read and follow the instructions on the screen to complete the installation.

A **CAUTION:** Once the automatic installation has begun, DO NOT TURN OFF THE COMPUTER UNTIL THE PROCESS IS COMPLETE. Turning off the computer during the installation process may damage the software that runs the computer or prevent its proper installation.

**NOTE:** If the computer shipped with more than one operating system language on the hard drive, the installation process could take up to 60 minutes.

If your computer was not shipped with a Microsoft operating system, some portions of this documentation do not apply. Additional information is available in online help after you install the operating system.

# <span id="page-13-0"></span>**Downloading Microsoft Windows Updates**

- **1.** To set up your Internet connection, click **Start** > **Internet Explorer** and follow the instructions on the screen.
- **2.** Once an Internet connection has been established, click the **Start** button.
- **3.** Select the **All Programs** menu.
- **4.** Click on the **Windows Update** link.

In Windows Vista and Windows 7, the **Windows Update** screen appears. Click **view available updates** and make sure all critical updates are selected. Click the **Install** button and follow the instructions on the screen.

In Windows XP, you will be directed to the **Microsoft Windows Update Web site**. If you see one or more pop-up windows that ask you to install a program from [http://www.microsoft.com,](http://www.microsoft.com) click **Yes** to install the program. Follow the instructions on the Microsoft Web site to scan for updates and install critical updates and service packs.

It is recommended that you install all of the critical updates and service packs.

**5.** After the updates have been installed, Windows will prompt you to reboot the machine. Be sure to save any files or documents that you may have open before rebooting. Then select **Yes** to reboot the machine.

# **Installing or Upgrading Device Drivers (Windows systems)**

When installing optional hardware devices after the operating system installation is complete, you must also install the drivers for each of the devices.

If prompted for the i386 directory, replace the path specification with C:\i386, or use the **Browse** button in the dialog box to locate the i386 folder. This action points the operating system to the appropriate drivers.

Obtain the latest support software, including support software for the operating system from <http://www.hp.com/support>. Select your country and language, select **Download drivers and software (and firmware)**, enter the model number of the computer, and press Enter.

## **Accessing Disk Image (ISO) Files**

There are disk image files (ISO files) included on your PC that contain the installation software for additional software. These CD image files are located in the folder C:\SWSetup\ISOs. Each .iso file can be burned to CD media to create an installation CD. It is recommended that these disks be created <span id="page-14-0"></span>and the software installed in order to get the most from your PC. The software and image file names are:

- Corel WinDVD SD and BD installation software for WinDVD used to play DVD movies
- HP Insight Diagnostics OR Vision Diagnostics software to perform diagnostic activities on your PC

# **Protecting the Software**

To protect the software from loss or damage, keep a backup copy of all system software, applications, and related files stored on the hard drive. Refer to the operating system or backup utility documentation for instructions on making backup copies of your data files.

# <span id="page-15-0"></span>**3 Computer Setup (F10) Utility**

# **Computer Setup (F10) Utilities**

Use Computer Setup (F10) Utility to do the following:

- Change factory default settings.
- Set the system date and time.
- Set, view, change, or verify the system configuration, including settings for processor, graphics, memory, audio, storage, communications, and input devices.
- Modify the boot order of bootable devices such as hard drives, optical drives, or USB flash media devices.
- Enable Quick Boot, which is faster than Full Boot but does not run all of the diagnostic tests run during a Full Boot. You can set the system to:
	- ❑ always Quick Boot (default);
	- ❑ periodically Full Boot (from every 1 to 30 days); or
	- ❑ always Full Boot.
- Select Post Messages Enabled or Disabled to change the display status of Power-On Self-Test (POST) messages. Post Messages Disabled suppresses most POST messages, such as memory count, product name, and other non-error text messages. If a POST error occurs, the error is displayed regardless of the mode selected. To manually switch to Post Messages Enabled during POST, press any key (except F1 through F12).
- Establish an Ownership Tag, the text of which is displayed each time the system is turned on or restarted.
- Enter the Asset Tag or property identification number assigned by the company to this computer.
- Enable the power-on password prompt during system restarts (warm boots) as well as during power-on.
- Establish a setup password that controls access to the Computer Setup (F10) Utility and the settings described in this section.
- Secure integrated I/O functionality, including USB, audio, or embedded NIC, so that they cannot be used until they are unsecured.
- <span id="page-16-0"></span>Enable or disable removable media boot ability.
- Solve system configuration errors detected but not automatically fixed during the Power-On Self-Test (POST).
- Replicate the system setup by saving system configuration information on a USB flash drive and restoring it on one or more computers.
- Execute self-tests on a specified ATA hard drive (when supported by drive).
- Enable or disable DriveLock security (when supported by drive).

### **Using Computer Setup (F10) Utilities**

Computer Setup can be accessed only by turning the computer on or restarting the system. To access the Computer Setup Utilities menu, complete the following steps:

- **1.** Turn on or restart the computer. If you are in Microsoft Windows, click **Start** > **Shut Down** > **Restart**.
- **2.** As soon as the computer is turned on, press F10 before the computer boots to the operating system to enter Computer Setup. Press Enter to bypass the title screen, if necessary.
- **NOTE:** If you do not press F10 at the appropriate time, you must restart the computer and again press F10 before the computer boots to the operating system to access the utility.
- **3.** Select your language from the list and press Enter.
- **4.** A choice of five headings appears in the Computer Setup Utilities menu: File, Storage, Security, Power, and Advanced.
- **5.** Use the arrow (left and right) keys to select the appropriate heading. Use the arrow (up and down) keys to select the option you want, then press Enter. To return to the Computer Setup Utilities menu, press Esc.
- **6.** To apply and save changes, select **File** > **Save Changes and Exit**.
	- If you have made changes that you do not want applied, select **Ignore Changes and Exit**.
	- To reset to factory settings or previously saved default settings (some models), select **Apply Defaults and Exit**. This option will restore the original factory system defaults.

**A CAUTION:** Do NOT turn the computer power OFF while the BIOS is saving the Computer Setup (F10) changes because the CMOS could become corrupted. It is safe to turn off the computer only after exiting the F10 Setup screen.

#### **Table 3-1 Computer Setup (F10) Utility**

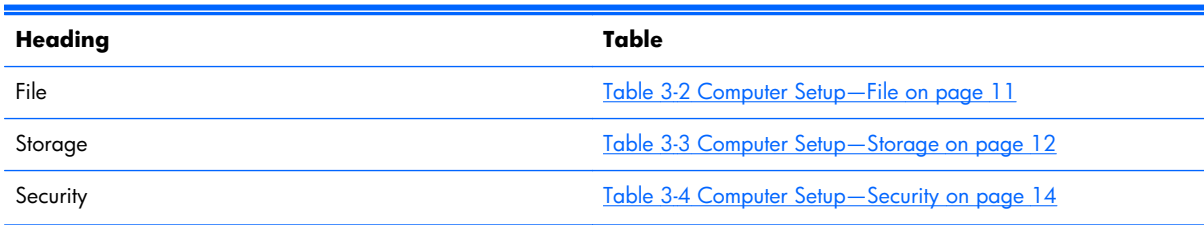

#### **Table 3-1 Computer Setup (F10) Utility (continued)**

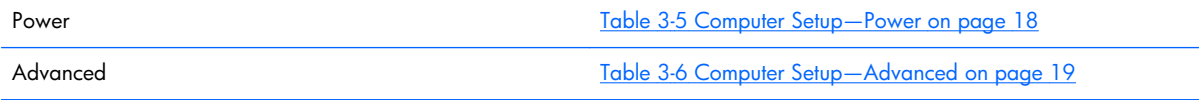

### <span id="page-18-0"></span>**Computer Setup—File**

**NOTE:** Support for specific Computer Setup options may vary depending on the hardware configuration.

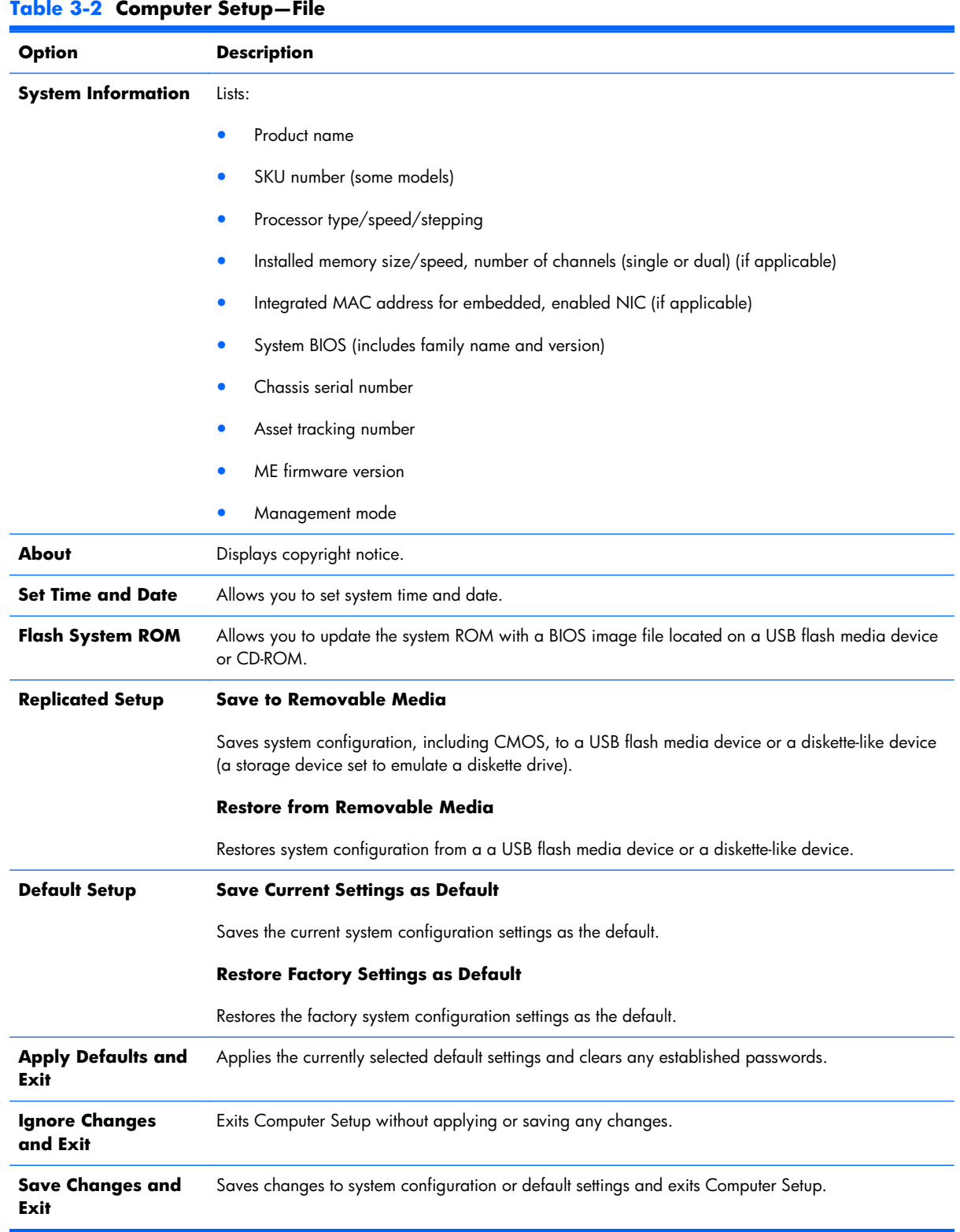

### <span id="page-19-0"></span>**Computer Setup—Storage**

**NOTE:** Support for specific Computer Setup options may vary depending on the hardware configuration.

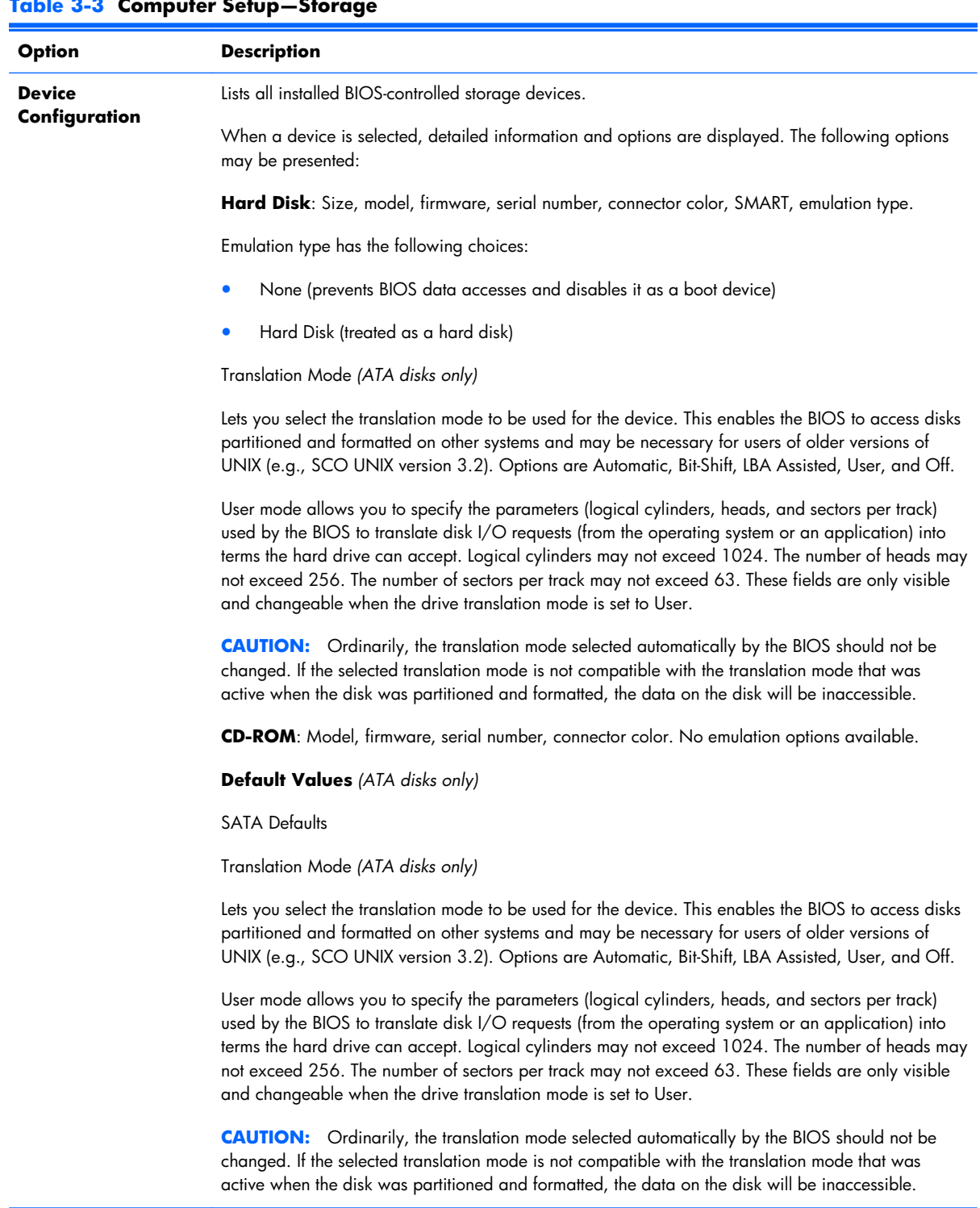

#### **Table 3-3 Computer Setup—Storage**

#### **Table 3-3 Computer Setup—Storage (continued)**

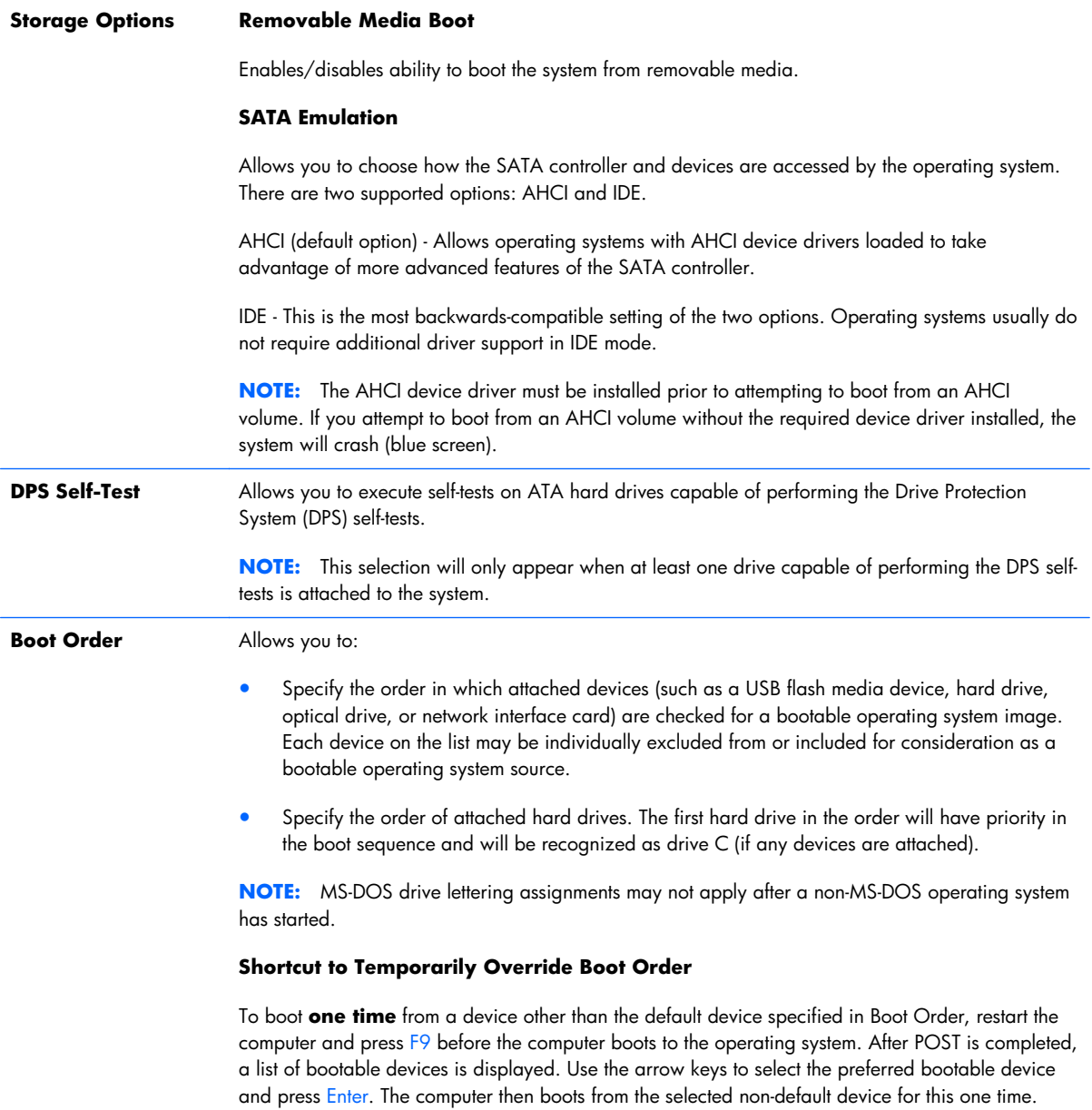

### <span id="page-21-0"></span>**Computer Setup—Security**

**NOTE:** Support for specific Computer Setup options may vary depending on the hardware configuration.

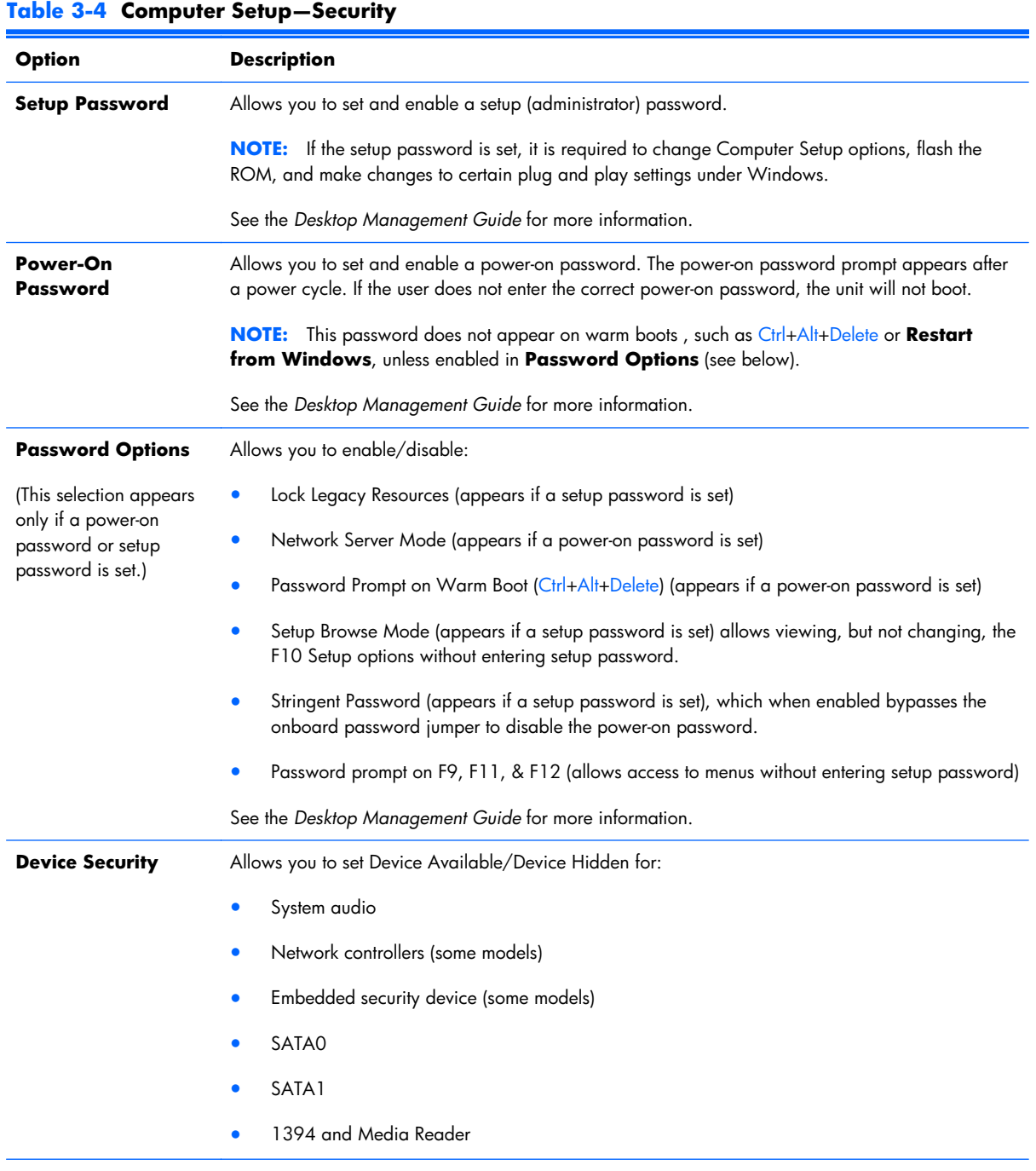

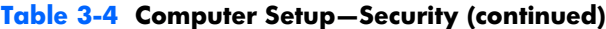

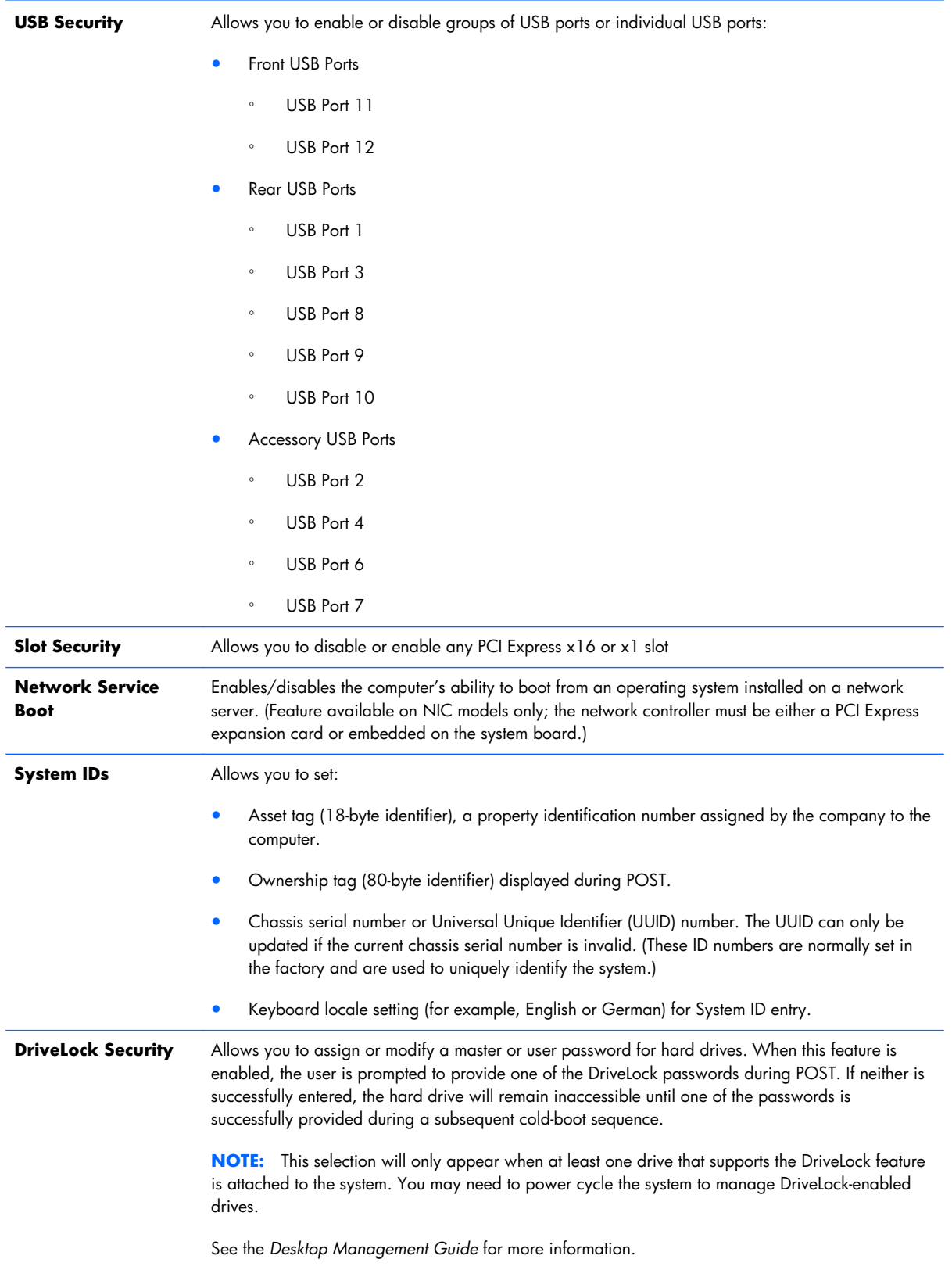

#### **System Security**

(some models: these options are hardware dependent)

Data Execution Prevention (some models) (enable/disable) - Helps prevent operating system security breaches.

PAVP (Models with Blu-ray drives) (disabled/min/max) - PAVP enables the Protected Audio Video Path in the Chipset. This may allow viewing of some protected high definition content that would otherwise be prohibited from playback. Selecting Max will assign 96 Megabytes of system memory exclusively to PAVP.

Virtualization Technology (some models) (enable/disable) - Controls the virtualization features of the processor. Changing this setting requires turning the computer off and then back on.

Virtualization Technology Directed I/O (some models) (enable/disable) - Controls virtualization DMA remapping features of the chipset. Changing this setting requires turning the computer off and then back on.

Trusted Execution Technology (some models) (enable/disable) - Controls the underlying processor and chipset features needed to support a virtual appliance. Changing this setting requires turning the computer off and then back on. To enable this feature you must enable the following features:

- **Embedded Security Device Support**
- Virtualization Technology
- Virtualization Technology Directed I/O

Embedded Security Device Support (some models) (enable/disable) - Permits activation and deactivation of the Embedded Security Device. Changing this setting requires turning the computer off and then back on.

**NOTE:** To configure the Embedded Security Device, a Setup password must be set.

Reset to Factory Settings (some models) (Do not reset/Reset) - Resetting to factory defaults will erase all security keys. Changing this setting requires turning the computer off and then back on.

**CAUTION:** The embedded security device is a critical component of many security schemes. Erasing the security keys will prevent access to data protected by the Embedded Security Device. Choosing Reset to Factory Settings may result in significant data loss.

OS management of Embedded Security Device (some models) (enable/disable) - This option allows the user to limit operating system control of the Embedded Security Device. Changing this setting requires turning the computer off and then back on. This option allows the user to limit OS control of the Embedded Security Device.

Reset of Embedded Security Device through OS (some models) (enable/disable) - This option allows the user to limit the operating system ability to request a Reset to Factory Settings of the Embedded Security Device. Changing this setting requires turning the computer off and then back on.

**NOTE:** To enable this option, a Setup password must be set.

Button Retask Password Protection (disable/enable) - Controls whether or not the Setup password must be provided to WMI methods used to re-task the function of the side panel buttons.

Power Button (enable/disable) - Allows you to disable or enable the power button.

Consumer IR Power Button (enable/disable) - Controls whether or not the BIOS will respond to Remote Control power button presses. This does not affect the Remote Control power button operation in Windows.

Optical Drive Eject Button (enable/disable) - Allows you to disable or enable the optical drive eject button. Disabling the eject button does not disable software control of the eject function inside **Windows** 

#### **Table 3-4 Computer Setup—Security (continued)**

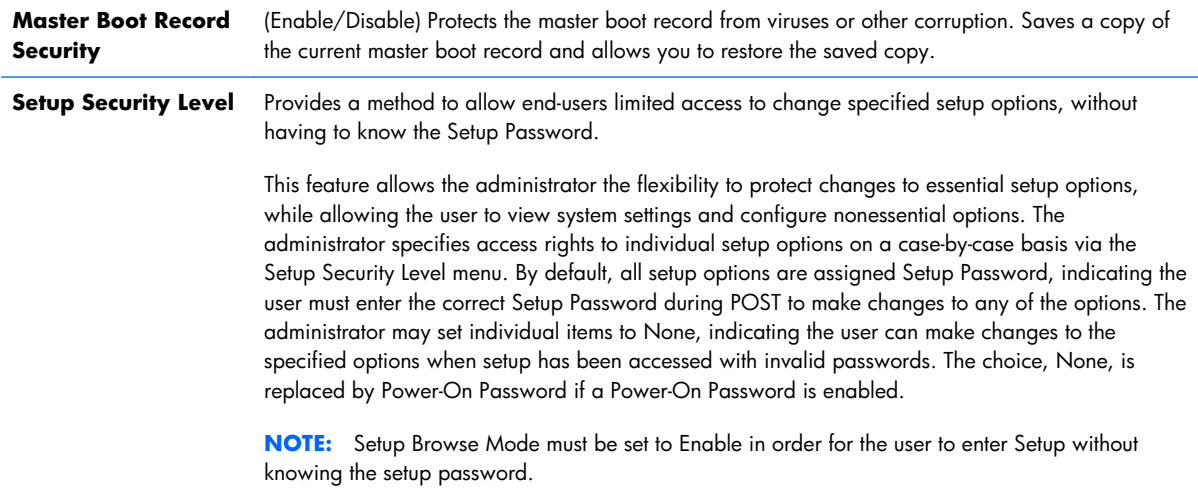

### <span id="page-25-0"></span>**Computer Setup—Power**

**NOTE:** Support for specific Computer Setup options may vary depending on the hardware configuration.

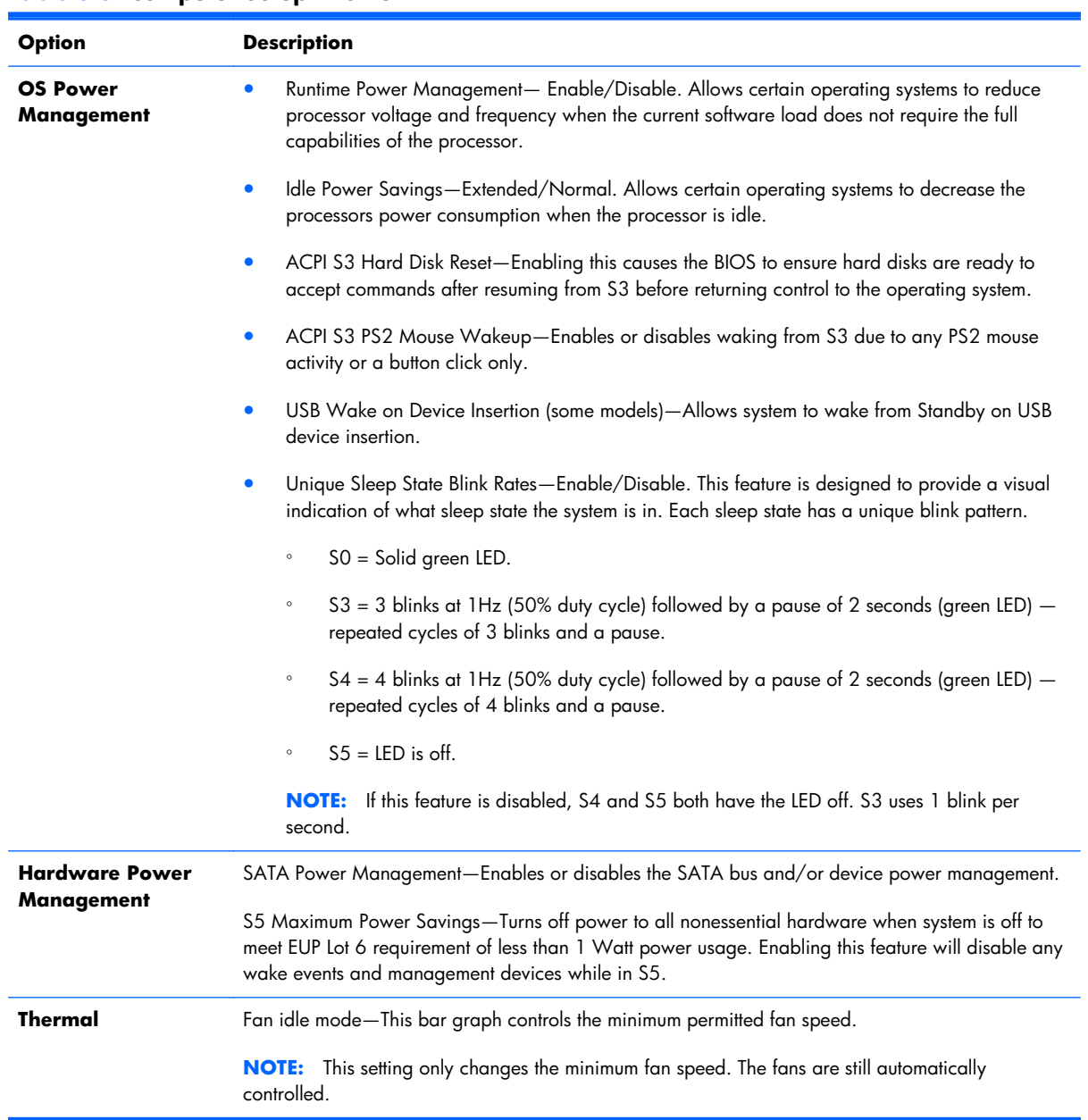

#### **Table 3-5 Computer Setup—Power**

### <span id="page-26-0"></span>**Computer Setup—Advanced**

**NOTE:** Support for specific Computer Setup options may vary depending on the hardware configuration.

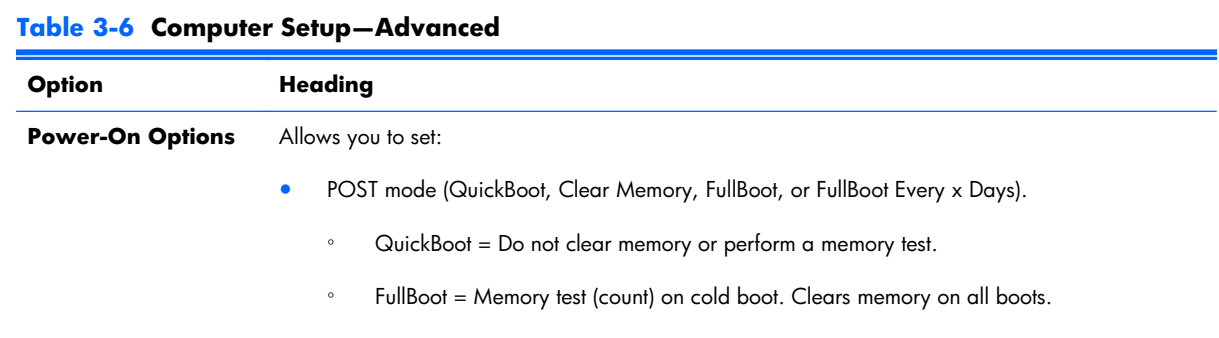

- Clear Memory = No memory count on cold boot. Clears memory on all boots.
- FullBoot Every  $x$  Days = Memory count on 1st cold boot on or after the xth day. No more memory counts until 1st cold boot on or after x days. Clears memory on all boots.
- POST messages (enable/disable). Suppresses most POST messages, such as memory count, product name, and other non-error text messages. If a POST error occurs, the error is displayed regardless of the mode selected.
- F9 prompt (hidden/displayed). Enabling this feature will display the text **F9 = Boot Menu** during POST. Disabling this feature prevents the text from being displayed. However, pressing F9 will still access the Shortcut Boot [Order] Menu screen. See **Storage** > **Boot Order** for more information.
- F10 prompt (hidden/displayed). Enabling this feature will display the text **F10 = Setup** during POST. Disabling this feature prevents the text from being displayed. However, pressing F10 will still access the Setup screen.
- F11 prompt (hidden/displayed). Setting this feature to displayed will display the text **F11 = Recovery** during POST. Hiding the feature prevents the text from being displayed. However, pressing F11 will still attempt to boot to the HP Backup and Recovery partition. See Factory Recovery Boot Support for more information.
- F12 prompt (hidden/displayed). Enabling this feature will display the text **F12 = Network** during POST. Disabling this feature prevents the text from being displayed. However, pressing F12 will still force the system to attempt booting from the network.
- Factory Recovery Boot Support (enable/disable). Enabling this feature will cause an additional prompt, **F11 = Recovery**, to be displayed during POST on systems with HP Backup and Recovery software installed and configured with a recovery partition on the boot hard drive. Pressing F11 causes the system to boot to the recovery partition and launch HP Backup and Recovery. The **F11 = Recovery** prompt can be hidden with the F11 prompt (hidden/ displayed) option (see above).
- Option ROM Prompt (enable/disable). Enabling this feature will cause the system to display a message before loading option ROMs. (This feature is supported on some models only.)
- Remote Wakeup Boot Source (remote server/local hard drive).
- After Power Loss (off/on/previous state): Setting this option to:
	- Off-causes the computer to remain powered off when power is restored.
	- On—causes the computer to power on automatically as soon as power is restored.
	- Previous state—causes the computer to power on automatically as soon as power is restored, if it was on when power was lost.

**NOTE:** If you turn off power to the computer using the switch on a power strip, you will not be able to use the suspend/sleep feature or the Remote Management features.

- POST Delay (None, 5, 10 15, or 20 seconds). Enabling this feature will add a user-specified delay to the POST process. This delay is sometimes needed for hard disks on some PCI cards that spin up very slowly, so slowly that they are not ready to boot by the time POST is finished. The POST delay also gives you more time to select F10 to enter Computer (F10) Setup.
- Bypass F1 Prompt on Configuration Changes (Enable/Disable). Allows you to set the computer not to confirm when changes were made.

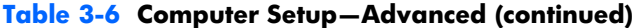

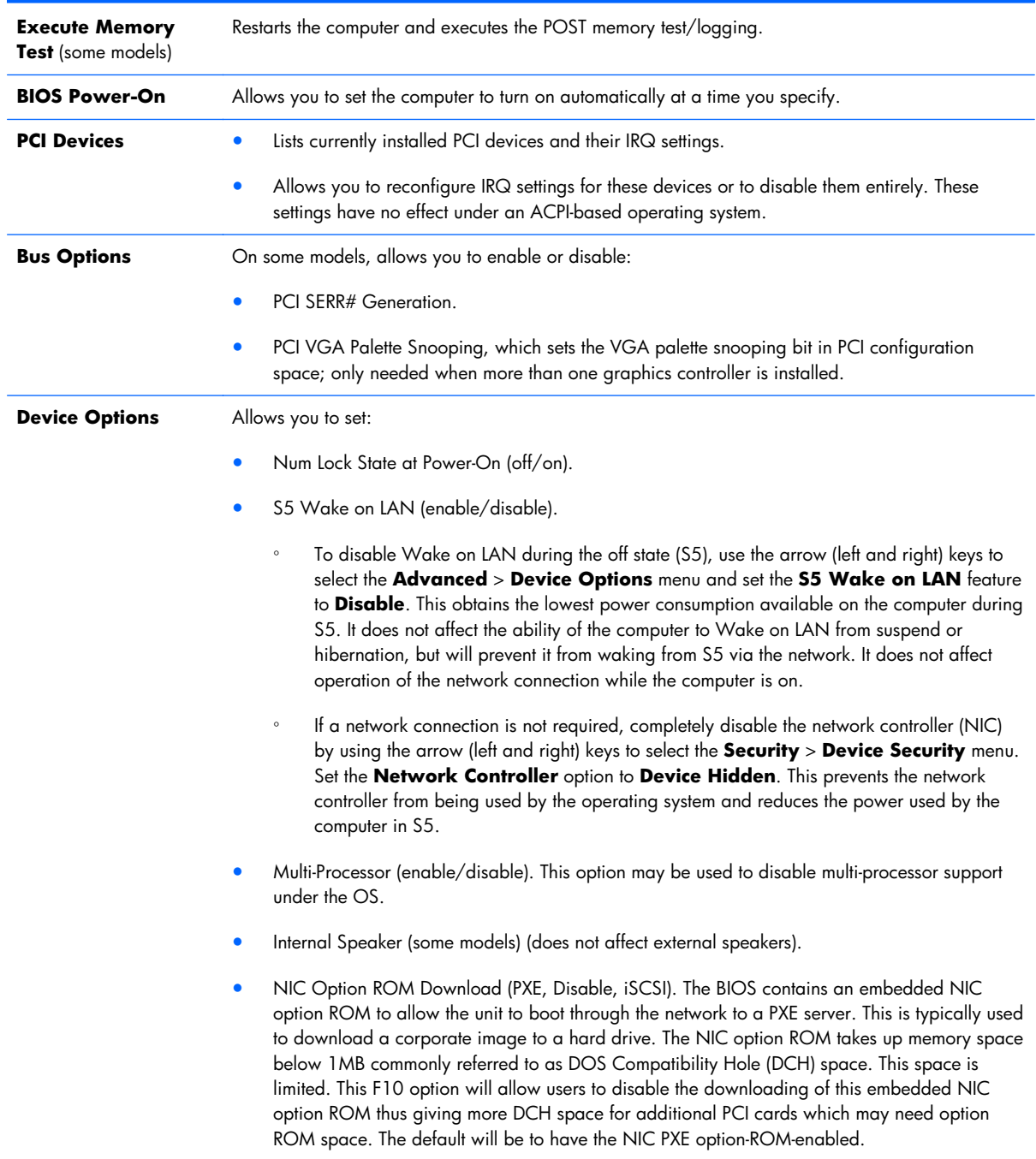

<span id="page-29-0"></span>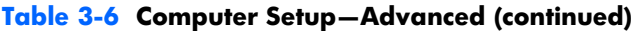

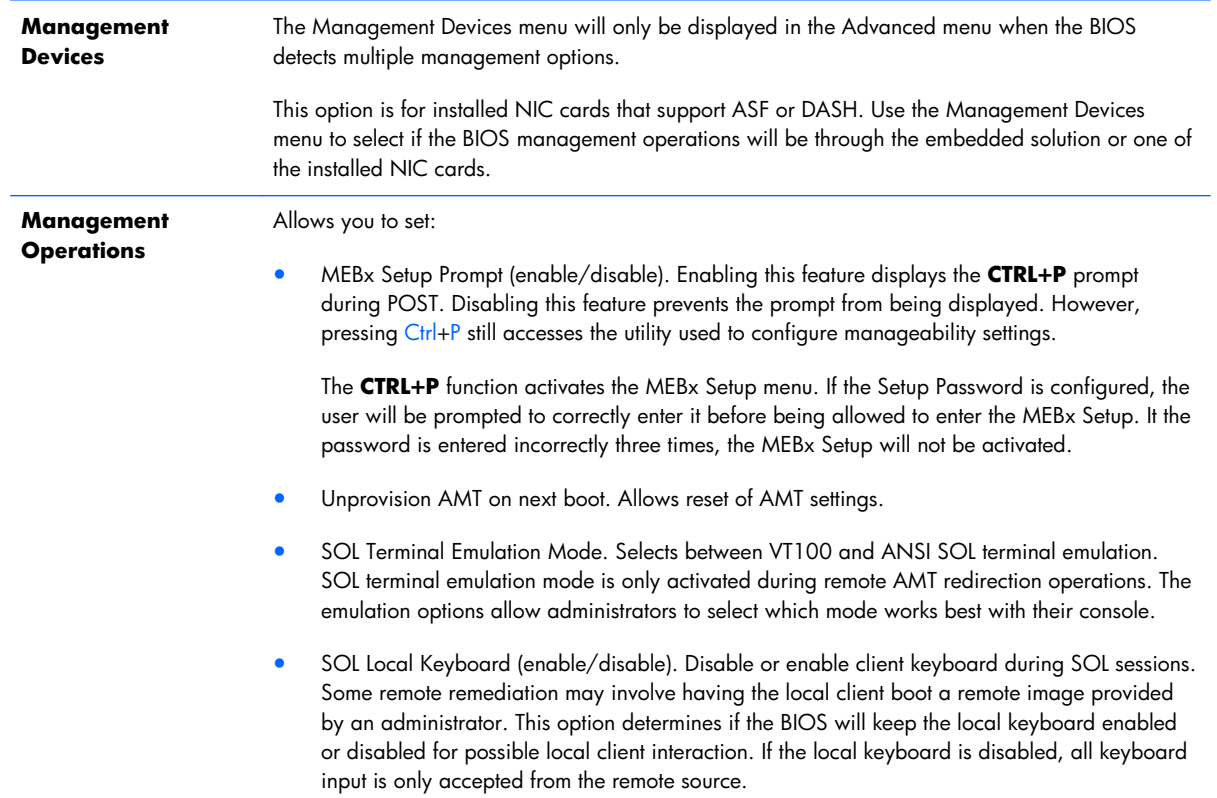

## **Recovering the Configuration Settings**

This method of recovery requires that you first perform the **Save to Removable Media** command with the Computer Setup (F10) Utility before **Restore** is needed. (See {Xref Error! Target does not exist.} in the Computer Setup—File table.)

**NOTE:** It is recommended that you save any modified computer configuration settings to a USB flash media device or a diskette-like device (a storage device set to emulate a diskette drive) and save the device for possible future use.

To restore the configuration, insert the USB flash media device or other storage media emulating a diskette with the saved configuration and perform the **Restore from Removable Media** command with the Computer Setup (F10) Utility. (See {Xref Error! Target does not exist.} in the Computer Setup— File table.)

# <span id="page-30-0"></span>**4 Serial ATA (SATA) Drive Guidelines and Features**

**NOTE:** HP only supports the use of SATA hard drives on these models of computer. No Parallel ATA (PATA) drives are supported.

# **SATA Hard Drives**

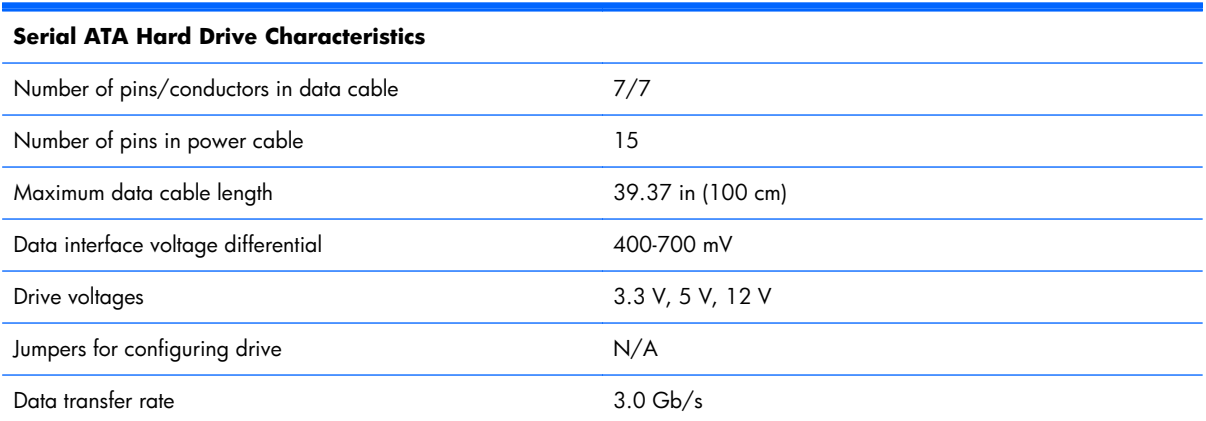

# **SATA Hard Drive Cables**

### **SATA Data Cable**

Always use an HP approved SATA 3.0 Gb/s cable as it is fully backwards compatible with the SATA 1.5 Gb/s drives.

Current HP desktop products ship with SATA 3.0 Gb/s hard drives.

SATA data cables are susceptible to damage if overflexed. Never crease a SATA data cable and never bend it tighter than a 30 mm (1.18 in) radius.

The SATA data cable is a thin, 7-pin cable designed to transmit data for only a single drive.

## <span id="page-31-0"></span>**SMART ATA Drives**

The Self Monitoring Analysis and Recording Technology (SMART) ATA drives for the HP Personal Computers have built-in drive failure prediction that warns the user or network administrator of an impending failure or crash of the hard drive. The SMART drive tracks fault prediction and failure indication parameters such as reallocated sector count, spin retry count, and calibration retry count. If the drive determines that a failure is imminent, it generates a fault alert.

## **Hard Drive Capacities**

The combination of the file system and the operating system used in the computer determines the maximum usable size of a drive partition. A drive partition is the largest segment of a drive that may be properly accessed by the operating system. A single hard drive may therefore be subdivided into a number of unique drive partitions in order to make use of all of its space.

Because of the differences in the way that drive sizes are calculated, the size reported by the operating system may differ from that marked on the hard drive or listed in the computer specification. Drive size calculations by drive manufacturers are bytes to the base 10 while calculations by Microsoft are bytes to the base 2.

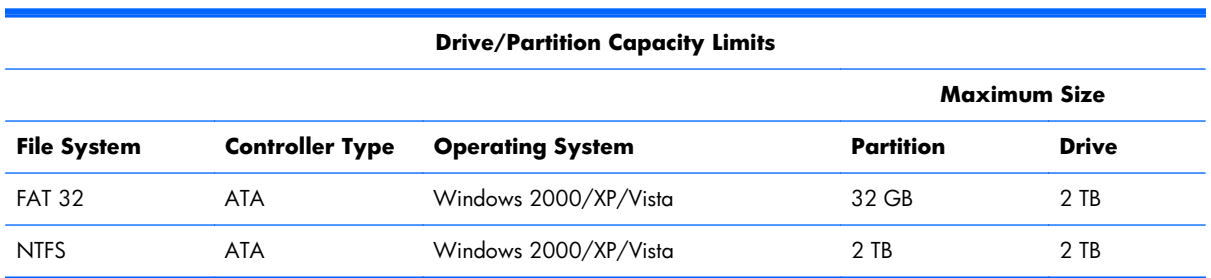

# <span id="page-32-0"></span>**5 Identifying the Chassis, Routine Care, and Disassembly Preparation**

This chapter provides general service information for the computer. Adherence to the procedures and precautions described in this chapter is essential for proper service.

A **CAUTION:** When the computer is plugged into an AC power source, voltage is always applied to the system board. You must disconnect the power cord from the power source before opening the computer to prevent system board or component damage.

# **Chassis Designation**

An all-in one form factor is available.

### **All-in One**

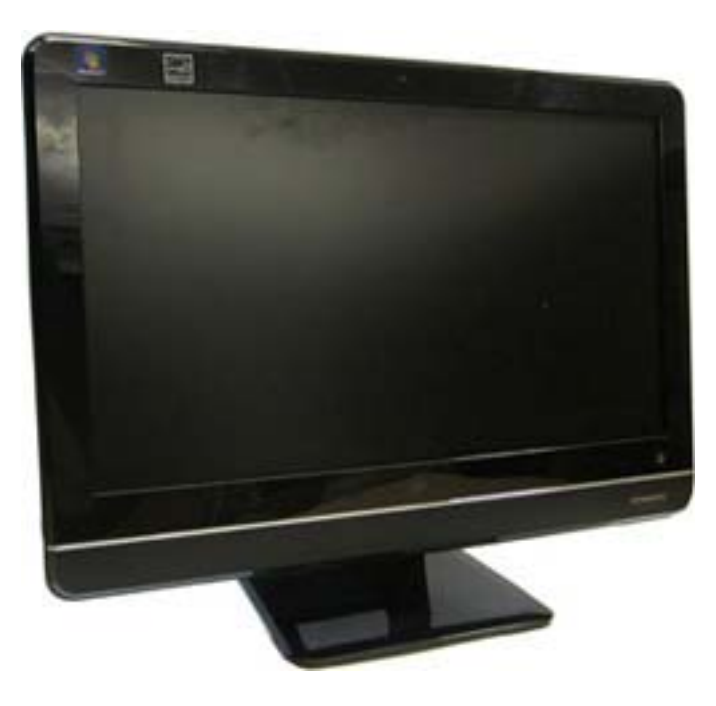

## <span id="page-33-0"></span>**Electrostatic Discharge Information**

A sudden discharge of static electricity from your finger or other conductor can destroy static-sensitive devices or microcircuitry. Often the spark is neither felt nor heard, but damage occurs. An electronic device exposed to electrostatic discharge (ESD) may not appear to be affected at all and can work perfectly throughout a normal cycle. The device may function normally for a while, but it has been degraded in the internal layers, reducing its life expectancy.

Networks built into many integrated circuits provide some protection, but in many cases, the discharge contains enough power to alter device parameters or melt silicon junctions.

### **Generating Static**

The following table shows that:

- Different activities generate different amounts of static electricity.
- Static electricity increases as humidity decreases.

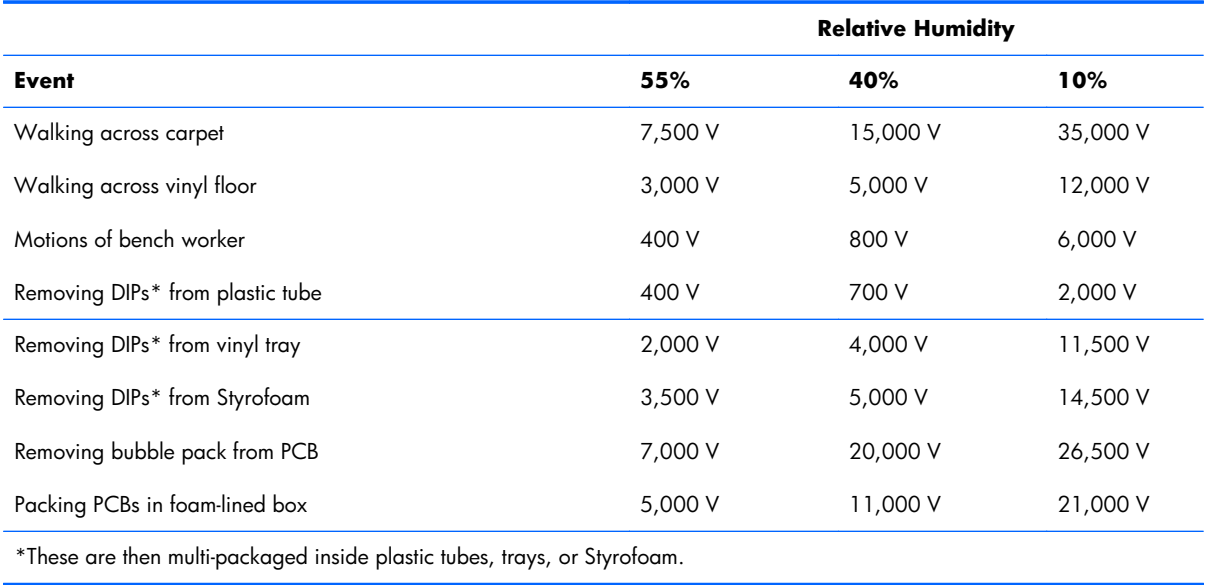

**NOTE:** 700 volts can degrade a product.

### **Preventing Electrostatic Damage to Equipment**

Many electronic components are sensitive to ESD. Circuitry design and structure determine the degree of sensitivity. The following packaging and grounding precautions are necessary to prevent damage to electric components and accessories.

- To avoid hand contact, transport products in static-safe containers such as tubes, bags, or boxes.
- Protect all electrostatic parts and assemblies with conductive or approved containers or packaging.
- <span id="page-34-0"></span>Keep electrostatic sensitive parts in their containers until they arrive at static-free stations.
- Place items on a grounded surface before removing them from their container.
- Always be properly grounded when touching a sensitive component or assembly.
- Avoid contact with pins, leads, or circuitry.
- Place reusable electrostatic-sensitive parts from assemblies in protective packaging or conductive foam.

### **Personal Grounding Methods and Equipment**

Use the following equipment to prevent static electricity damage to equipment:

- **Wrist straps** are flexible straps with a maximum of one-megohm  $\pm$  10% resistance in the ground cords. To provide proper ground, a strap must be worn snug against bare skin. The ground cord must be connected and fit snugly into the banana plug connector on the grounding mat or workstation.
- **Heel straps/Toe straps/Boot straps** can be used at standing workstations and are compatible with most types of shoes or boots. On conductive floors or dissipative floor mats, use them on both feet with a maximum of one-megohm  $\pm$  10% resistance between the operator and ground.

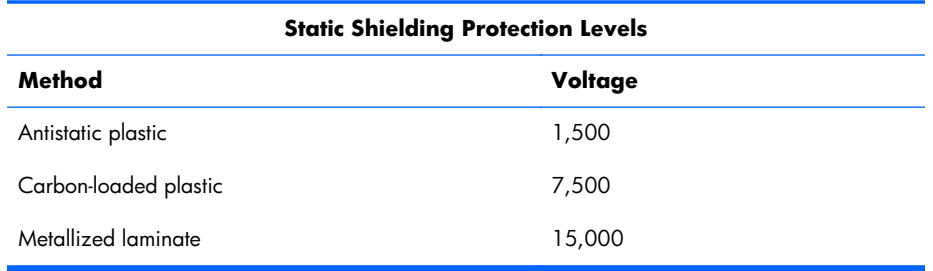

### **Grounding the Work Area**

To prevent static damage at the work area, use the following precautions:

- Cover the work surface with approved static-dissipative material. Provide a wrist strap connected to the work surface and properly grounded tools and equipment.
- Use static-dissipative mats, foot straps, or air ionizers to give added protection.
- Handle electrostatic sensitive components, parts, and assemblies by the case or PCB laminate. Handle them only at static-free work areas.
- Turn off power and input signals before inserting and removing connectors or test equipment.
- Use fixtures made of static-safe materials when fixtures must directly contact dissipative surfaces.
- Keep work area free of nonconductive materials such as ordinary plastic assembly aids and Styrofoam.
- Use field service tools, such as cutters, screwdrivers, and vacuums, that are conductive.

### <span id="page-35-0"></span>**Recommended Materials and Equipment**

Materials and equipment that are recommended for use in preventing static electricity include:

- Antistatic tape
- Antistatic smocks, aprons, or sleeve protectors
- Conductive bins and other assembly or soldering aids
- Conductive foam
- Conductive tabletop workstations with ground cord of one-megohm  $+/$  10% resistance
- Static-dissipative table or floor mats with hard tie to ground
- Field service kits
- Static awareness labels
- Wrist straps and footwear straps providing one-megohm  $+/- 10\%$  resistance
- Material handling packages
- Conductive plastic bags
- Conductive plastic tubes
- Conductive tote boxes
- Opaque shielding bags
- Transparent metallized shielding bags
- Transparent shielding tubes

## **Operating Guidelines**

To prevent overheating and to help prolong the life of the computer:

- Keep the computer away from excessive moisture, direct sunlight, and extremes of heat and cold.
- Operate the computer on a sturdy, level surface. Leave a 10.2-cm (4-inch) clearance on all vented sides of the computer and above the monitor to permit the required airflow.
- Never restrict the airflow into the computer by blocking any vents or air intakes. Do not place the keyboard, with the keyboard feet down, directly against the front of the desktop unit as this also restricts airflow.
- Occasionally clean the air vents on all vented sides of the computer. Lint, dust, and other foreign matter can block the vents and limit the airflow. Be sure to unplug the computer before cleaning the air vents.
- Never operate the computer with the cover removed.
- <span id="page-36-0"></span>• Do not place computers so near each other that they are subject to each other's re-circulated or preheated air.
- Keep liquids away from the computer and keyboard.
- Never cover the ventilation slots on the monitor with any type of material.
- Install or enable power management functions of the operating system or other software, including sleep states.

### **Routine Care**

### **General Cleaning Safety Precautions**

- **1.** Never use solvents or flammable solutions to clean the computer.
- **2.** Never immerse any parts in water or cleaning solutions; apply any liquids to a clean cloth and then use the cloth on the component.
- **3.** Always unplug the computer when cleaning with liquids or damp cloths.
- **4.** Always unplug the computer before cleaning the keyboard, mouse, or air vents.
- **5.** Disconnect the keyboard before cleaning it.
- **6.** Wear safety glasses equipped with side shields when cleaning the keyboard.

### **Cleaning the Computer Case**

Follow all safety precautions in General Cleaning Safety Precautions on page 29 before cleaning the computer.

To clean the computer case, follow the procedures described below:

- To remove light stains or dirt, use plain water with a clean, lint-free cloth or swab.
- For stronger stains, use a mild dishwashing liquid diluted with water. Rinse well by wiping it with a cloth or swab dampened with clear water.
- For stubborn stains, use isopropyl (rubbing) alcohol. No rinsing is needed as the alcohol will evaporate quickly and not leave a residue.
- After cleaning, always wipe the unit with a clean, lint-free cloth.
- Occasionally clean the air vents on the computer. Lint and other foreign matter can block the vents and limit the airflow.

### **Cleaning the Keyboard**

Follow all safety precautions in General Cleaning Safety Precautions on page 29 before cleaning the keyboard.

To clean the tops of the keys or the keyboard body, follow the procedures described in [Cleaning the](#page-36-0) [Computer Case on page 29](#page-36-0).

When cleaning debris from under the keys, review all rules in [General Cleaning Safety Precautions](#page-36-0) [on page 29](#page-36-0) before following these procedures:

A **CAUTION:** Use safety glasses equipped with side shields before attempting to clean debris from under the keys.

- Visible debris underneath or between the keys may be removed by vacuuming or shaking.
- Canned, pressurized air may be used to clean debris from under the keys. Caution should be used as too much air pressure can dislodge lubricants applied under the wide keys.
- If you remove a key, use a specially designed key puller to prevent damage to the keys. This tool is available through many electronic supply outlets.

A **CAUTION:** Never remove a wide leveled key (like the space bar) from the keyboard. If these keys are improperly removed or installed, the keyboard may not function properly.

Cleaning under a key may be done with a swab moistened with isopropyl alcohol and squeezed out. Be careful not to wipe away lubricants necessary for proper key functions. Use tweezers to remove any fibers or dirt in confined areas. Allow the parts to air dry before reassembly.

### **Cleaning the Monitor**

- Wipe the monitor screen with a clean cloth moistened with water or with a towelette designed for cleaning monitors. Do not use sprays or aerosols directly on the screen; the liquid may seep into the housing and damage a component. Never use solvents or flammable liquids on the monitor.
- To clean the monitor body follow the procedures in [Cleaning the Computer Case on page 29.](#page-36-0)

### **Cleaning the Mouse**

Before cleaning the mouse, ensure that the power to the computer is turned off.

- Clean the mouse ball by first removing the retaining plate and the ball from the housing. Pull out any debris from the ball socket and wipe the ball with a clean, dry cloth before reassembly.
- To clean the mouse body, follow the procedures in [Cleaning the Computer Case on page 29.](#page-36-0)

### **Service Considerations**

Listed below are some of the considerations that you should keep in mind during the disassembly and assembly of the computer.

### **Tools and Software Requirements**

To service the computer, you need the following:

- Torx T-15 screwdriver (HP screwdriver with bits, PN 161946-001)
- Flat-bladed screwdriver (may sometimes be used in place of the Torx screwdriver)
- Phillips #2 screwdriver
- Diagnostics software
- HP tamper-resistant T-15 wrench (Smart Cover FailSafe Key, PN 166527-001) or HP tamperresistant bits (Smart Cover FailSafe Key, PN 166527-002)

#### **Screws**

The screws used in the computer are not interchangeable. They may have standard or metric threads and may be of different lengths. If an incorrect screw is used during the reassembly process, it can damage the unit. HP strongly recommends that all screws removed during disassembly be kept with the part that was removed, then returned to their proper locations.

A **CAUTION:** As each subassembly is removed from the computer, it should be placed away from the work area to prevent damage.

### **Cables and Connectors**

Most cables used throughout the unit are flat, flexible cables. These cables must be handled with care to avoid damage. Apply only the tension required to seat or unseat the cables during insertion or removal from the connector. Handle cables by the connector whenever possible. In all cases, avoid bending or twisting the cables, and ensure that the cables are routed in such a way that they cannot be caught or snagged by parts being removed or replaced.

A **CAUTION:** When servicing this computer, ensure that cables are placed in their proper location during the reassembly process. Improper cable placement can damage the computer.

### **Hard Drives**

Handle hard drives as delicate, precision components, avoiding all physical shock and vibration. This applies to failed drives as well as replacement spares.

- If a drive must be mailed, place the drive in a bubble-pack mailer or other suitable protective packaging and label the package "Fragile: Handle With Care."
- Do not remove hard drives from the shipping package for storage. Keep hard drives in their protective packaging until they are actually mounted in the CPU.
- Avoid dropping drives from any height onto any surface.
- If you are inserting or removing a hard drive, turn off the computer. Do not remove a hard drive while the computer is on or in standby mode.
- Before handling a drive, ensure that you are discharged of static electricity. While handling a drive, avoid touching the connector. For more information about preventing electrostatic damage, refer to [Electrostatic Discharge Information on page 26](#page-33-0)
- Do not use excessive force when inserting a drive.
- Avoid exposing a hard drive to liquids, temperature extremes, or products that have magnetic fields such as monitors or speakers.

### **Lithium Coin Cell Battery**

The battery that comes with the computer provides power to the real-time clock and has a minimum lifetime of about three years.

See the appropriate removal and replacement chapter for the chassis you are working on in this guide for instructions on the replacement procedures.

A **WARNING!** This computer contains a lithium battery. There is a risk of fire and chemical burn if the battery is handled improperly. Do not disassemble, crush, puncture, short external contacts, dispose in water or fire, or expose it to temperatures higher than 140ºF (60ºC). Do not attempt to recharge the battery.

**NOTE:** Batteries, battery packs, and accumulators should not be disposed of together with the general household waste. In order to forward them to recycling or proper disposal, please use the public collection system or return them to HP, their authorized partners, or their agents.

# **6 Illustrated parts catalog**

# **Computer major components**

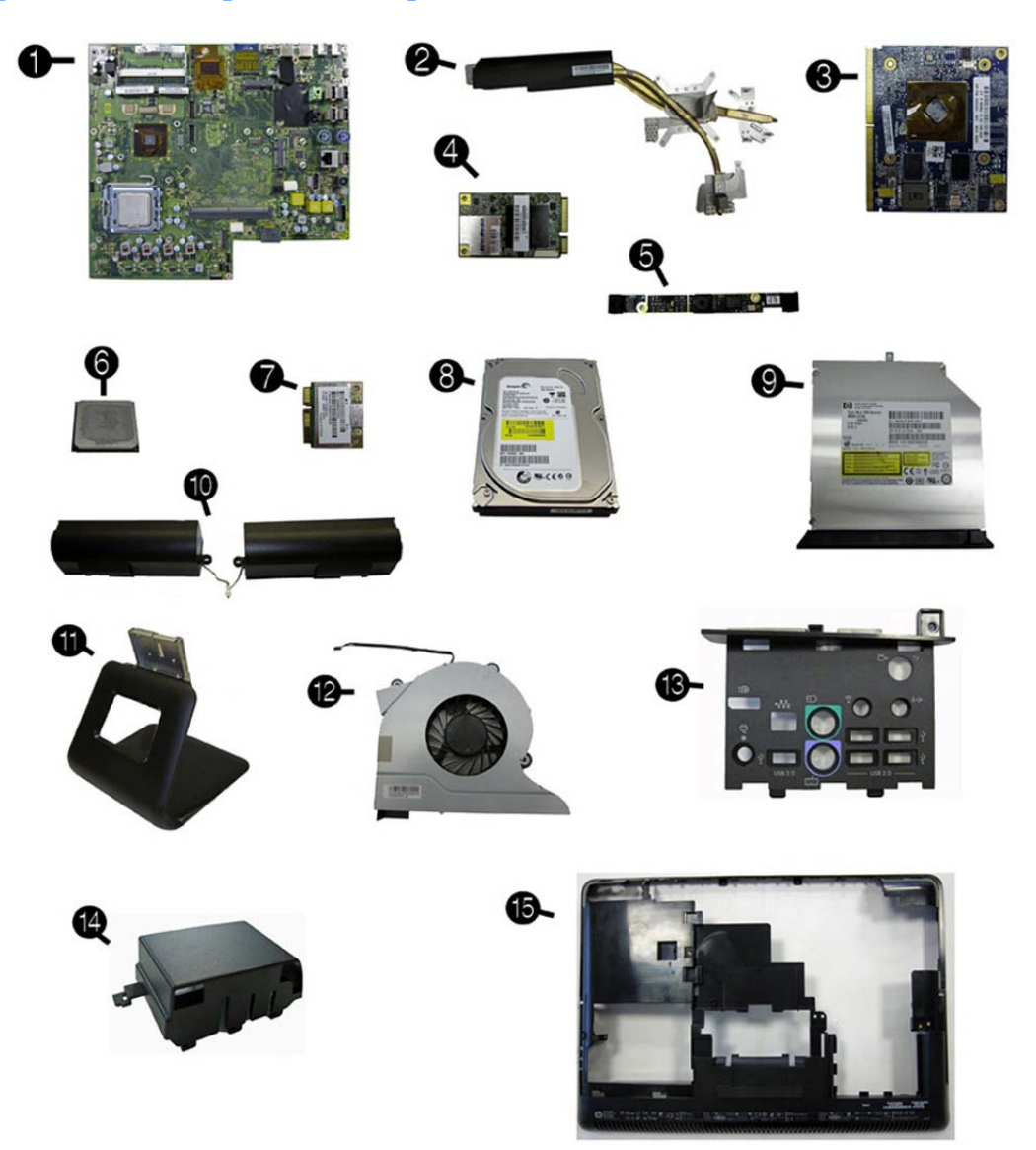

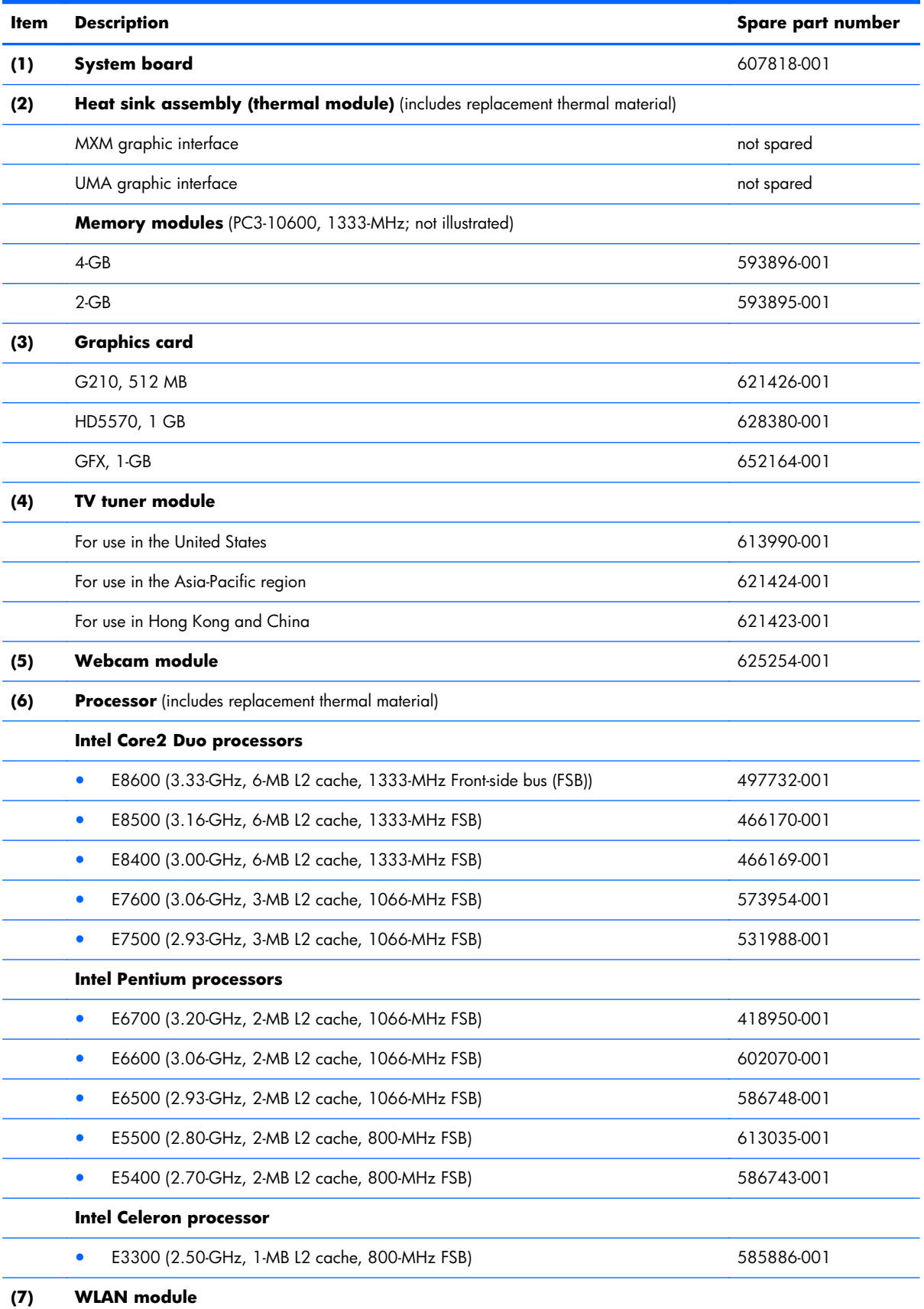

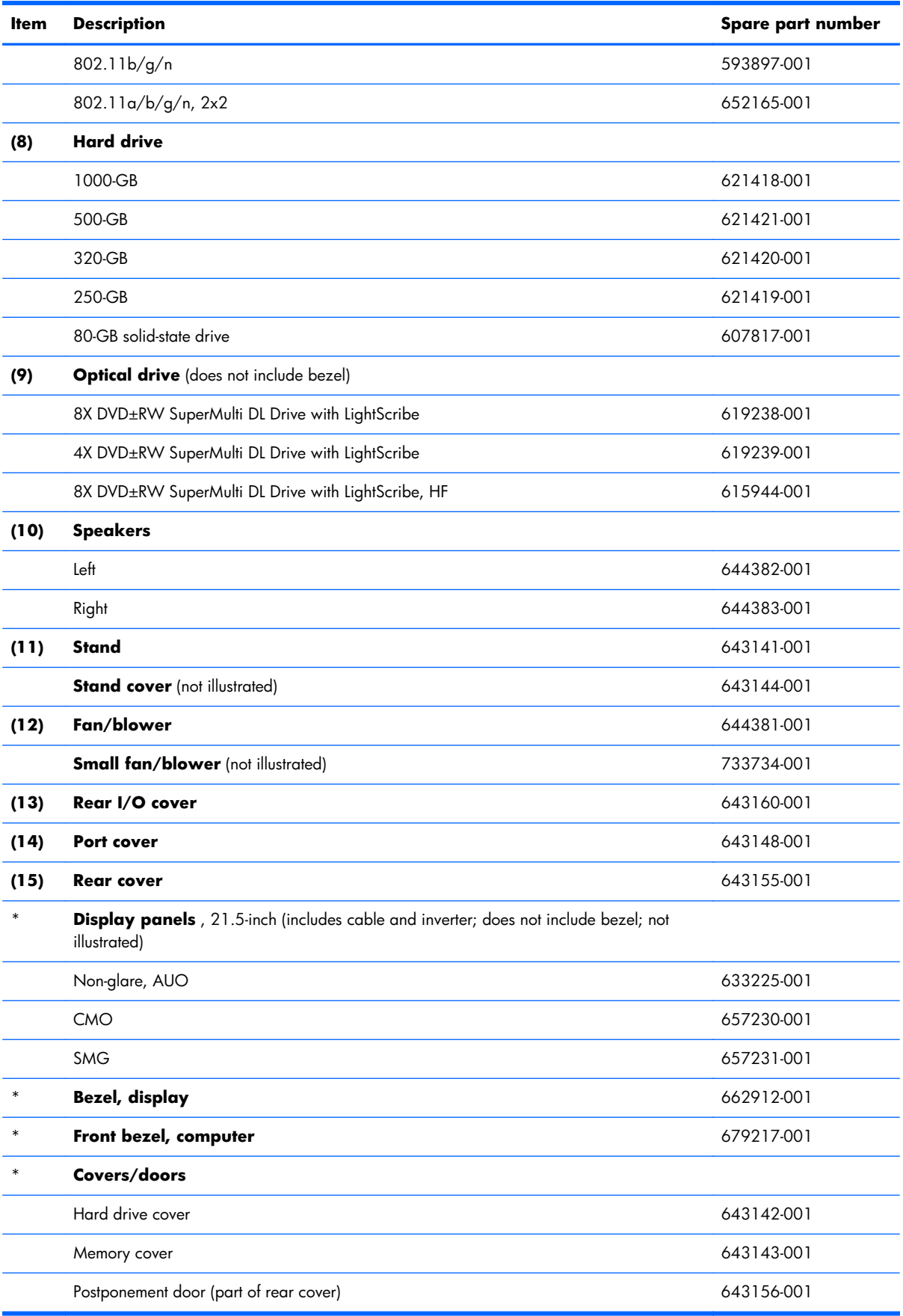

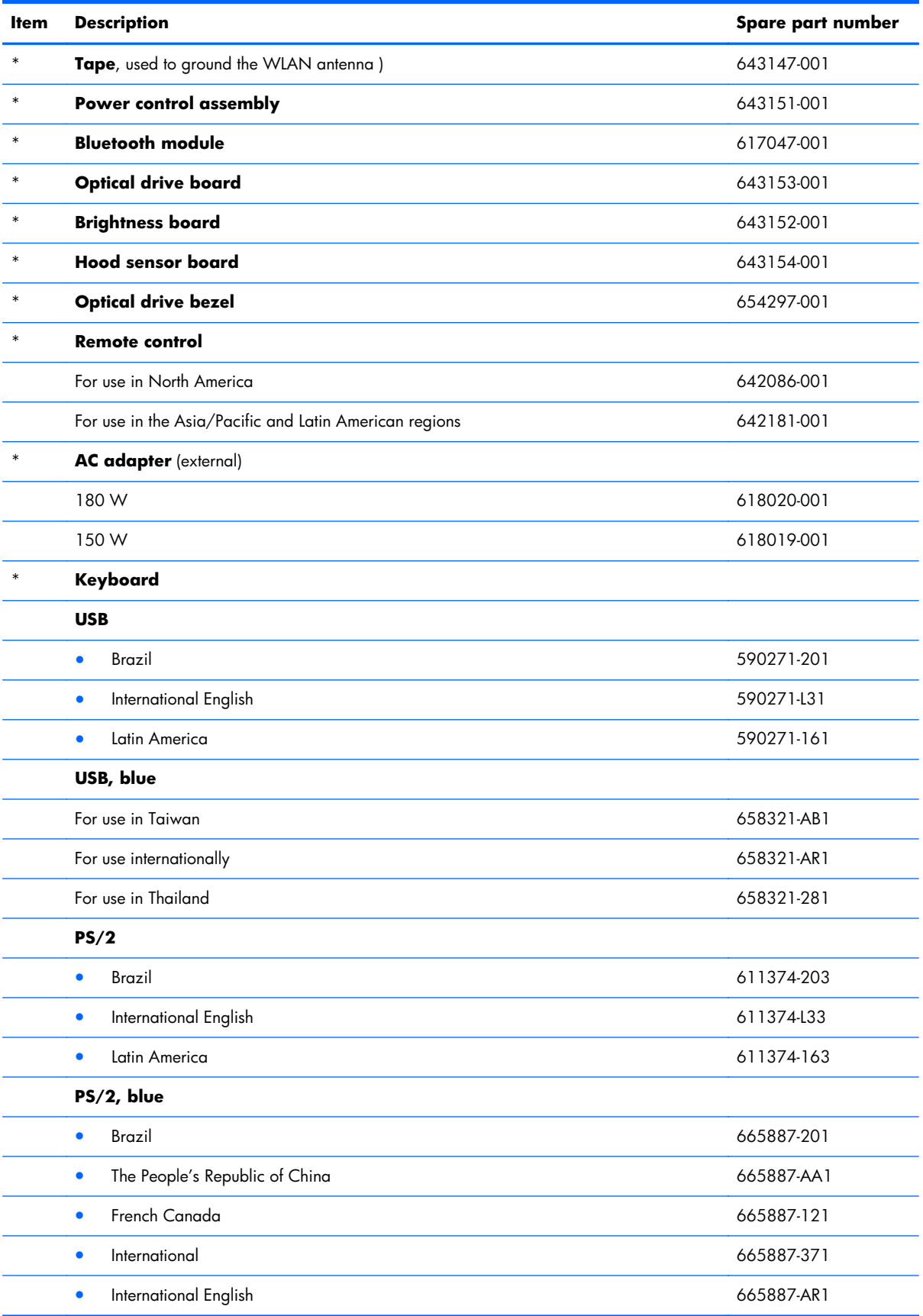

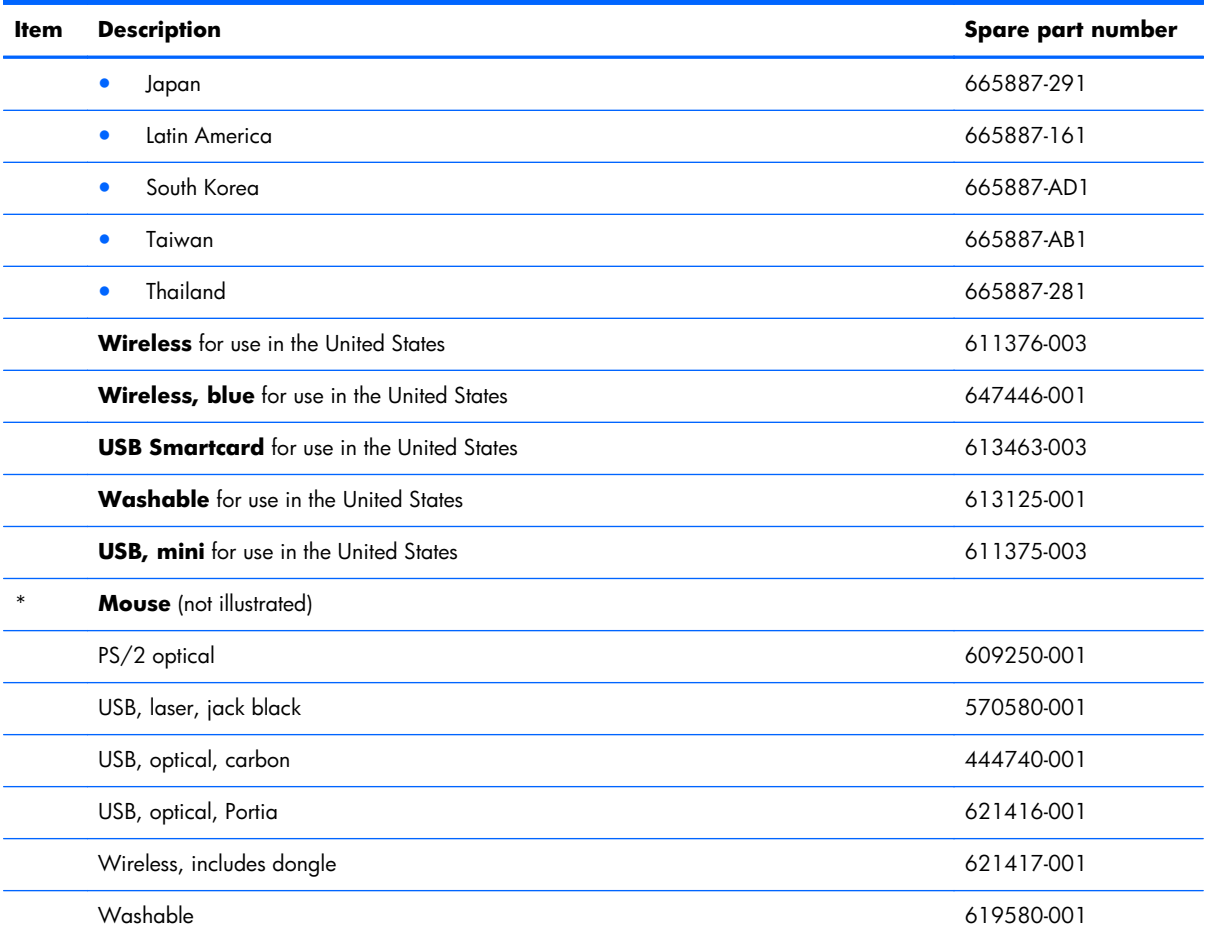

\*not illustrated

## **Mass storage devices**

**NOTE:** Drive spare part kits do not include replacement brackets. Reuse the bracket from the existing drive.

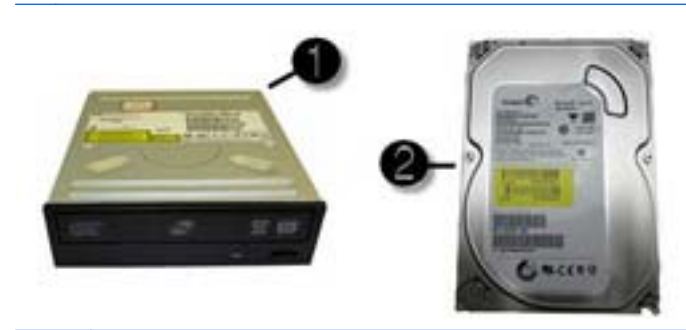

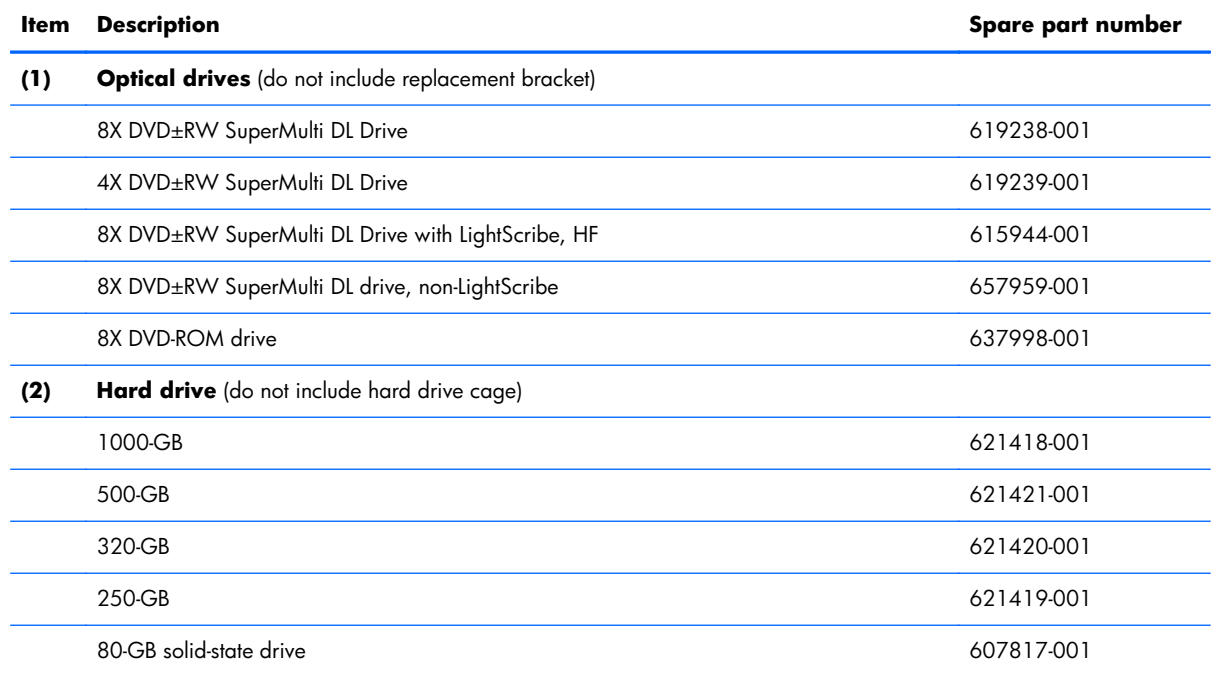

## **Cables**

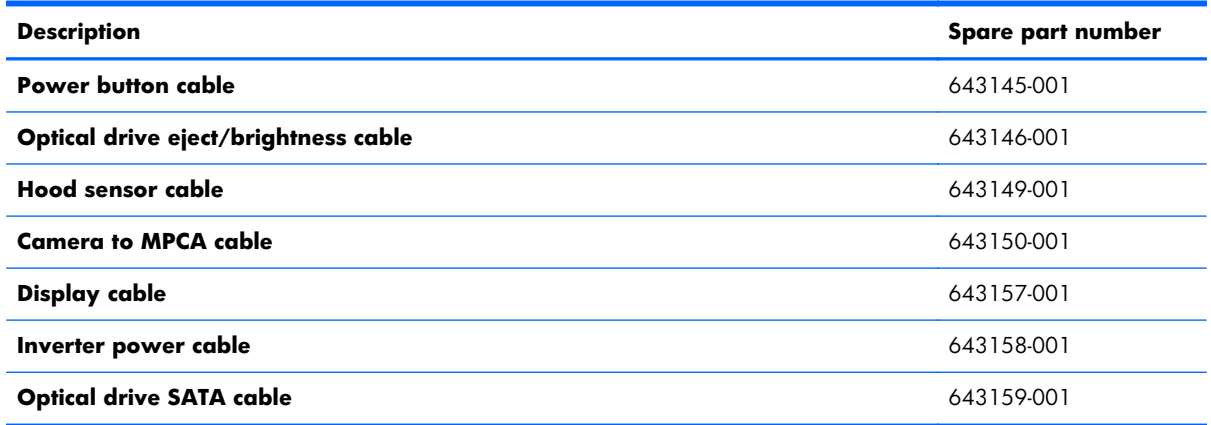

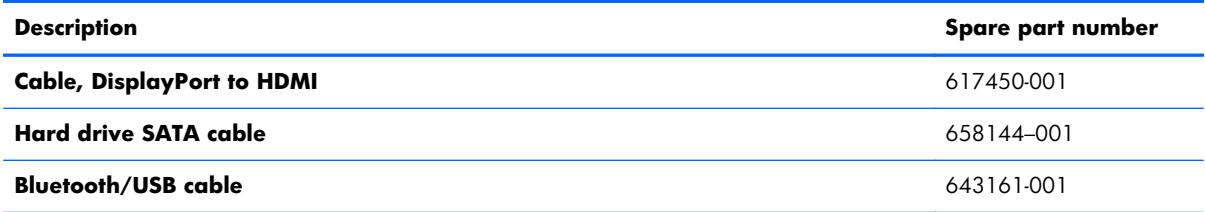

# **Sequential part number listing**

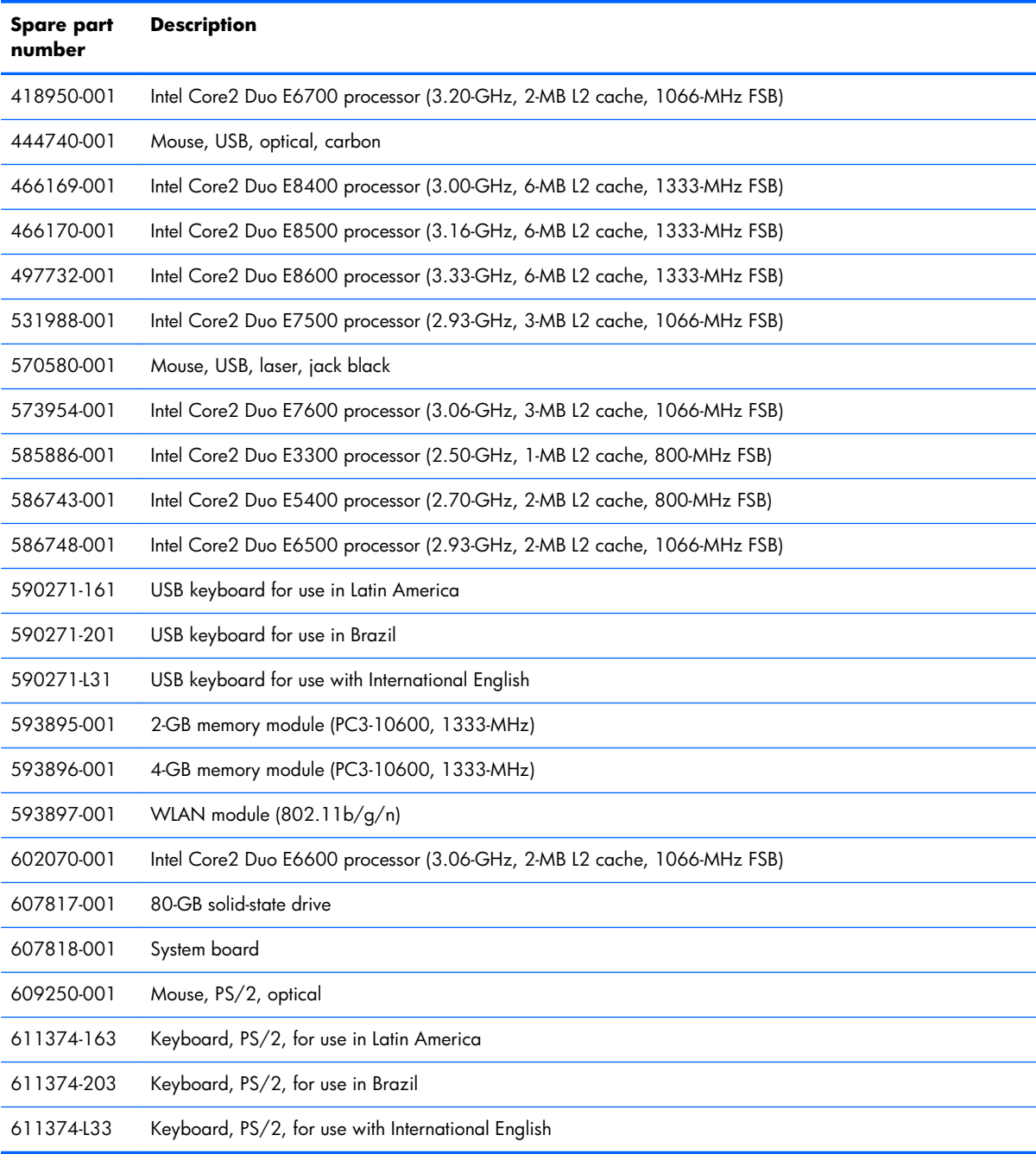

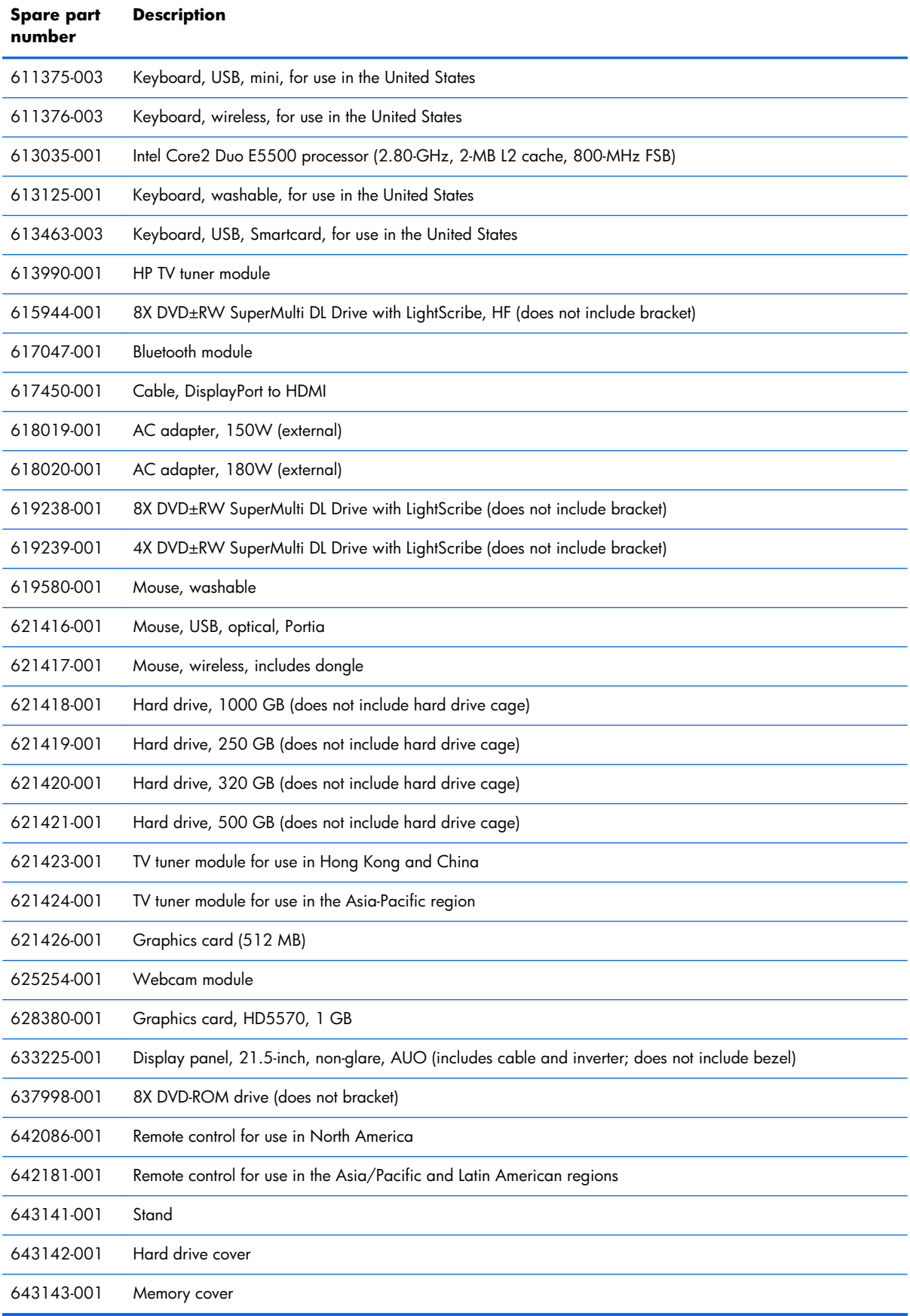

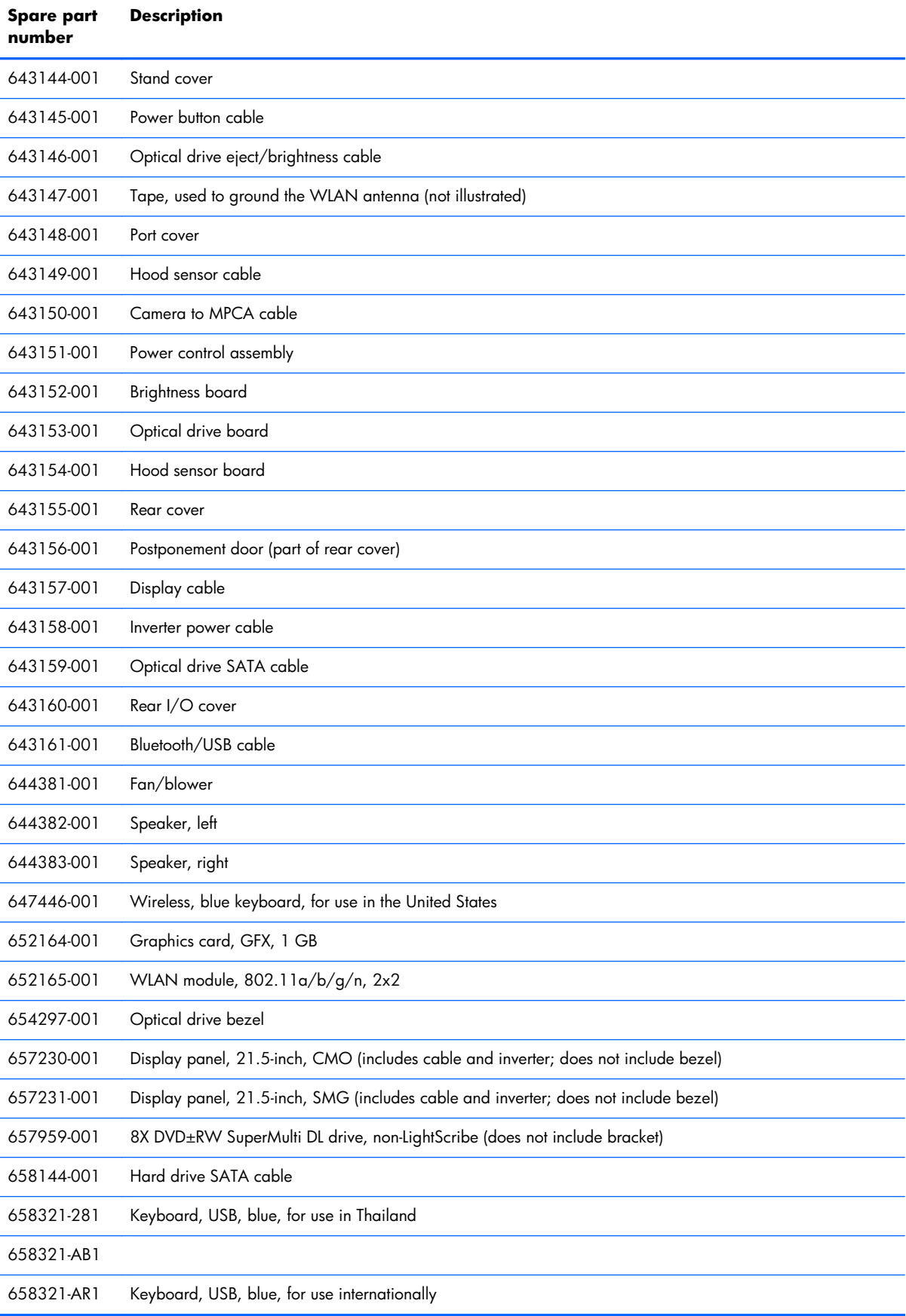

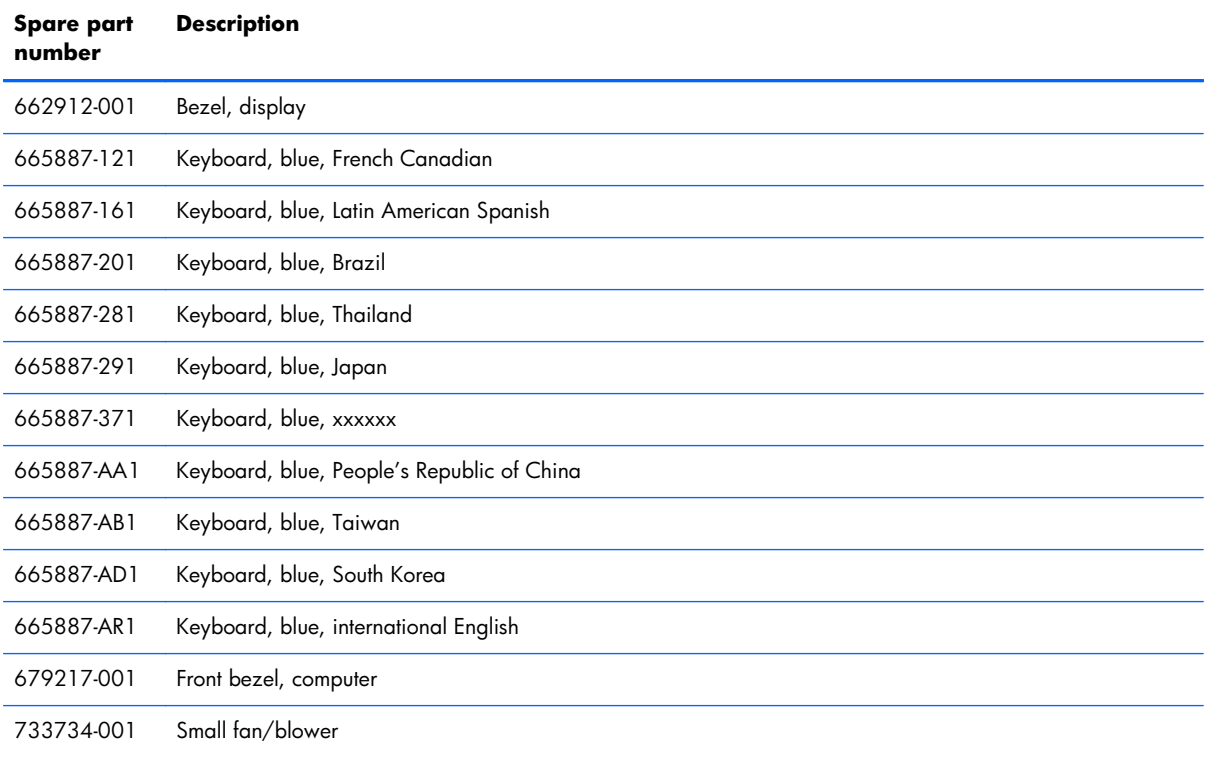

# <span id="page-50-0"></span>**7 Removal and Replacement Procedures All-in One (AIO) Chassis**

The following sections provide information about disassembling various components of the HP Pro Allin-One.

### **Preparing to Disassemble the Computer**

To avoid injury and equipment damage, always complete the following steps in order, when opening the HP Pro All-in-One.

- **1.** Remove all media (CD, DVD, etc.) from the computer.
- **2.** Shut down the computer.
- **3.** After the system has completely shut down, disconnect the power adapter from the back of the HP Pro All-in-One.
- **4.** Disconnect all other attached cables from the back of the computer.
- **5.** Place the computer face down on a soft flat surface. HP recommends that you set down a blanket, towel, or other soft cloth to protect the touch screen surface from scratches or other damage.

**WARNING!** Beware of sharp edges inside the chassis.

## <span id="page-51-0"></span>**Small Rear Cover**

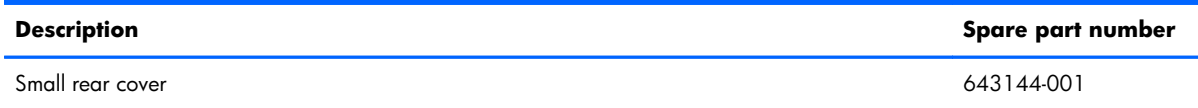

The small rear cover is located above the stand. You must remove it to remove the drive cover.

To remove the small rear cover:

- **1.** Prepare the computer for disassembly (see [Preparing to Disassemble the Computer on page 43\)](#page-50-0).
- **2.** At the slots in the top of the cover **(1)**, pry the cover loose, and then lift it off the computer **(2)**. **Figure 7-1** Removing the small rear cover

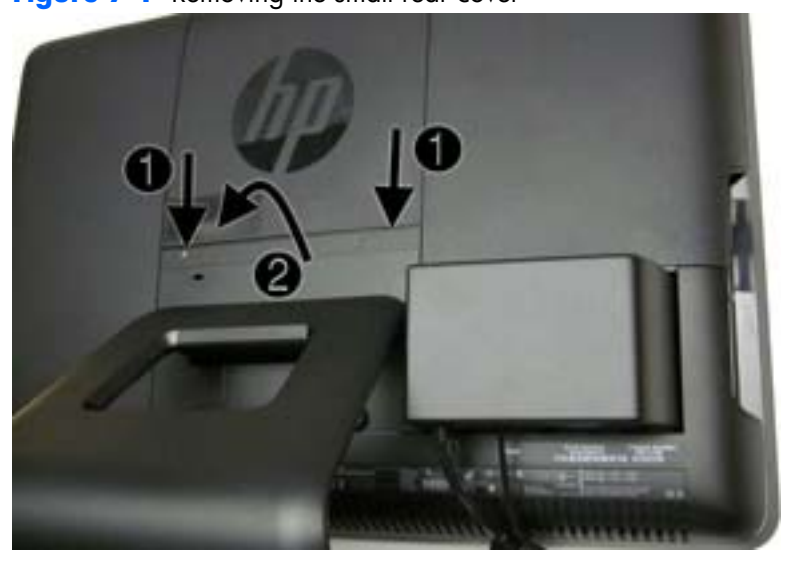

To replace the cover, reverse the removal procedures.

### <span id="page-52-0"></span>**Port Cover**

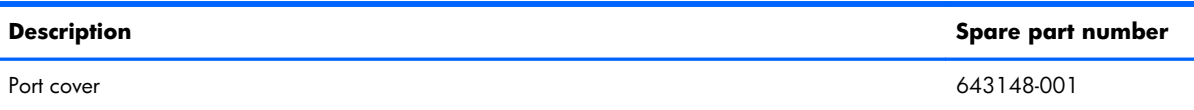

The port cover is located on the rear, bottom of the back of the computer. You must remove it to access the I/O panel on the back of the computer.

To remove the port cover:

- **1.** Prepare the computer for disassembly (see [Preparing to Disassemble the Computer on page 43\)](#page-50-0).
- **2.** Remove the small rear cover (see **Small Rear Cover on page 44**).
- **3.** Pull the port cover off the computer.

**Figure 7-2** Removing the port cover

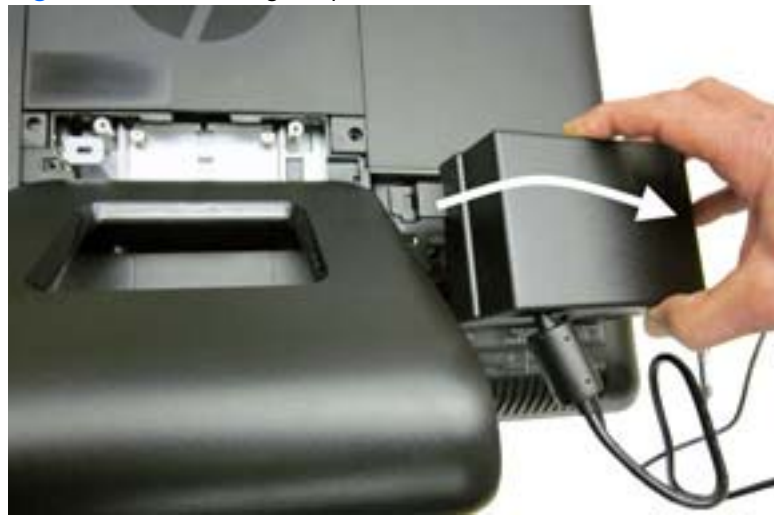

To replace the port cover, reverse the removal procedures.

## <span id="page-53-0"></span>**Stand**

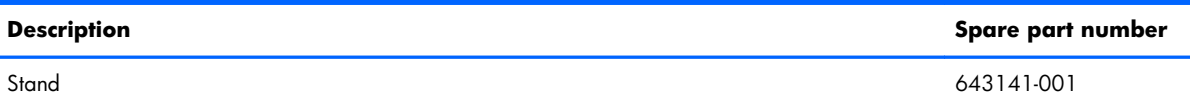

The stand is secured with four screws.

To remove the stand:

- **1.** Prepare the computer for disassembly (see [Preparing to Disassemble the Computer on page 43\)](#page-50-0).
- **2.** Remove the small rear cover (see [Small Rear Cover on page 44\)](#page-51-0).
- **3.** Remove the port cover (see [Port Cover on page 45](#page-52-0)).
- **4.** In the order indicated by the numbers stamped into the stand bracket, remove the four Phillips screws **(1)** that secure the stand to the computer.
- **5.** Slide the stand up (toward the logo) about 1 inch (2.5 cm) **(2)**, tilt the stand base upward, and then slide it back (away from the logo) **(3)** to lift it out of the computer.

**Figure 7-3** Removing the stand

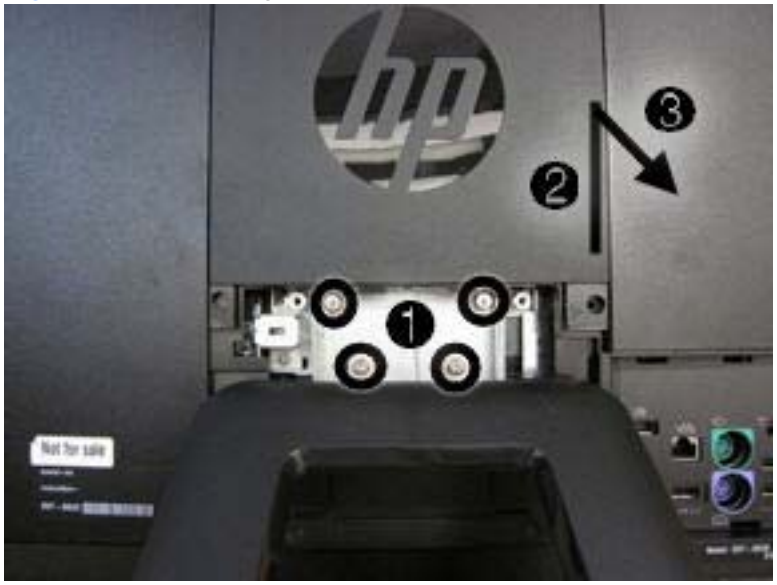

To replace the stand, reverse the removal procedures.

## <span id="page-54-0"></span>**Optical Drive**

**NOTE:** Optical drive spare part kits do not include a replacement bracket. Reuse the existing bracket.

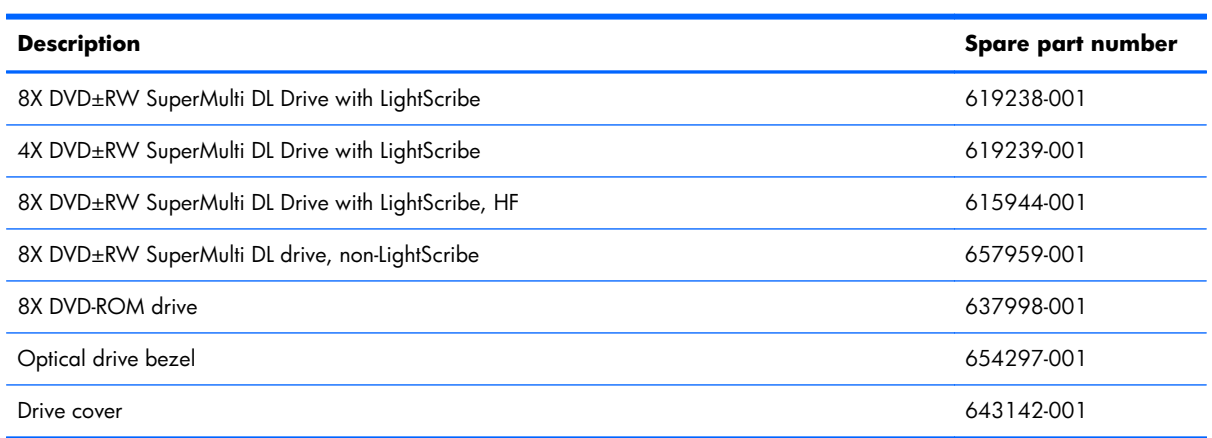

The optical drive is located under the drive cover on the left side of the computer (when viewed from behind). It is secured with one screw.

**Figure 7-4** Optical drive location

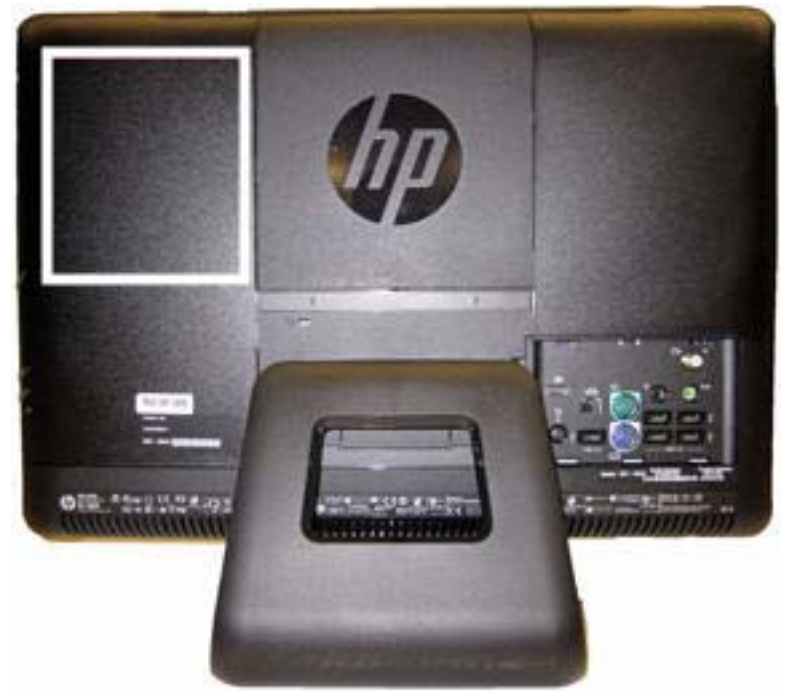

To remove the optical drive:

- **1.** Prepare the computer for disassembly (see [Preparing to Disassemble the Computer on page 43\)](#page-50-0).
- **2.** Remove the small rear cover (see **Small Rear Cover on page 44**).
- **3.** Remove the port cover (see [Port Cover on page 45](#page-52-0)).

**4.** Slide the drive cover off the computer.

**Figure 7-5** Removing the drive cover

- **5.** Move the screw **(1)** that secures the drive to the computer.
- **6.** Insert a tool into the slot **(2)** to push the drive out of the bay, and then slide the drive out of the computer **(3)**.

**Figure 7-6** Removing the optical drive

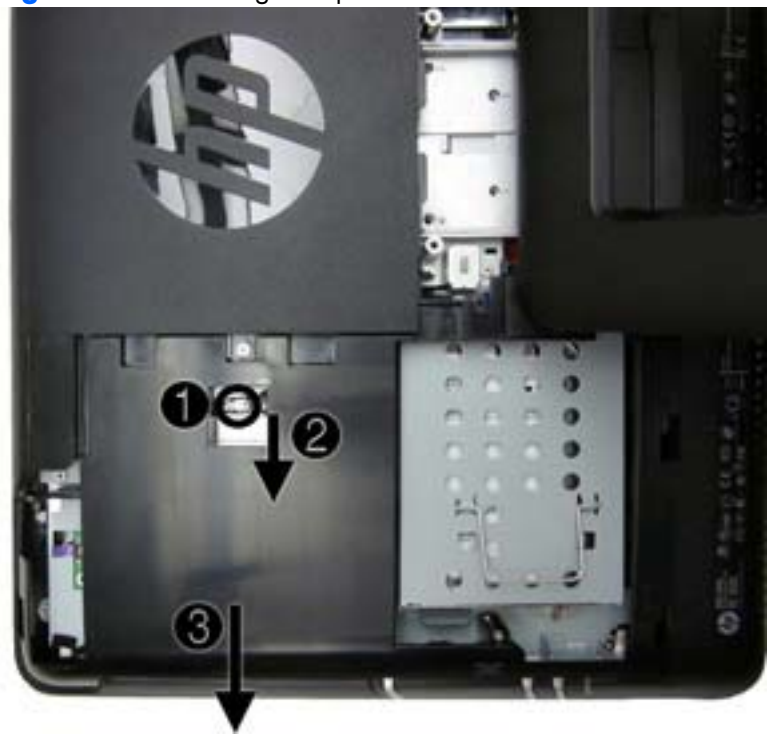

**7.** If you need to remove the drive bracket from the drive, remove the two screws **(1)** that secure the bracket to the drive, and then remove the bracket from the drive **(2)**.

**NOTE:** Drive appearance may vary.

**Figure 7-7** Removing the optical drive bracket

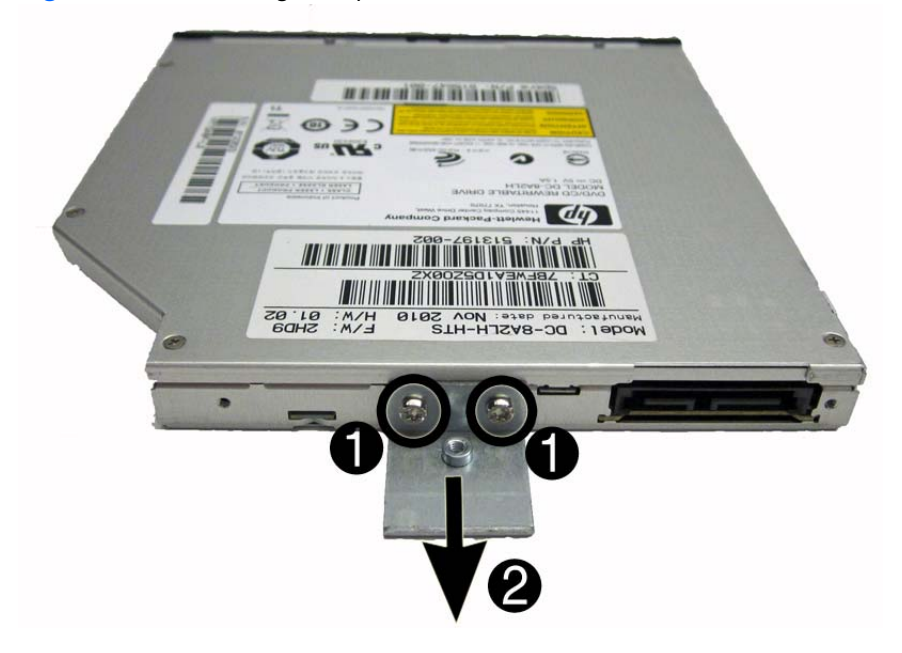

To install an optical drive, reverse the removal procedures.

## **Hard Drive**

NOTE: Hard drive spare parts kits do not include a replacement hard drive cage. Reuse the existing cage.

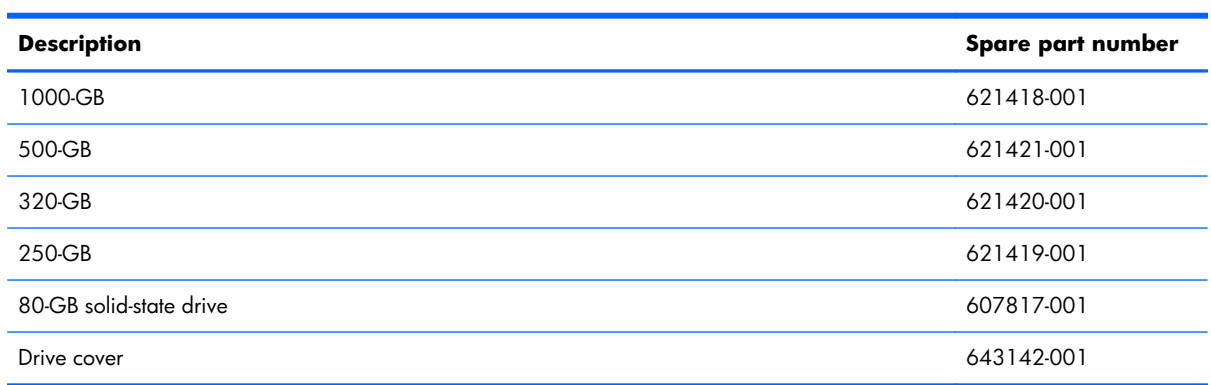

The hard drive is located under the drive cover on the left side of the computer (when viewed from behind). The drive is secured with one captive screw and is housed in a removable cage.

**Figure 7-8** Hard drive location

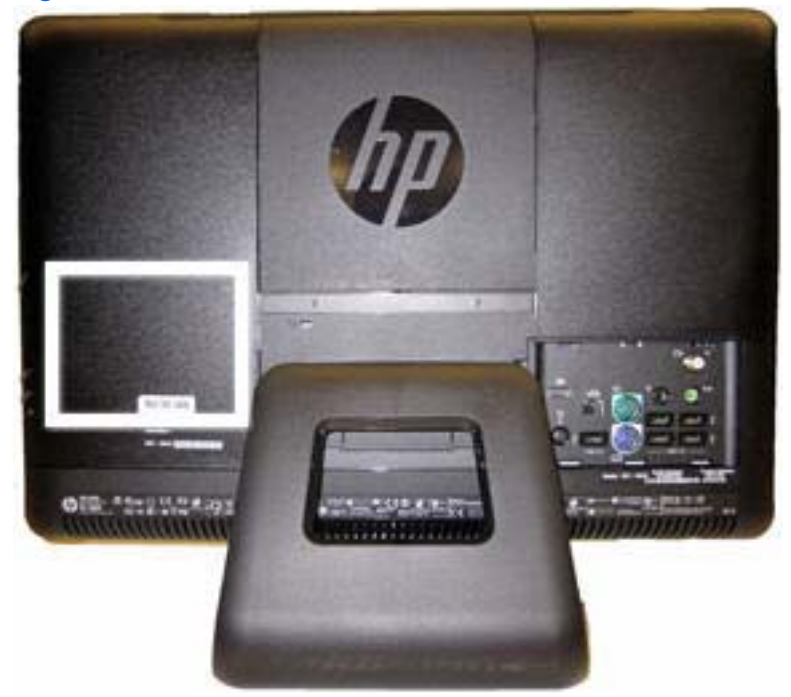

To remove the hard drive:

- **1.** Prepare the computer for disassembly (see [Preparing to Disassemble the Computer on page 43\)](#page-50-0).
- **2.** Remove the small rear cover (see **Small Rear Cover on page 44**).
- **3.** Remove the port cover (see [Port Cover on page 45](#page-52-0)).

**4.** Slide the drive cover off the computer.

**Figure 7-9** Removing the drive cover

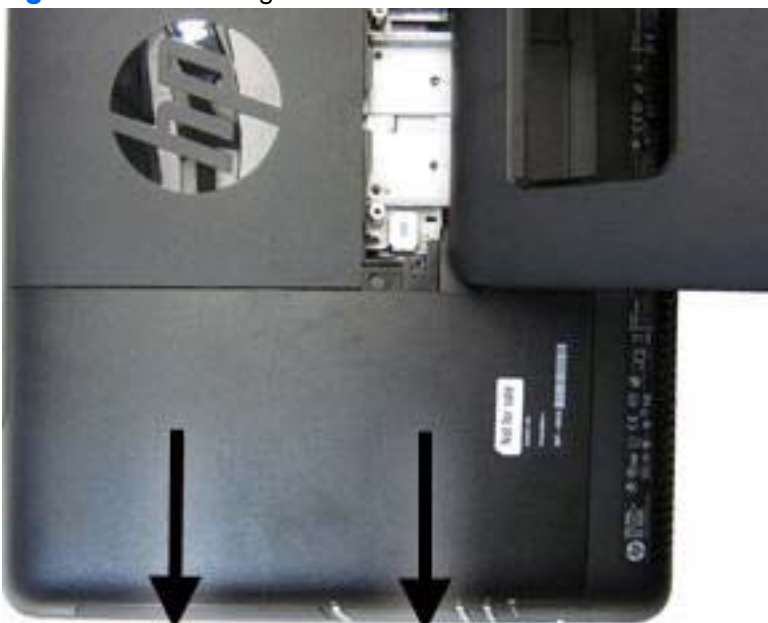

- **5.** Loosen the captive screw **(1)** that secures the drive to the computer.
- **6.** Using the drive cage handle **(2)**, slide the cage away from the computer, and then lift the drive out of the computer **(3)**.

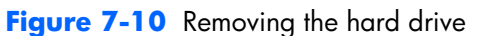

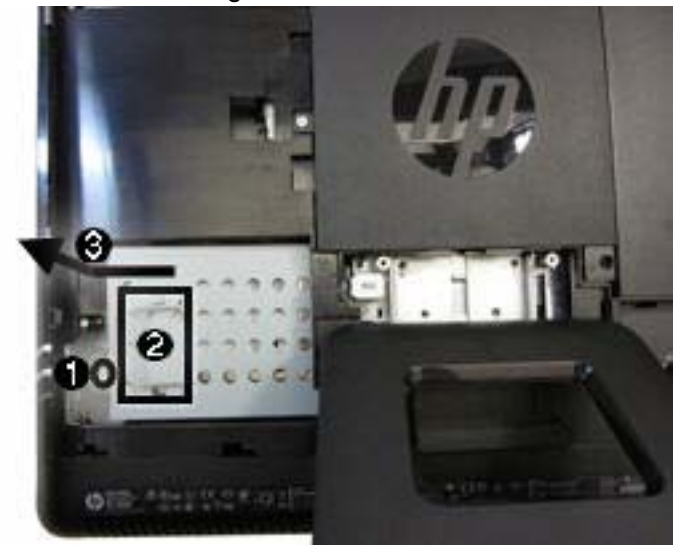

**7.** To remove the hard drive from the hard drive cage, remove the four Phillips screws that secure the drive to the cage **(1)**, and then slide the drive out of the cage **(2)**.

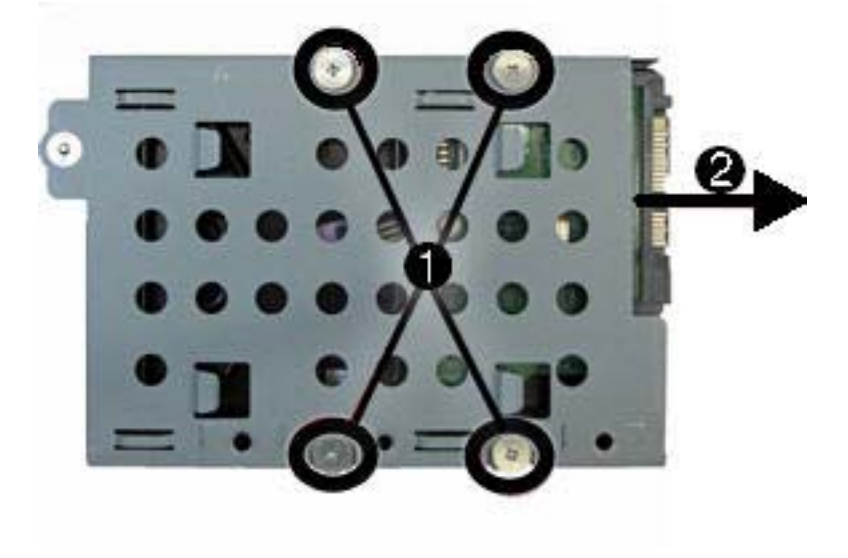

Figure 7-11 Removing the hard drive from the hard drive cage

To replace the hard drive, reverse the removal procedures.

## <span id="page-60-0"></span>**Memory**

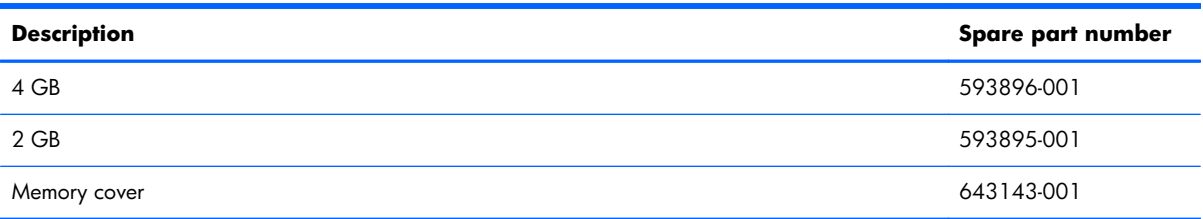

Memory modules are located on the right side of the computer (when viewed from behind) under the memory cover. The computer has two memory slots.

**Figure 7-12** Memory location

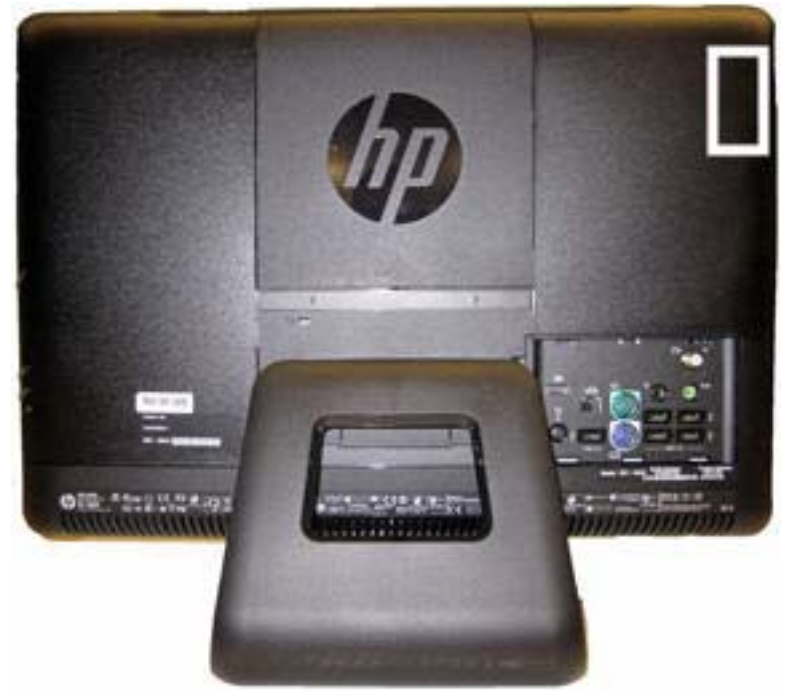

To remove a memory module:

- **1.** Prepare the computer for disassembly (see [Preparing to Disassemble the Computer on page 43\)](#page-50-0).
- **2.** Remove the small rear cover (see **Small Rear Cover on page 44**).
- **3.** Remove the port cover (see [Port Cover on page 45](#page-52-0)).

**4.** Slide the memory cover off the computer.

**Figure 7-13** Removing the memory cover

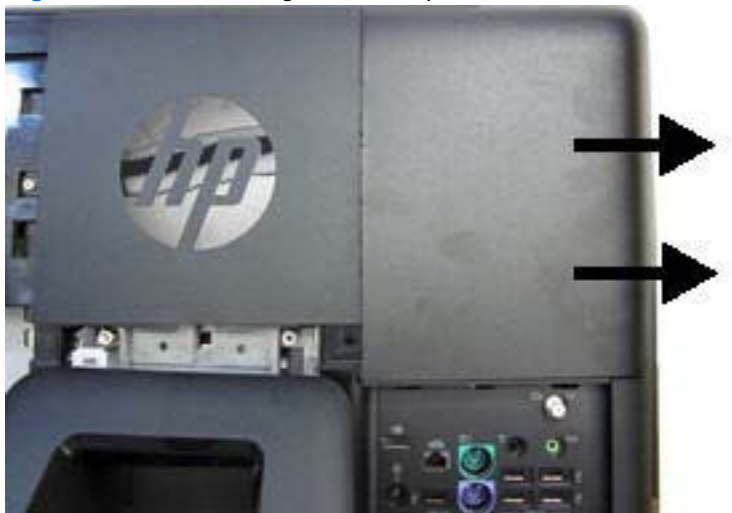

**5.** Open both latches of the memory module socket **(1)**, and remove the memory module from the socket **(2)**.

**Figure 7-14** Removing the memory module

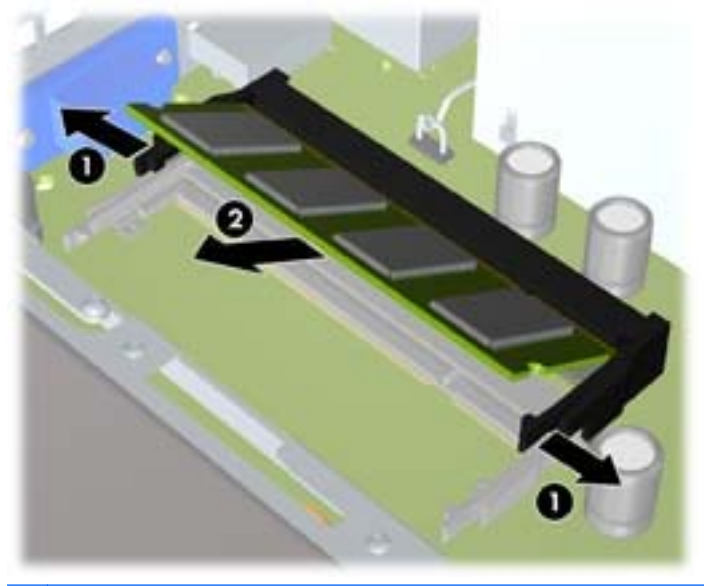

**NOTE:** If you are removing both cards, you must remove the upper one before removing the lower one.

To install a memory module, reverse the removal procedures.

### <span id="page-62-0"></span>**Upper Rear Panel**

The upper rear panel is secured with three screws. Removing it allows access to the fans, heat sink, processor, and optional TV tuner.

**Figure 7-15** Upper rear panel location

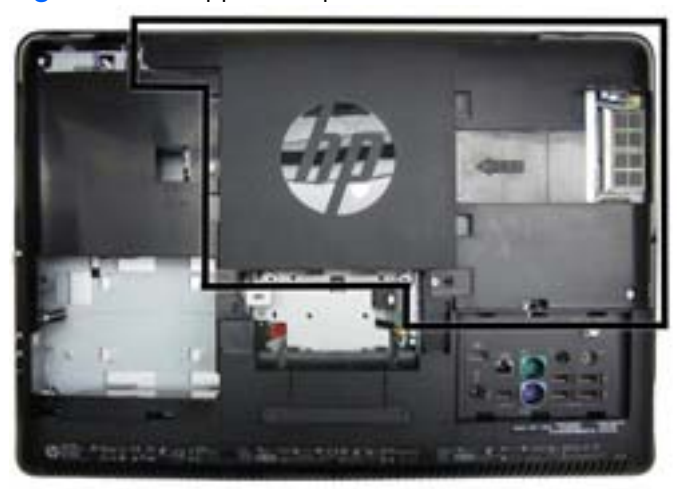

To remove the upper rear panel:

- **1.** Prepare the computer for disassembly (see [Preparing to Disassemble the Computer on page 43\)](#page-50-0).
- **2.** Remove the small rear cover (see **Small Rear Cover on page 44**).
- **3.** Remove the port cover (see [Port Cover on page 45](#page-52-0)).
- **4.** Remove the stand (see **Stand on page 46**).
- **5.** Remove the drive cover (see [Optical Drive on page 47](#page-54-0)).
- **6.** Remove the memory cover (see [Memory on page 53](#page-60-0)).

**7.** Remove the three screws that secure the panel to the computer.

d m  $+5 - 1$ om

**Figure 7-16** Removing the upper rear panel

**8.** Lift the panel from the computer.

To replace the panel, reverse the removal procedures.

## **Webcam Module**

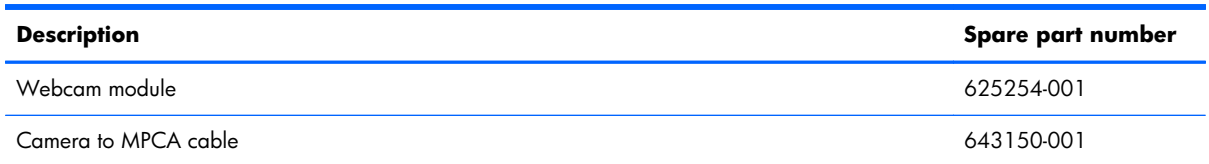

The webcam module is located at the top of the computer. It is secured with two screws and has one connector.

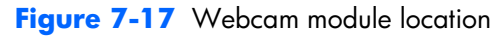

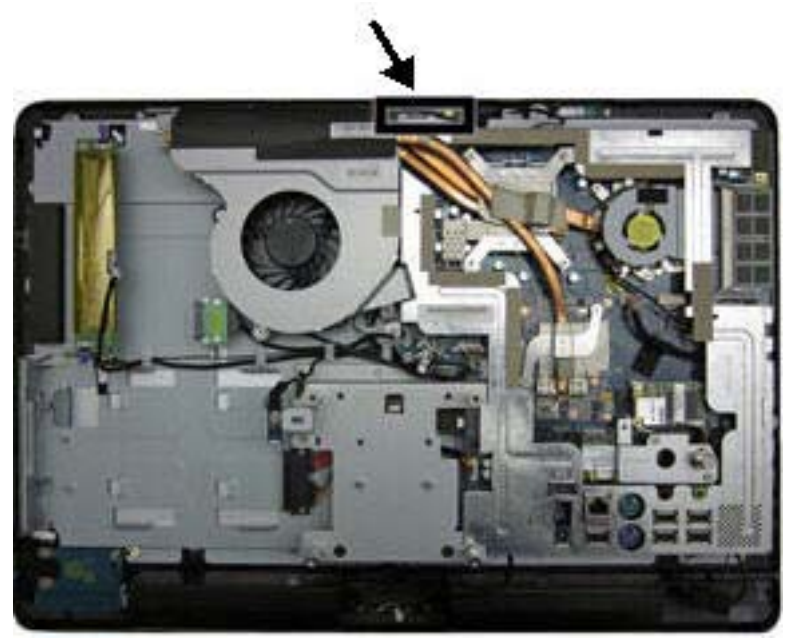

To remove the webcam module:

- **1.** Prepare the computer for disassembly (see [Preparing to Disassemble the Computer on page 43\)](#page-50-0).
- **2.** Remove the small rear cover (see **Small Rear Cover on page 44**).
- **3.** Remove the port cover (see [Port Cover on page 45](#page-52-0)).
- **4.** Remove the stand (see **Stand on page 46**).
- **5.** Remove the drive cover (see [Optical Drive on page 47](#page-54-0)).
- **6.** Remove the memory cover (see [Memory on page 53](#page-60-0)).
- **7.** Remove the rear panel (see [Upper Rear Panel on page 55\)](#page-62-0).
- **8.** Remove the two screws that secure the webcam module to the computer.
- **NOTE:** Make note of grounding wire placement for proper installation later.

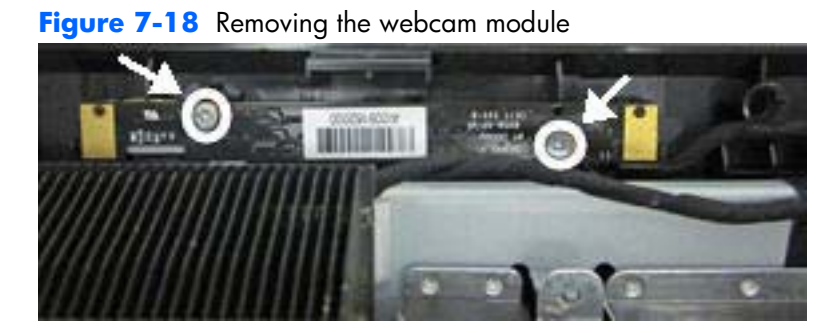

**9.** Lift the webcam module as much as the cable allows, and then disconnect the cable from the module.

To install a webcam module, reverse the removal procedures.

## **Bluetooth Module**

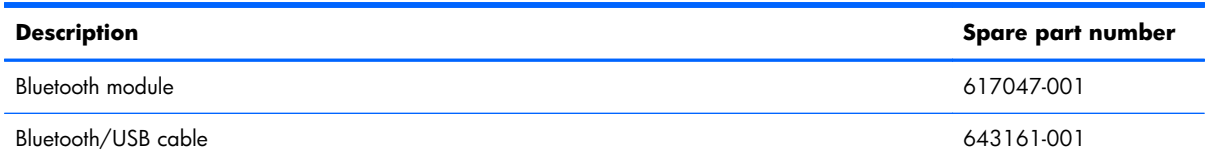

The Bluetooth module is located at the top of the computer to the right of the webcam module. The Bluetooth module is secured in a plastic holder and has one cable.

**Figure 7-19** Bluetooth module location

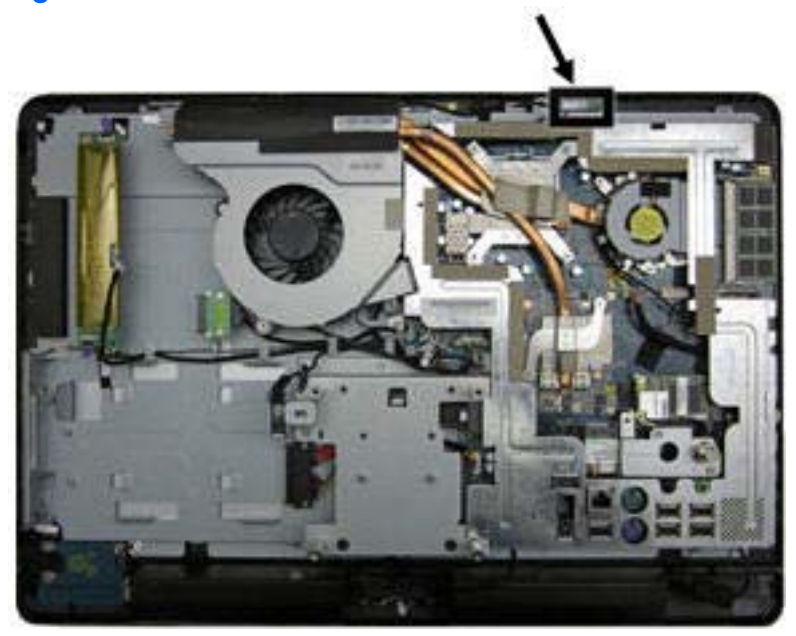

To remove the Bluetooth module:

- **1.** Prepare the computer for disassembly (see [Preparing to Disassemble the Computer on page 43\)](#page-50-0).
- **2.** Remove the small rear cover (see **Small Rear Cover on page 44**).
- **3.** Remove the port cover (see [Port Cover on page 45](#page-52-0)).
- **4.** Remove the stand (see **Stand on page 46**).
- **5.** Remove the drive cover (see [Optical Drive on page 47](#page-54-0)).
- **6.** Remove the memory cover (see <u>Memory on page 53</u>).
- **7.** Remove the rear panel (see [Upper Rear Panel on page 55\)](#page-62-0).
- **8.** Remove the screw **(1)** that secures the Bluetooth module to the computer.
- **9.** Lift the plastic lever on the holder **(2)**, and the slide the Bluetooth module from the holder **(3)**.

**10.** Lift the Bluetooth module as much as the cable allows, remove the tape from the connector on the module **(4)**, and then unplug the cable from the module.

**Figure 7-20** Removing the Bluetooth module

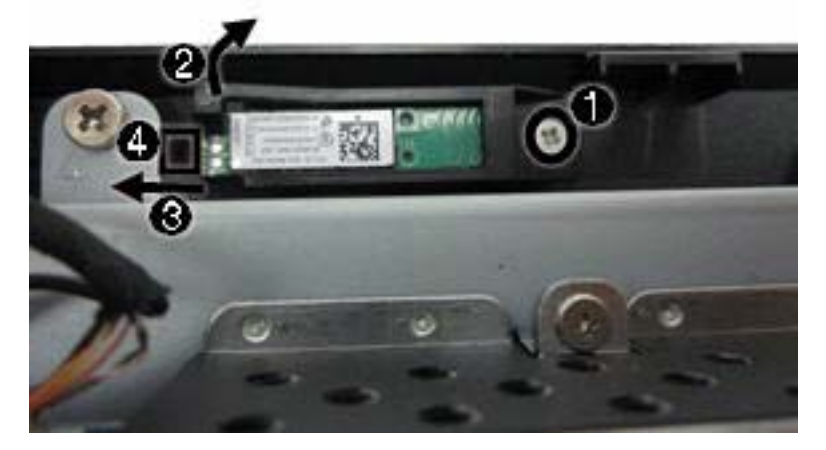

To install a Bluetooth module, reverse the removal procedures.

### <span id="page-68-0"></span>**Small Fan**

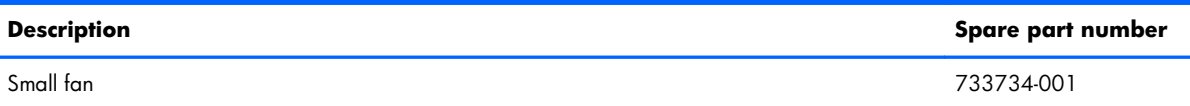

The small fan is located on the right side of the computer near the memory modules.

To remove the small fan:

- **1.** Prepare the computer for disassembly (see [Preparing to Disassemble the Computer on page 43\)](#page-50-0).
- **2.** Remove the small rear cover (see **Small Rear Cover on page 44**).
- **3.** Remove the port cover (see [Port Cover on page 45](#page-52-0)).
- **4.** Remove the stand (see **Stand on page 46**).
- **5.** Remove the drive cover (see [Optical Drive on page 47](#page-54-0)).
- **6.** Remove the memory cover (see [Memory on page 53](#page-60-0)).
- **7.** Remove the rear panel (see [Upper Rear Panel on page 55\)](#page-62-0).
- **8.** Disconnect the fan cable from the system board connector.

**NOTE:** You may need to lift the insulating tape of gain access to the connector.  $\mathbb R$ 

**9.** Loosen the three captive screws that secure the fan to the computer.

**Figure 7-21** Removing the small fan

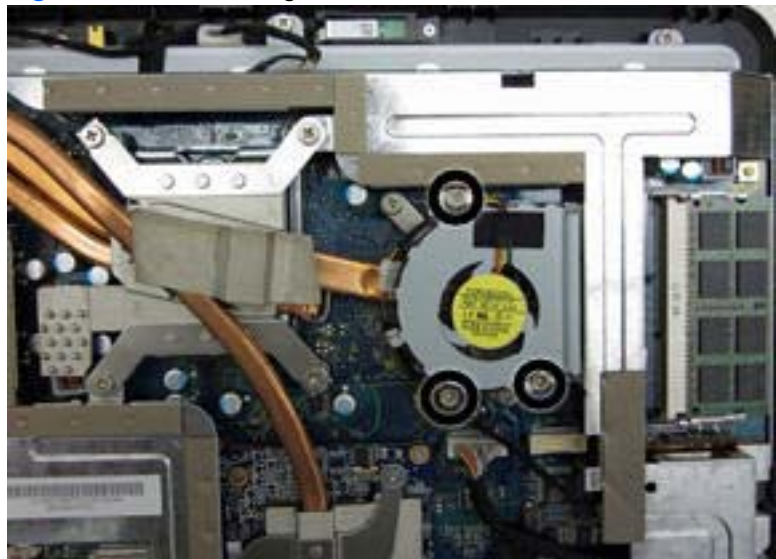

**10.** Lift the fan from the computer.

To install the small fan, reverse the removal procedures.

## <span id="page-69-0"></span>**Heat Sink (Thermal Module)**

**NOTE:** The heat sinks (thermal modules) for MXM and UMA graphics are not spared.

The heat sink is secured with nine screws. You do not have to remove the large fan to remove the heat sink. You have to remove the small fan to remove the heat sink.

To remove the heat sink:

- **1.** Prepare the computer for disassembly (see [Preparing to Disassemble the Computer on page 43\)](#page-50-0).
- **2.** Remove the small rear cover (see **Small Rear Cover on page 44**).
- **3.** Remove the port cover (see [Port Cover on page 45](#page-52-0)).
- **4.** Remove the stand (see [Stand on page 46](#page-53-0)).
- **5.** Remove the drive cover (see [Optical Drive on page 47](#page-54-0)).
- **6.** Remove the memory cover (see <u>Memory on page 53</u>).
- **7.** Remove the upper rear panel (see [Upper Rear Panel on page 55\)](#page-62-0).
- **8.** Remove the small fan (see [Small Fan on page 61\)](#page-68-0).
- **9.** Remove the screw at the top of the heat sink **(1)**.
- **10.** In the order indicated by the numbers stamped into the heat sink, remove the six screws **(2)** that secure the heat sink to the system board.
- **11.** Loosen the two captive screws **(3)** that secure the heat sink to the system board.

**Figure 7-22** Removing the heat sink

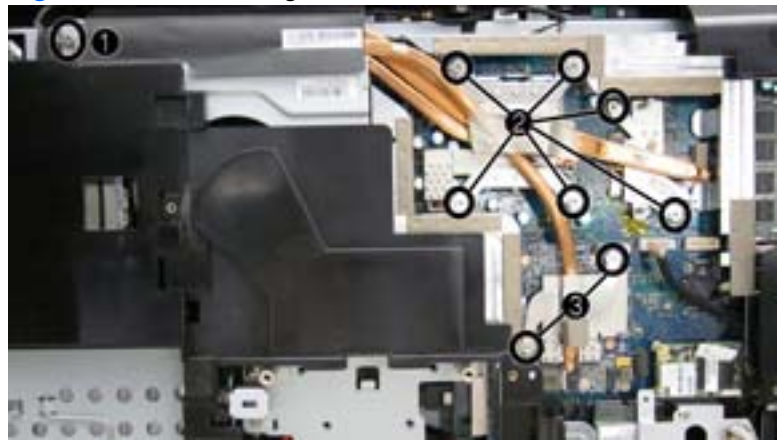

**12.** Lift the heat sink off the system board.

To replace the heat sink, reverse the removal procedures.

### **Processor**

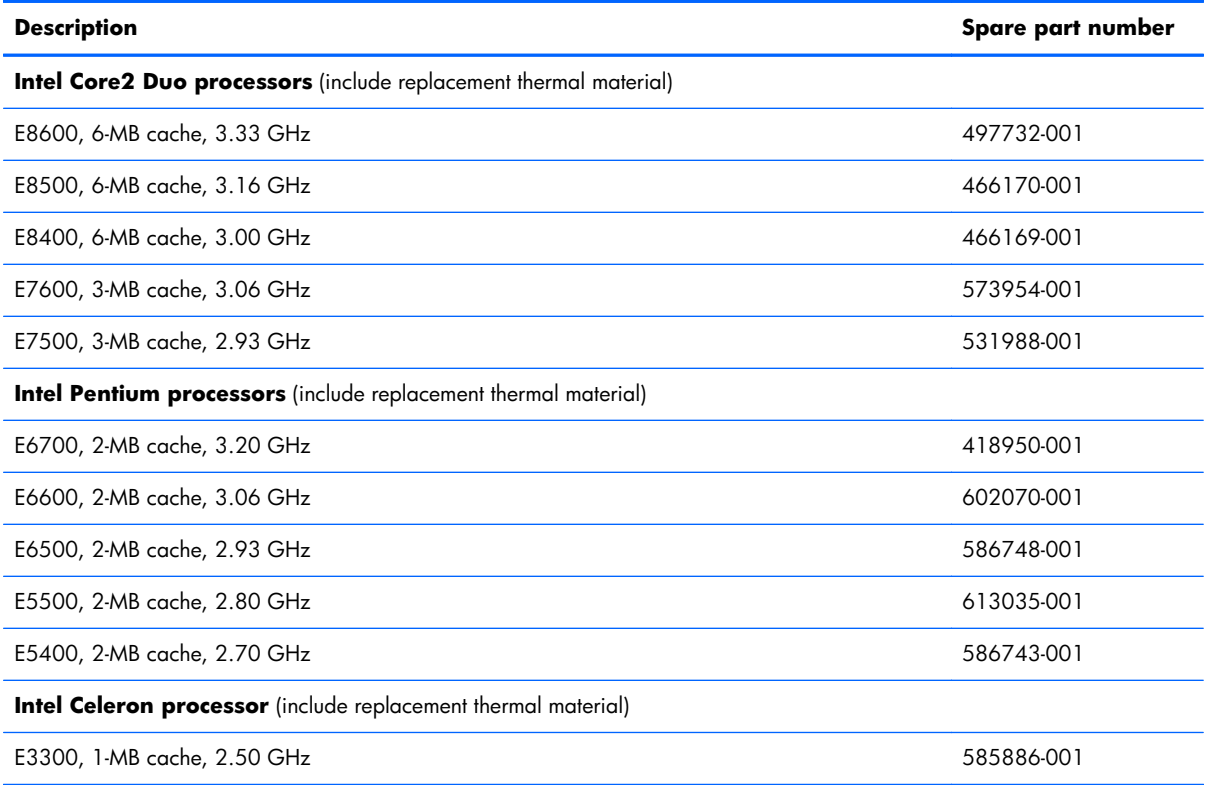

To remove the processor:

- **1.** Prepare the computer for disassembly (see [Preparing to Disassemble the Computer on page 43\)](#page-50-0).
- **2.** Remove the small rear cover (see **Small Rear Cover on page 44**).
- **3.** Remove the port cover (see [Port Cover on page 45](#page-52-0)).
- **4.** Remove the stand (see **Stand on page 46**).
- **5.** Remove the drive cover (see [Optical Drive on page 47](#page-54-0)).
- **6.** Remove the memory cover (see [Memory on page 53](#page-60-0)).
- **7.** Remove the upper rear panel (see [Upper Rear Panel on page 55\)](#page-62-0).
- **8.** Remove the heat sink (see [Heat Sink \(Thermal Module\) on page 62](#page-69-0)).
- **9.** Rotate the locking lever to its full open position **(1)**.
- **10.** Lift the processor cover **(2)**.
- **11.** Carefully lift the processor from the socket **(3)**.
	- A **CAUTION:** Do NOT handle the pins in the processor socket. These pins are very fragile and handling them could cause irreparable damage. Once pins are damaged it may be necessary to replace the system board.

**CAUTION:** The heat sink must be installed within 24 hours of installing the processor to prevent damage to the processor's solder connections.

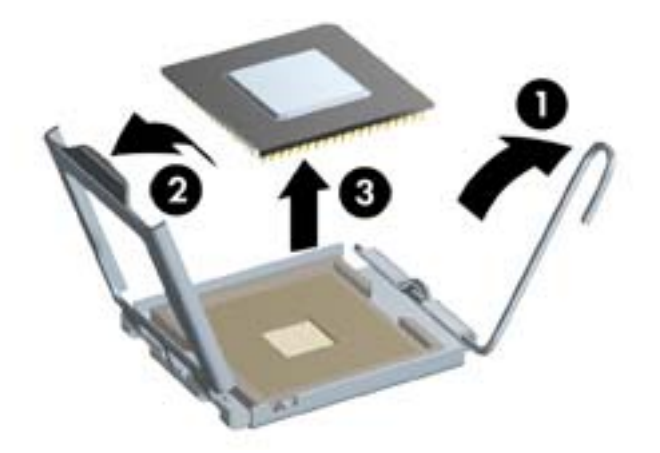

To install a new processor:

- **1.** Place the processor in its socket and close the retainer.
- **2.** Secure the locking lever.

If reusing the existing heat sink, go to step 3.

If using a new heat sink, go to step 5.

- **3.** If reusing the existing heat sink, clean the bottom of the heat sink with the alcohol pad provided in the spares kit.
- **4.** Apply the thermal material provided in the spares kit to the top of the processor and install the heat sink atop the processor.
- **5.** If using a new heat sink, remove the protective covering from the bottom of the heat sink and place it in position atop the processor.
# <span id="page-72-0"></span>**Graphics Board**

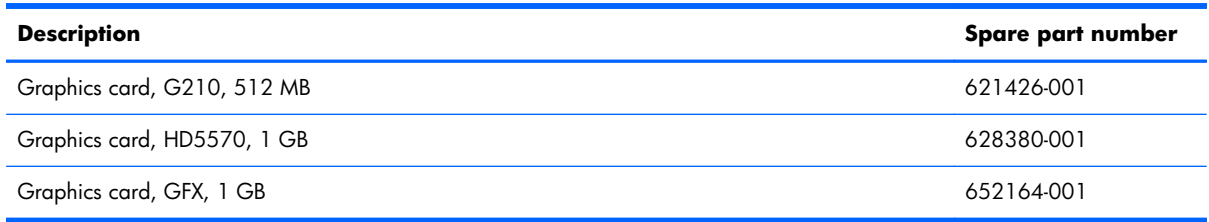

The graphics board is located under the bottom part of the heat sink. You must remove the heat sink to remove the graphics board. The board is secured with two screws.

**Figure 7-23** Graphics board location

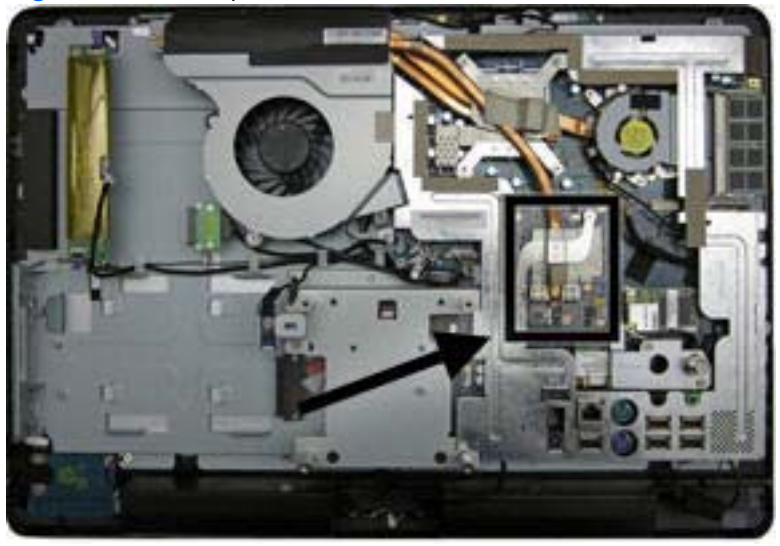

To remove the graphics board:

- **1.** Prepare the computer for disassembly (see [Preparing to Disassemble the Computer on page 43\)](#page-50-0).
- **2.** Remove the small rear cover (see **Small Rear Cover on page 44**).
- **3.** Remove the port cover (see <u>[Port Cover on page 45](#page-52-0)</u>).
- **4.** Remove the stand (see [Stand on page 46](#page-53-0)).
- **5.** Remove the drive cover (see *Optical Drive on page 47*).
- **6.** Remove the memory cover (see <u>Memory on page 53</u>).
- **7.** Remove the upper rear panel (see [Upper Rear Panel on page 55\)](#page-62-0).
- **8.** Remove the small fan (see **Small Fan on page 61**).
- **9.** Remove the heat sink (see [Heat Sink \(Thermal Module\) on page 62](#page-69-0)).
- **10.** Remove two small screws **(1)** that secure the board to the computer.

**11.** Rotate the outer side of the board upward **(2)**, and then remove it at an angle **(3)**.

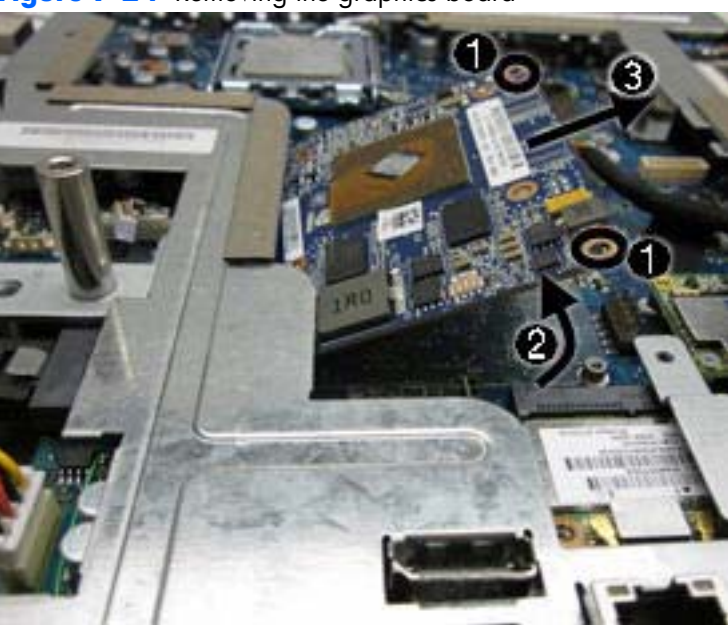

**Figure 7-24** Removing the graphics board

To install the graphics board, reverse the removal procedures.

**NOTE:** Graphics boards are designed with a notch to prevent incorrect insertion.

#### <span id="page-74-0"></span>**Rear I/O Cover**

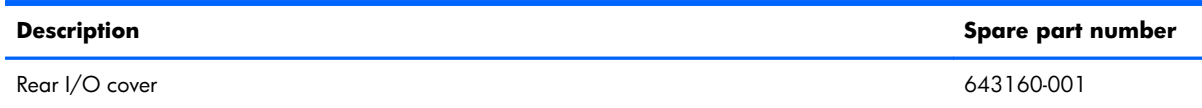

The rear I/O cover is secured with two screws.

#### **Figure 7-25** Rear I/O cover location

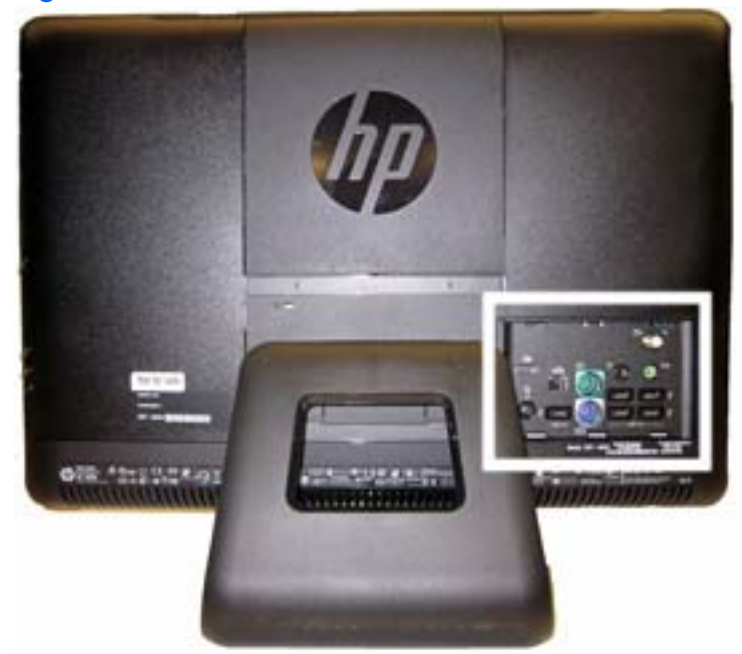

To remove the rear I/O cover:

- **1.** Prepare the computer for disassembly (see [Preparing to Disassemble the Computer on page 43\)](#page-50-0).
- **2.** Remove the small rear cover (see **Small Rear Cover on page 44**).
- **3.** Remove the port cover (see [Port Cover on page 45](#page-52-0)).
- **4.** Remove the stand (see [Stand on page 46](#page-53-0)).
- **5.** Remove the drive cover (see [Optical Drive on page 47](#page-54-0)).
- **6.** Remove the memory cover (see [Memory on page 53](#page-60-0)).
- **7.** Remove the upper rear panel (see [Upper Rear Panel on page 55\)](#page-62-0).
- **8.** Remove the two screws **(1)** that secure the panel to the computer.

**9.** Lift the cover from the computer **(2)**.

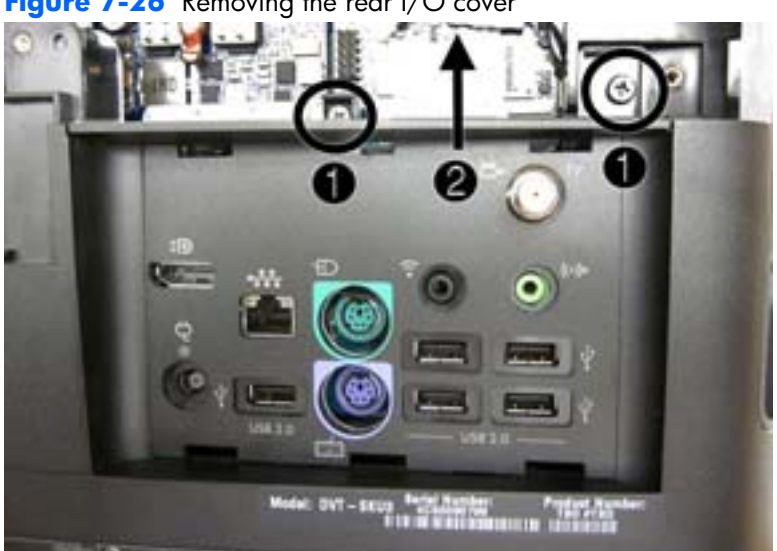

**Figure 7-26** Removing the rear I/O cover

**10.** Remove the cover from the computer.

To replace the cover, reverse the removal procedures.

# <span id="page-76-0"></span>**TV Tuner Module**

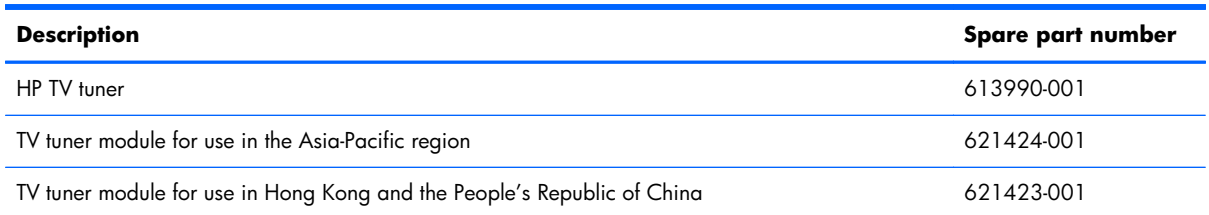

The TV tuner module is located on the right side of the computer just above the I/O panel. The module is secured with one screw and has one antenna.

**Figure 7-27** TV tuner location

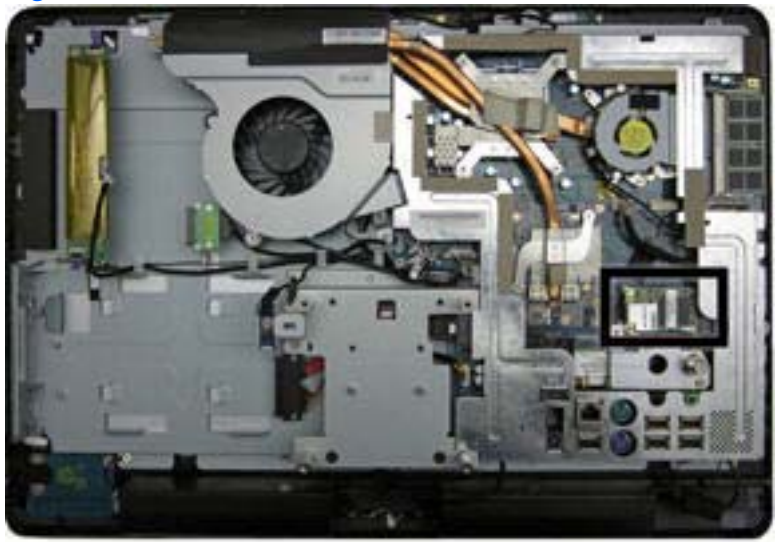

To remove the TV tuner module:

- **1.** Prepare the computer for disassembly (see [Preparing to Disassemble the Computer on page 43\)](#page-50-0).
- **2.** Remove the small rear cover (see **Small Rear Cover on page 44**).
- **3.** Remove the port cover (see [Port Cover on page 45](#page-52-0)).
- **4.** Remove the stand (see [Stand on page 46](#page-53-0)).
- **5.** Remove the drive cover (see [Optical Drive on page 47](#page-54-0)).
- **6.** Remove the memory cover (see [Memory on page 53](#page-60-0)).
- **7.** Remove the upper rear panel (see [Upper Rear Panel on page 55\)](#page-62-0).
- **8.** Disconnect the antenna cable from the module **(1)**.
- **9.** Remove the screw **(2)** that secures the module to the computer.

**10.** Lift the module to a 45-degree angle, and then remove it from the system board **(3)**.

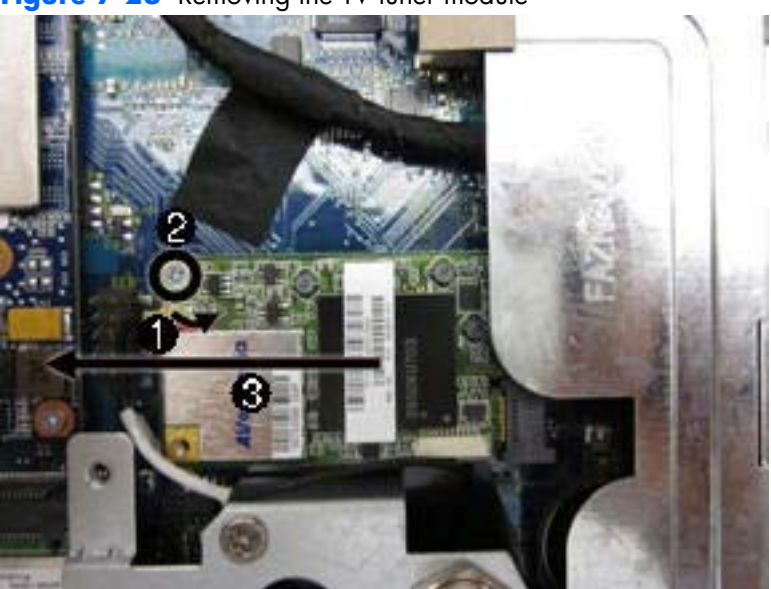

**Figure 7-28** Removing the TV tuner module

To install a TV tuner module, reverse the removal procedures.

**NOTE:** TV tuner modules are designed with a notch to prevent incorrect insertion.

### <span id="page-78-0"></span>**Cable Connector**

The cable connector is located toward the bottom, right side of the computer. It is secured with two screws and had one antenna cable that also connects to the TV tuner module.

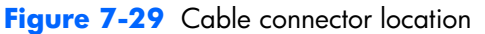

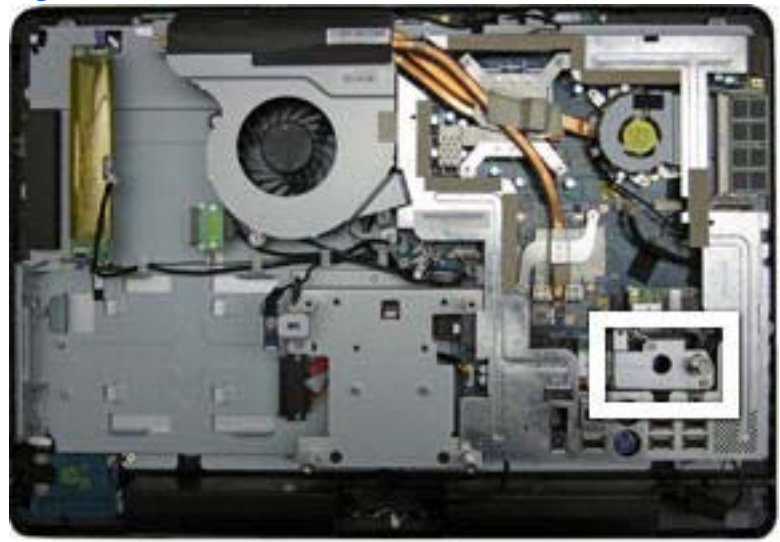

To remove the cable connector:

- **1.** Prepare the computer for disassembly (see [Preparing to Disassemble the Computer on page 43\)](#page-50-0).
- **2.** Remove the small rear cover (see **Small Rear Cover on page 44**).
- **3.** Remove the port cover (see [Port Cover on page 45](#page-52-0)).
- **4.** Remove the stand (see [Stand on page 46](#page-53-0)).
- **5.** Remove the drive cover (see [Optical Drive on page 47](#page-54-0)).
- **6.** Remove the memory cover (see [Memory on page 53](#page-60-0)).
- **7.** Remove the upper rear panel (see [Upper Rear Panel on page 55\)](#page-62-0).
- **8.** Remove the I/O panel (see [Rear I/O Cover on page 67\)](#page-74-0).
- **9.** Remove the two screws **(1)** that secure the connector to the computer.
- **10.** Disconnect the antenna cable from the TV tuner module **(2)**.

**11.** Lift the cable connector from the computer.

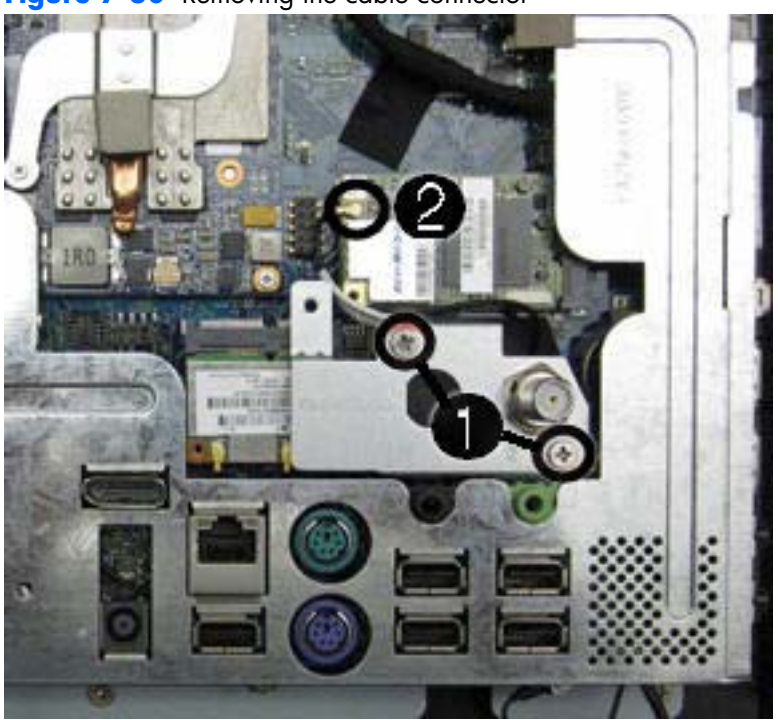

**Figure 7-30** Removing the cable connector

To install the cable connector, reverse the removal procedures.

# <span id="page-80-0"></span>**WLAN Module**

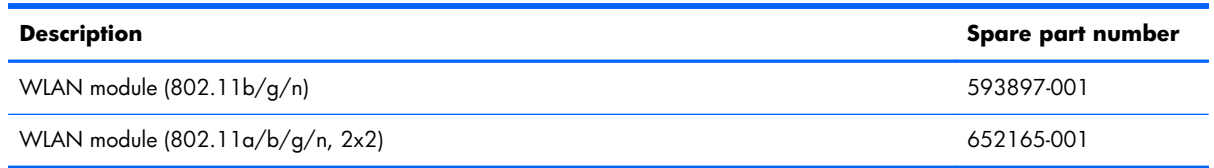

The WLAN module is located on the lower right side of the computer. The module is secured with one screw and has two connected antennas.

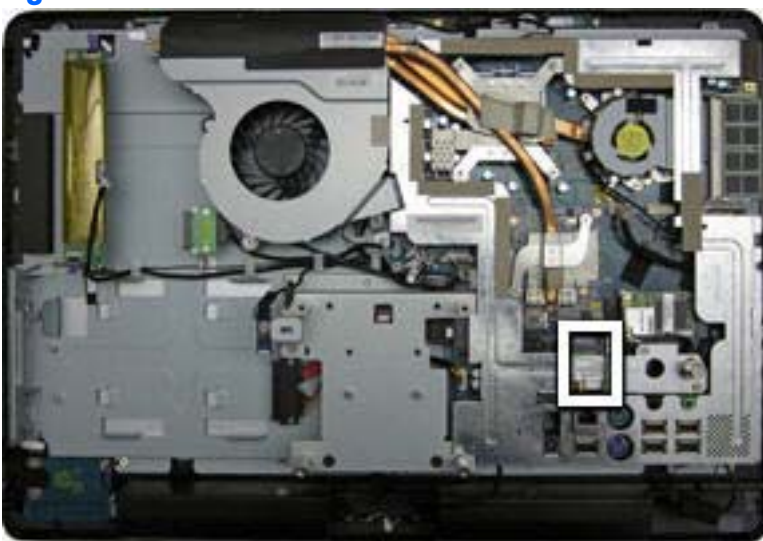

**Figure 7-31** WLAN module location

To remove the WLAN module:

- **1.** Prepare the computer for disassembly (see [Preparing to Disassemble the Computer on page 43\)](#page-50-0).
- **2.** Remove the small rear cover (see [Small Rear Cover on page 44\)](#page-51-0).
- **3.** Remove the port cover (see [Port Cover on page 45](#page-52-0)).
- **4.** Remove the stand (see [Stand on page 46](#page-53-0)).
- **5.** Remove the drive cover (see [Optical Drive on page 47](#page-54-0)).
- **6.** Remove the memory cover (see [Memory on page 53](#page-60-0)).
- **7.** Remove the upper rear panel (see [Upper Rear Panel on page 55\)](#page-62-0).
- **8.** Remove the I/O panel (see [Rear I/O Cover on page 67\)](#page-74-0).
- **9.** Remove the cable connector (see *Cable Connector on page 71*).
- **10.** Disconnect the two antenna cables from the module **(1)**.
- **11.** Remove the screw **(2)** that secures the module to the computer.

**12.** Lift the module to a 45-degree angle, and then remove it from the system board **(3)**.

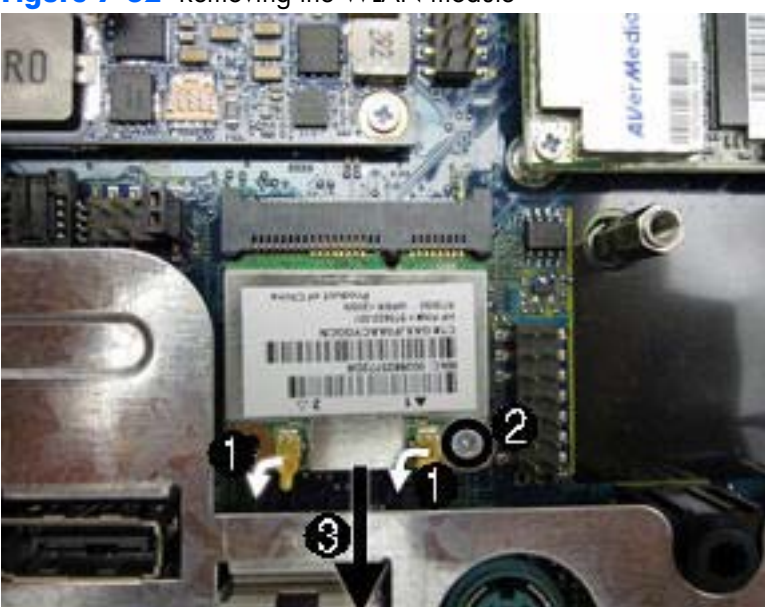

**Figure 7-32** Removing the WLAN module

To install the WLAN module, reverse the removal procedures.

**NOTE:** WLAN modules are designed with a notch to prevent incorrect insertion.

### <span id="page-82-0"></span>**Outer/Left Rear Panel**

The outer/left rear panel is secured with two screws. You must pry it off at the seams around the edges of the computer.

To remove the outer/left rear panel:

- **1.** Prepare the computer for disassembly (see [Preparing to Disassemble the Computer on page 43\)](#page-50-0).
- **2.** Remove the small rear cover (see [Small Rear Cover on page 44\)](#page-51-0).
- **3.** Remove the port cover (see [Port Cover on page 45](#page-52-0)).
- **4.** Remove the stand (see [Stand on page 46](#page-53-0)).
- **5.** Remove the drive cover (see [Optical Drive on page 47](#page-54-0)).
- **6.** Remove the memory cover (see [Memory on page 53](#page-60-0)).
- **7.** Remove the upper rear panel (see [Upper Rear Panel on page 55\)](#page-62-0).
- **8.** Remove the I/O panel (see [Rear I/O Cover on page 67\)](#page-74-0).
- **9.** Remove the three screws that secure the panel to the computer.

**Figure 7-33** Removing the outer/left rear panel screws

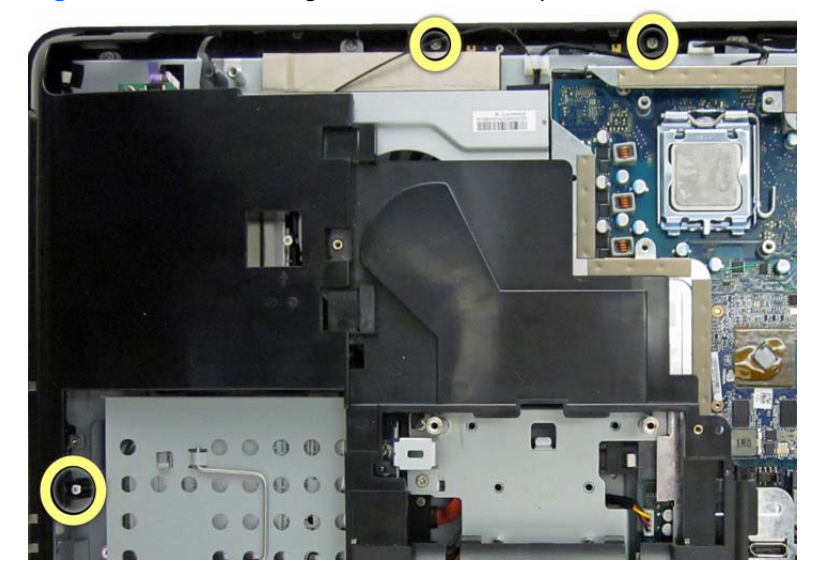

10. Using a wedge-type tool, insert the tool in the seams on the sides of the computer and work your way around, loosening the tabs that secure the front of the computer to the rear.

**Figure 7-34** Removing the outer/left rear panel

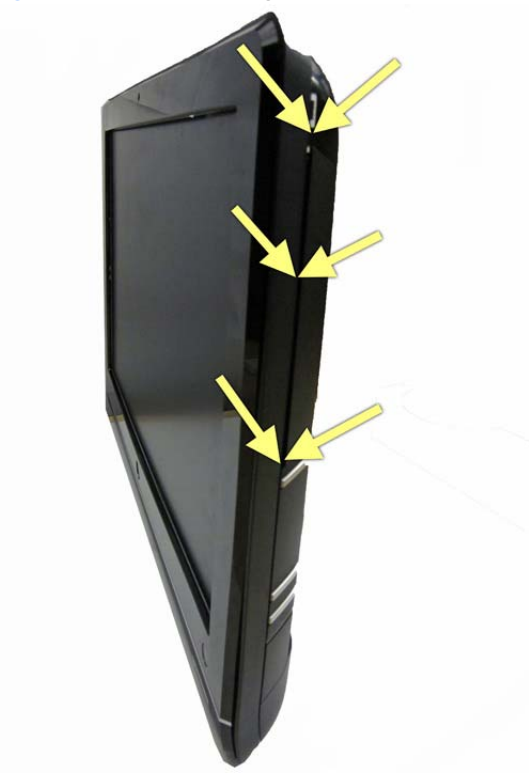

**11.** Remove the panel from the computer.

To replace the panel, reverse the removal procedures.

# **Display Control Board**

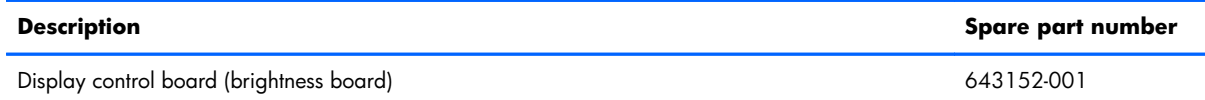

The display control board is mounted on its side on the left side of the computer. It is secured with two screws and has one connector.

#### **Figure 7-35** Display control board location

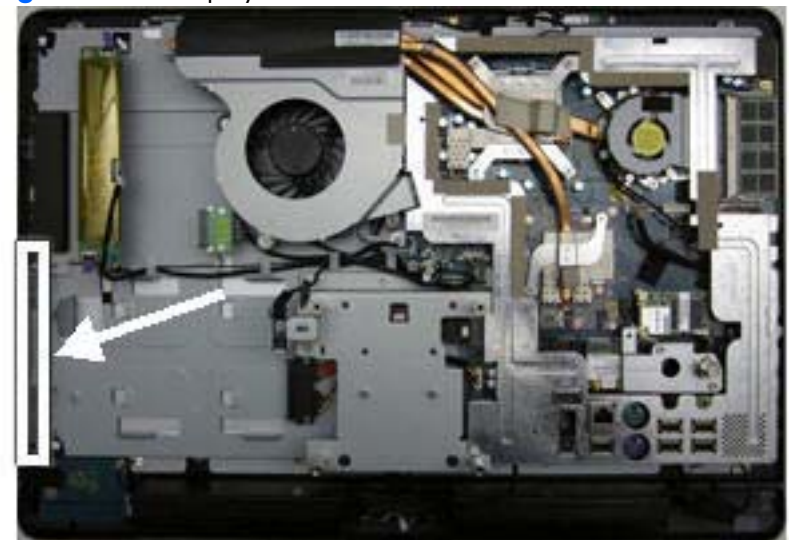

To remove the display control board:

- **1.** Prepare the computer for disassembly (see [Preparing to Disassemble the Computer on page 43\)](#page-50-0).
- **2.** Remove the small rear cover (see [Small Rear Cover on page 44\)](#page-51-0).
- **3.** Remove the port cover (see [Port Cover on page 45](#page-52-0)).
- **4.** Remove the stand (see [Stand on page 46](#page-53-0)).
- **5.** Remove the drive cover (see [Optical Drive on page 47](#page-54-0)).
- **6.** Remove the memory cover (see [Memory on page 53](#page-60-0)).
- **7.** Remove the upper rear panel (see [Upper Rear Panel on page 55\)](#page-62-0).
- **8.** Remove the I/O panel (see [Rear I/O Cover on page 67\)](#page-74-0).
- **9.** Remove the outer/left panel (see *[Outer/Left Rear Panel on page 75](#page-82-0)*).
- **10.** Remove the two screws that secure the board to the computer **(1)**.
- **11.** Disconnect the cable from the board **(2)**.
- **NOTE:** Be careful not to damage the cable when disconnecting it from the board. Do not pull on the wires.

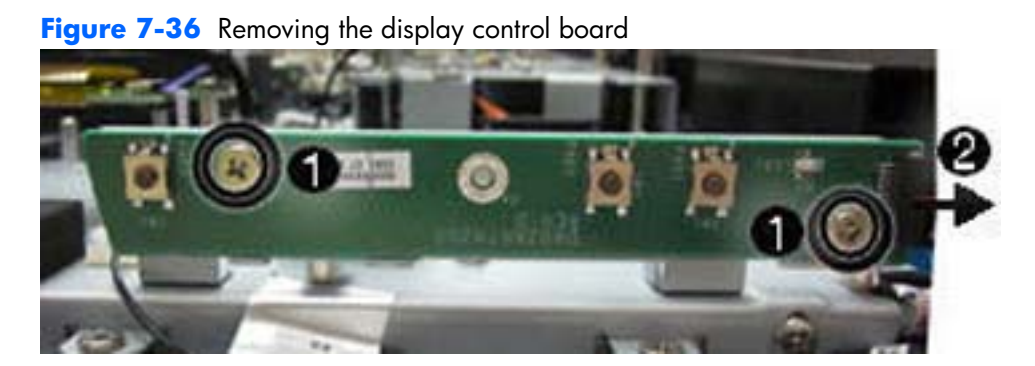

**12.** Remove the board from the computer.

To install the display control board, reverse the removal procedures.

#### **Power Button Board**

The power button board is located on the bottom left side of the computer. It is secured with three screws and has two connectors.

The power button cable is available using spare part number 643145-001.

**Figure 7-37** Power button board location

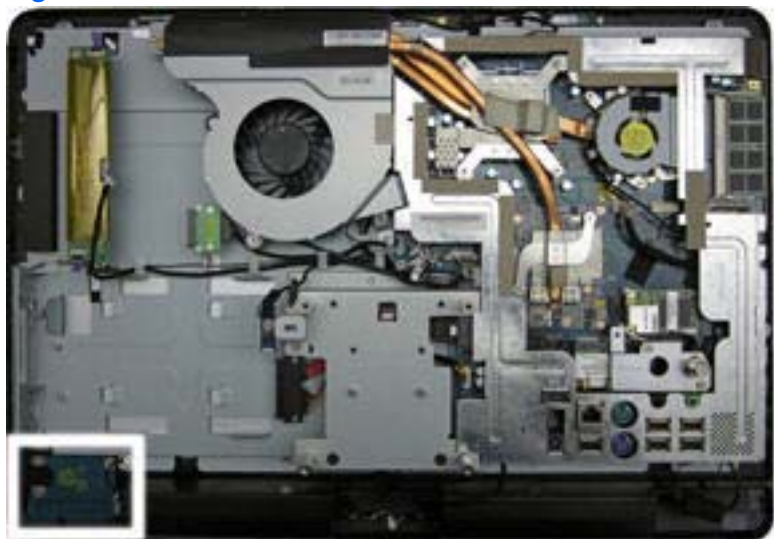

To remove the power button board:

- **1.** Prepare the computer for disassembly (see [Preparing to Disassemble the Computer on page 43\)](#page-50-0).
- **2.** Remove the small rear cover (see **Small Rear Cover on page 44**).
- **3.** Remove the port cover (see [Port Cover on page 45](#page-52-0)).
- **4.** Remove the stand (see [Stand on page 46](#page-53-0)).
- **5.** Remove the drive cover (see [Optical Drive on page 47](#page-54-0)).
- **6.** Remove the memory cover (see [Memory on page 53](#page-60-0)).
- **7.** Remove the upper rear panel (see [Upper Rear Panel on page 55\)](#page-62-0).
- **8.** Remove the I/O panel (see [Rear I/O Cover on page 67\)](#page-74-0).
- **9.** Remove the outer/left panel (see [Outer/Left Rear Panel on page 75](#page-82-0)).
- **10.** Remove the tape **(1)** and three screws **(2)** that secure the board to the computer.

**NOTE:** Note the location of the grounding cables for proper replacement.

- **11.** Lift the board as far as the cables allow, and then disconnect the two cables from the board **(3)**.
- **NOTE:** Be careful not to damage the cables when disconnecting them from the board. Do not pull on the wires.

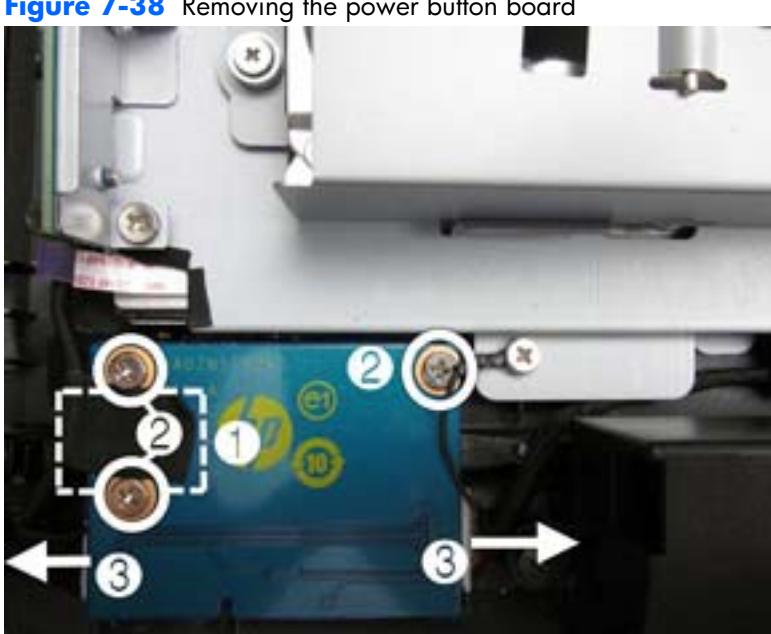

Figure 7-38 Removing the power button board

**12.** Remove the board from the computer.

To install the power button board, reverse the removal procedures.

#### **Inverter Board**

The inverter board is located on the left side of the computer. It is secured with two screws and has three connectors.

The inverter power cable is available using spare part number 643158-001.

**Figure 7-39** Inverter board location

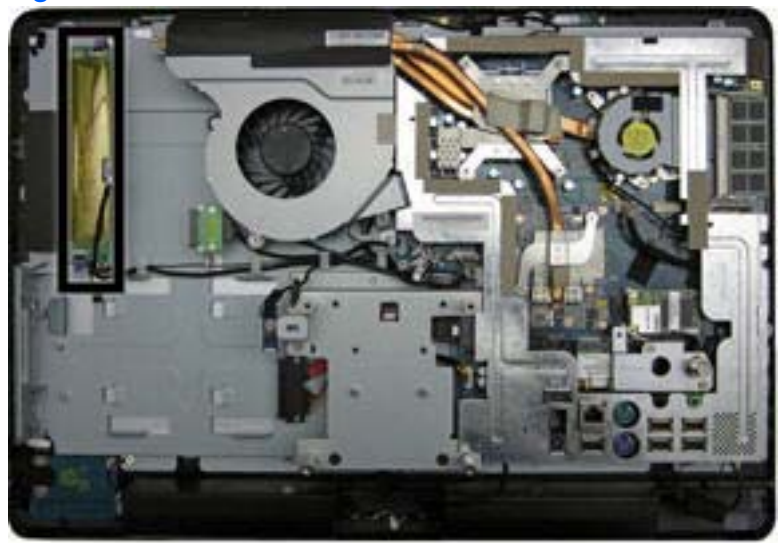

To remove the inverter board:

- **1.** Prepare the computer for disassembly (see [Preparing to Disassemble the Computer on page 43\)](#page-50-0).
- **2.** Remove the small rear cover (see **Small Rear Cover on page 44**).
- **3.** Remove the port cover (see [Port Cover on page 45](#page-52-0)).
- **4.** Remove the stand (see [Stand on page 46](#page-53-0)).
- **5.** Remove the drive cover (see [Optical Drive on page 47](#page-54-0)).
- **6.** Remove the memory cover (see [Memory on page 53](#page-60-0)).
- **7.** Remove the upper rear panel (see [Upper Rear Panel on page 55\)](#page-62-0).
- **8.** Remove the I/O panel (see [Rear I/O Cover on page 67\)](#page-74-0).
- **9.** Remove the outer/left panel (see [Outer/Left Rear Panel on page 75](#page-82-0)).
- **10.** Remove the two screws **(1)** that secure the board to the computer.
- **11.** Disconnect the three cables from the board **(2)**.
- **NOTE:** Be careful not to damage the cables when disconnecting them from the board. Do not pull on the wires.

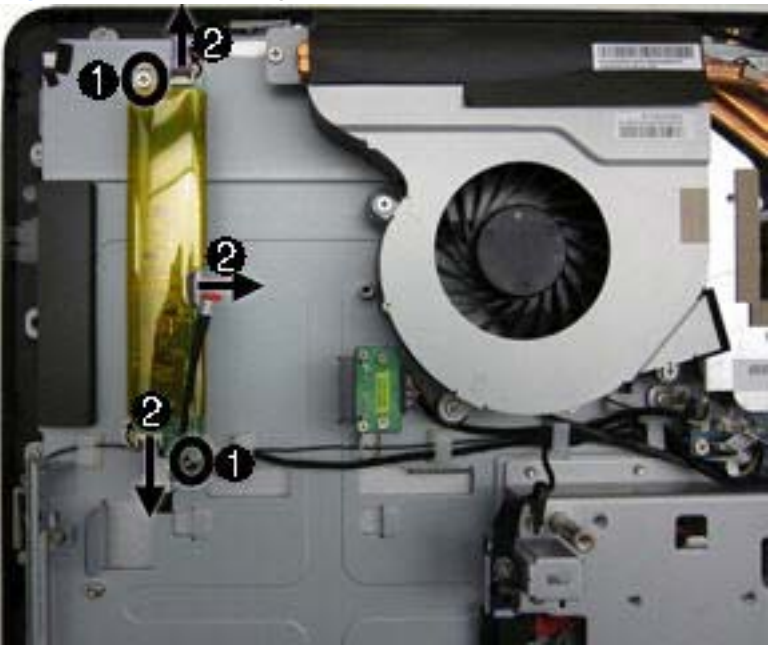

**Figure 7-40** Removing the inverter board

**12.** Remove the inverter board from the computer.

To install the inverter board, reverse the removal procedures.

### **Optical Drive Connector Board**

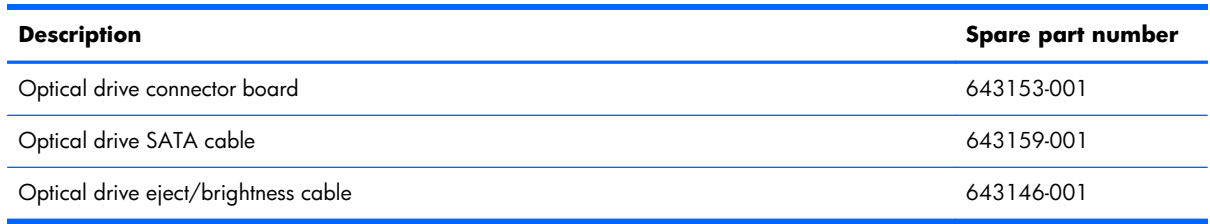

The optical drive connector board is located near the bottom left side of the fan sink. It is secured by two screws and has one connector.

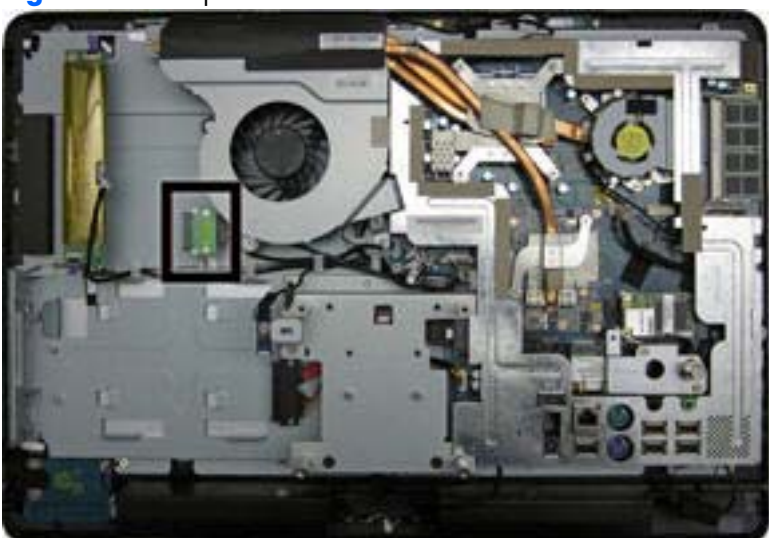

**Figure 7-41** Optical drive connector board location

To remove the optical drive connector board:

- **1.** Prepare the computer for disassembly (see [Preparing to Disassemble the Computer on page 43\)](#page-50-0).
- **2.** Remove the small rear cover (see **Small Rear Cover on page 44**).
- **3.** Remove the port cover (see [Port Cover on page 45](#page-52-0)).
- **4.** Remove the stand (see [Stand on page 46](#page-53-0)).
- **5.** Remove the drive cover (see [Optical Drive on page 47](#page-54-0)).
- **6.** Remove the memory cover (see <u>Memory on page 53</u>).
- **7.** Remove the upper rear panel (see [Upper Rear Panel on page 55\)](#page-62-0).
- **8.** Remove the I/O panel (see <u>Rear I/O Cover on page 67</u>).
- **9.** Remove the outer/left panel (see [Outer/Left Rear Panel on page 75](#page-82-0)).
- **10.** Remove two screws **(1)** that secure the board to the computer.
- **11.** Lift the board to gain easier access to the connector, and then disconnect the cable from the board **(2)**.
- **NOTE:** Be careful not to damage the cable when disconnecting it from the board. Do not pull on the wires.

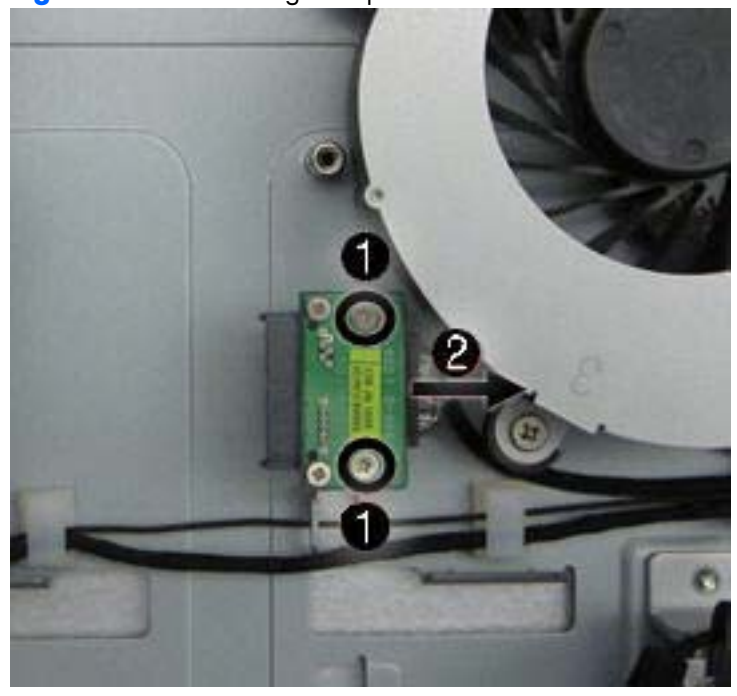

Figure 7-42 Removing the optical drive connector board

**12.** Remove the board from the computer.

To install the optical drive connector board, reverse the removal procedures.

### **Hood Sensor**

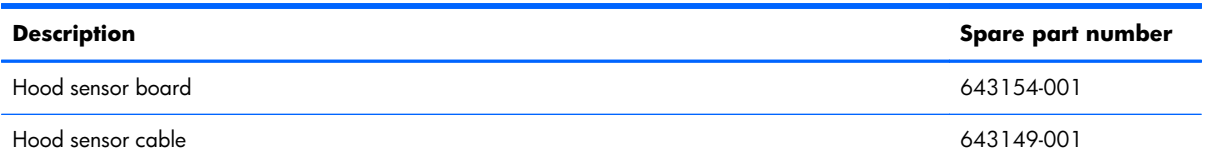

The hood sensor is located just below the fan sink. It is secured with one screw and has one connector.

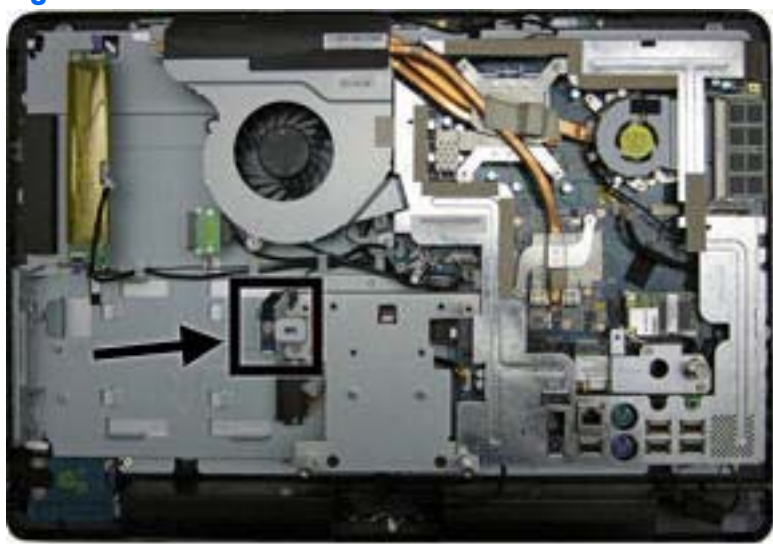

**Figure 7-43** Hood sensor location

To remove the hood sensor:

- **1.** Prepare the computer for disassembly (see [Preparing to Disassemble the Computer on page 43\)](#page-50-0).
- **2.** Remove the small rear cover (see [Small Rear Cover on page 44\)](#page-51-0).
- **3.** Remove the port cover (see [Port Cover on page 45](#page-52-0)).
- **4.** Remove the stand (see [Stand on page 46](#page-53-0)).
- **5.** Remove the drive cover (see [Optical Drive on page 47](#page-54-0)).
- **6.** Remove the memory cover (see [Memory on page 53](#page-60-0)).
- **7.** Remove the upper rear panel (see [Upper Rear Panel on page 55\)](#page-62-0).
- **8.** Remove the I/O panel (see [Rear I/O Cover on page 67\)](#page-74-0).
- **9.** Remove the outer/left panel (see <u>[Outer/Left Rear Panel on page 75](#page-82-0)</u>).
- **10.** Remove the tape **(1)** and screw **(2)** that secure the board to the computer.
- 11. Lift the connector end of the hood sensor, slide the sensor at an angle toward the large fan to remove it from the tab in the holder, and then remove the sensor from the computer **(3)**.
	- **NOTE:** Be careful not to damage the cable when disconnecting it from the connector. Do not pull on the wires.

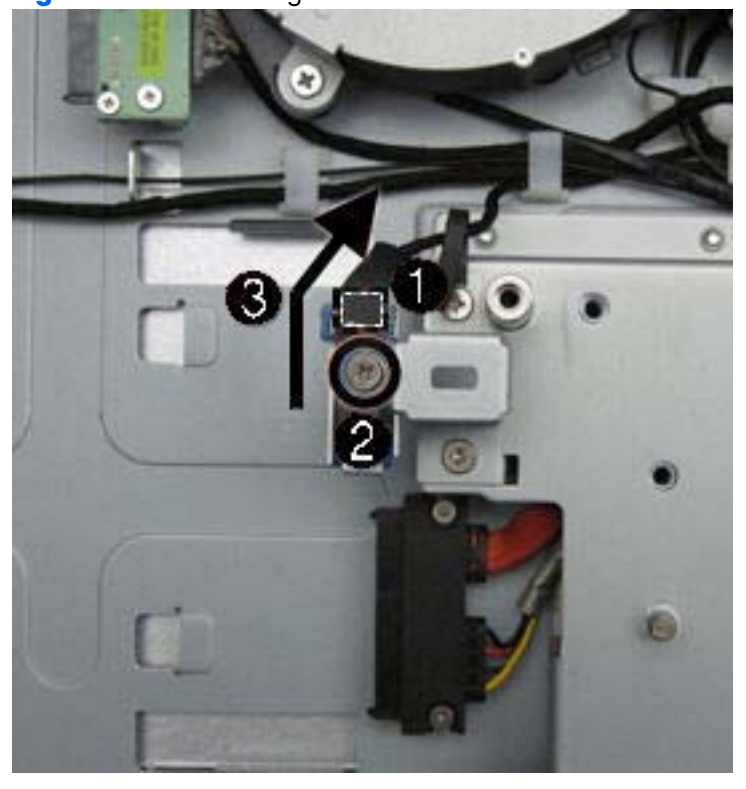

**Figure 7-44** Removing the hood sensor

To install the hood sensor, reverse the removal procedures.

# **Hard Drive Connector**

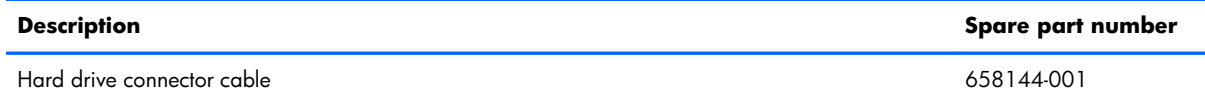

The hard drive connector is located near the middle of the computer, below the fan. It is secured with two screws and has two connectors. The cables are routed under the metal casing to the system board connectors.

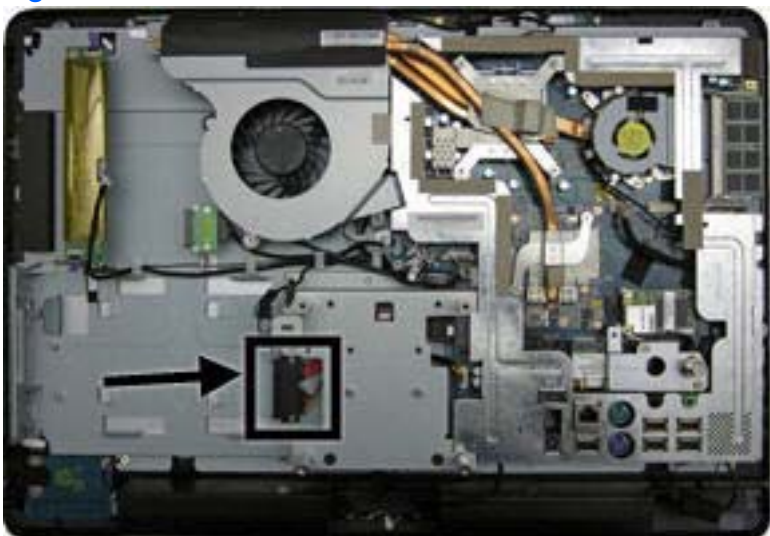

**Figure 7-45** Hard drive connector location

To remove the hard drive connector:

- **1.** Prepare the computer for disassembly (see [Preparing to Disassemble the Computer on page 43\)](#page-50-0).
- **2.** Remove the small rear cover (see **Small Rear Cover on page 44**).
- **3.** Remove the port cover (see [Port Cover on page 45](#page-52-0)).
- **4.** Remove the stand (see **Stand on page 46**).
- **5.** Remove the drive cover (see [Optical Drive on page 47](#page-54-0)).
- **6.** Remove the memory cover (see [Memory on page 53](#page-60-0)).
- **7.** Remove the upper rear panel (see [Upper Rear Panel on page 55\)](#page-62-0).
- **8.** Remove the I/O panel (see [Rear I/O Cover on page 67\)](#page-74-0).
- **9.** Remove the outer/left panel (see [Outer/Left Rear Panel on page 75](#page-82-0)).
- **10.** Remove two screws **(1)** that secure the hard drive connector to the computer.
- **11.** Disconnect the cables from the system board **(2)**.
- **NOTE:** Be careful not to damage the cable when disconnecting it from the board. Do not pull on the wires.

12. Remove the tape that secures the power cable to the computer, and then pull the cables through the metal casing **(3)**.

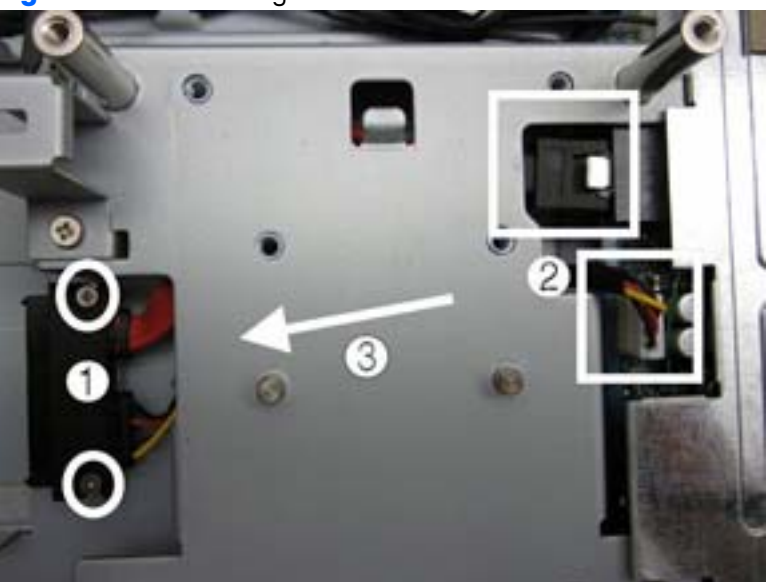

**Figure 7-46** Removing the hard drive connector

**13.** Remove the hard drive connector from the computer.

To install the hard drive connector, reverse the removal procedures.

#### <span id="page-96-0"></span>**Fan**

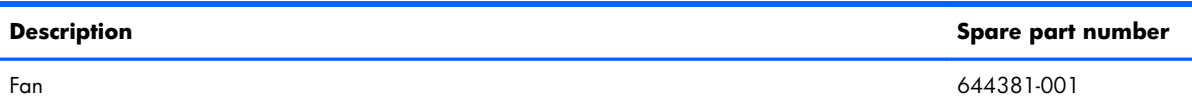

The fan is located near the top of the computer. It is secured with three screws.

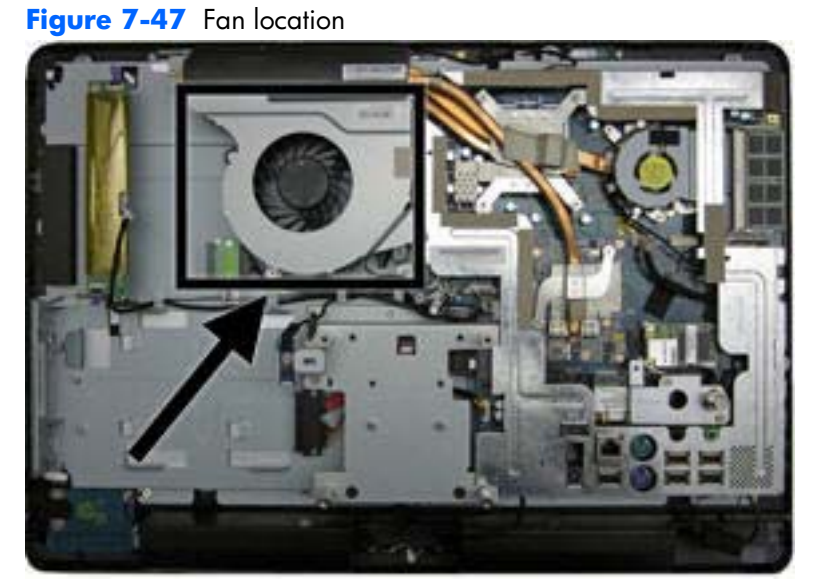

To remove the fan:

- **1.** Prepare the computer for disassembly (see [Preparing to Disassemble the Computer on page 43\)](#page-50-0).
- **2.** Remove the small rear cover (see [Small Rear Cover on page 44\)](#page-51-0).
- **3.** Remove the port cover (see [Port Cover on page 45](#page-52-0)).
- **4.** Remove the stand (see **Stand on page 46**).
- **5.** Remove the drive cover (see [Optical Drive on page 47](#page-54-0)).
- **6.** Remove the memory cover (see [Memory on page 53](#page-60-0)).
- **7.** Remove the upper rear panel (see [Upper Rear Panel on page 55\)](#page-62-0).
- **8.** Remove the I/O panel (see [Rear I/O Cover on page 67\)](#page-74-0).
- **9.** Remove the outer/left panel (see [Outer/Left Rear Panel on page 75](#page-82-0)).
- **10.** Disconnect the fan cable from the system board connector.

**11.** Remove the three screws that secure the fan to the computer.

**Figure 7-48** Removing the fan

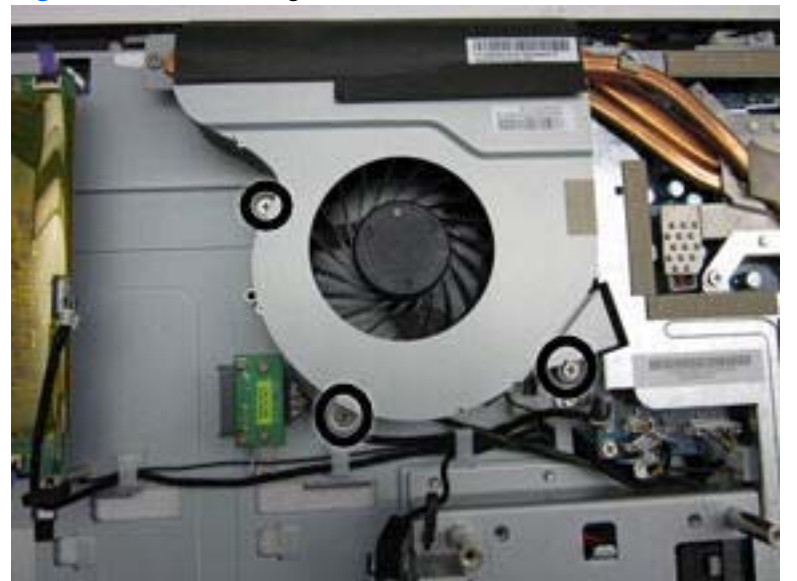

**12.** Lift the fan from the computer.

To install the fan, reverse the removal procedures.

# **Speakers**

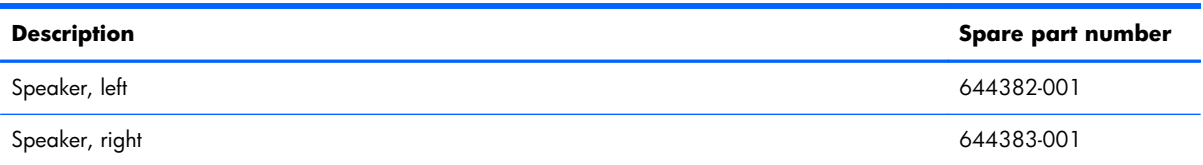

The speakers are located at the bottom of the computer. Two separate speakers are each secured by two screws. The left speaker connects to the right speaker, and the right speaker connects to the system board.

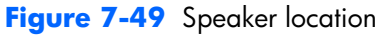

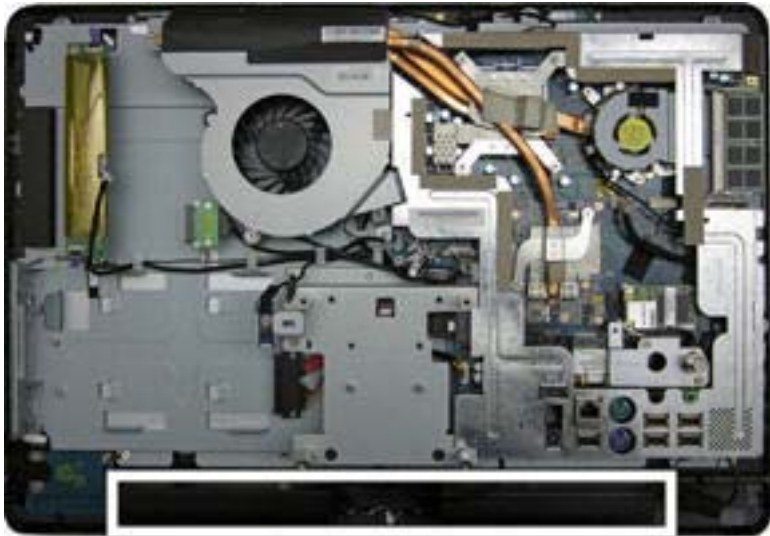

To remove the speakers:

- **1.** Prepare the computer for disassembly (see [Preparing to Disassemble the Computer on page 43\)](#page-50-0).
- **2.** Remove the small rear cover (see [Small Rear Cover on page 44\)](#page-51-0).
- **3.** Remove the port cover (see [Port Cover on page 45](#page-52-0)).
- **4.** Remove the stand (see [Stand on page 46](#page-53-0)).
- **5.** Remove the drive cover (see [Optical Drive on page 47](#page-54-0)).
- **6.** Remove the memory cover (see [Memory on page 53](#page-60-0)).
- **7.** Remove the upper rear panel (see [Upper Rear Panel on page 55\)](#page-62-0).
- **8.** Remove the I/O panel (see [Rear I/O Cover on page 67\)](#page-74-0).
- **9.** Remove the outer/left panel (see [Outer/Left Rear Panel on page 75](#page-82-0)).

<span id="page-99-0"></span>**10.** Remove two screws that secure each speaker to the computer.

**NOTE:** Make note of grounding wire placement for proper installation later.

**Figure 7-50** Removing the speakers  $0 \rightarrow 0$ O

- **11.** Remove the tape that secures the speaker wires to the computer.
- **12.** Disconnect the speaker cable from the system board connector.
- **WOTE:** The speakers can be disconnected from each other. The right speaker connects to the system board.

To install the speakers, reverse the removal procedures.

#### **System Board Shield**

The system board shield sits above the system board. It is secured with seven screws.

To remove the system board shield:

- **1.** Prepare the computer for disassembly (see [Preparing to Disassemble the Computer on page 43\)](#page-50-0).
- **2.** Remove the small rear cover (see **Small Rear Cover on page 44**).
- **3.** Remove the port cover (see [Port Cover on page 45](#page-52-0)).
- **4.** Remove the stand (see [Stand on page 46](#page-53-0)).
- **5.** Remove the drive cover (see [Optical Drive on page 47](#page-54-0)).
- **6.** Remove the memory cover (see <u>Memory on page 53</u>).
- **7.** Remove the upper rear panel (see [Upper Rear Panel on page 55\)](#page-62-0).
- **8.** Remove the I/O panel (see [Rear I/O Cover on page 67\)](#page-74-0).
- **9.** Remove the outer/left panel (see <u>[Outer/Left Rear Panel on page 75](#page-82-0)</u>).
- **10.** Remove the small fan (see [Small Fan on page 61\)](#page-68-0).
- **11.** Remove the fan (see [Fan on page 89\)](#page-96-0).
- **12.** Remove the seven screws that secure the shield to the computer.
- **NOTE:** Ground cables for the inverter, speaker, and webcam module (circled in yellow in the image) are secured by system board shield screws. If you previously removed these components, these screws have already been removed.

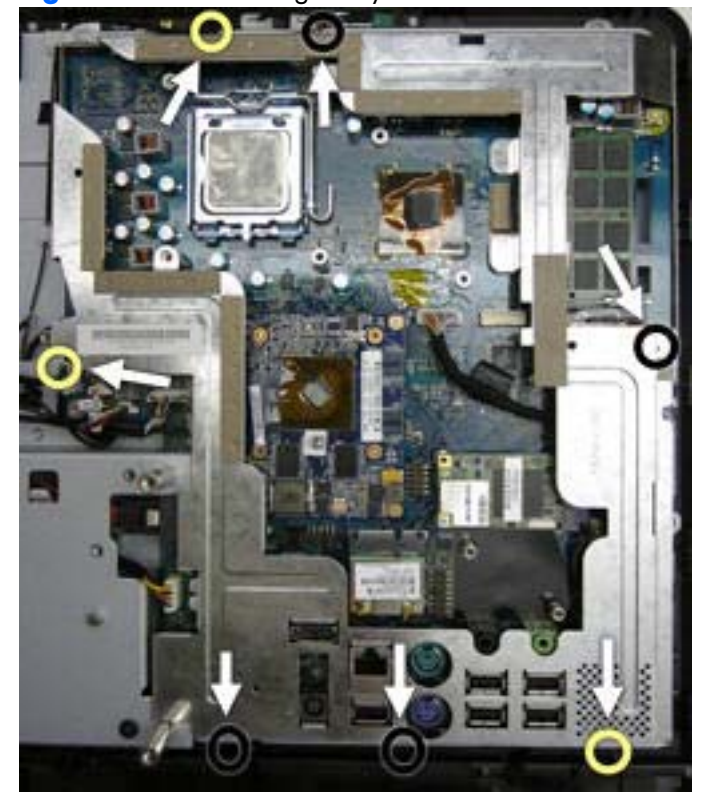

**Figure 7-51** Removing the system board shield

**13.** Lift the shield from the computer.

To install the system board shield, reverse the removal procedures.

# <span id="page-101-0"></span>**System Board**

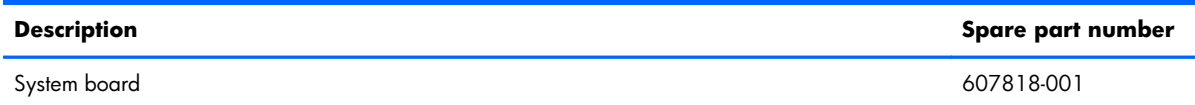

The system board is located on the upper right side of the computer (when viewed from the rear). It is secured with nine screws.

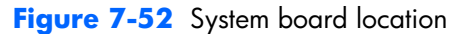

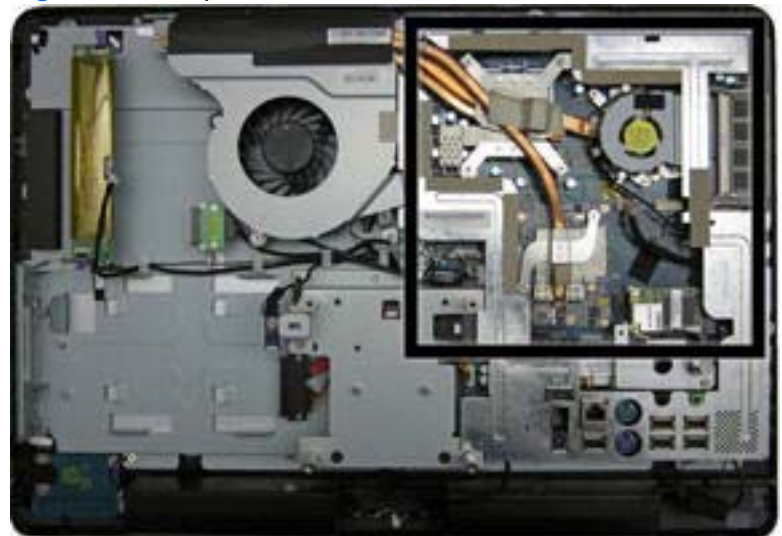

To remove the system board:

- **1.** Prepare the computer for disassembly (see [Preparing to Disassemble the Computer on page 43\)](#page-50-0).
- **2.** Remove the small rear cover (see **Small Rear Cover on page 44**).
- **3.** Remove the port cover (see [Port Cover on page 45](#page-52-0)).
- **4.** Remove the stand (see [Stand on page 46](#page-53-0)).
- **5.** Remove the drive cover (see [Optical Drive on page 47](#page-54-0)).
- **6.** Remove the memory cover (see <u>Memory on page 53</u>).
- **7.** Remove the upper rear panel (see [Upper Rear Panel on page 55\)](#page-62-0).
- **8.** Remove the TV tuner module (see [TV Tuner Module on page 69\)](#page-76-0).
- **9.** Remove the small fan (see [Small Fan on page 61\)](#page-68-0).
- **10.** Remove the heat sink (see [Heat Sink \(Thermal Module\) on page 62](#page-69-0)).
- **11.** Remove the I/O panel (see [Rear I/O Cover on page 67\)](#page-74-0).
- **12.** Remove the cable connector (see *Cable Connector on page 71*).
- **13.** Remove the outer/left panel (see [Outer/Left Rear Panel on page 75](#page-82-0)).
- **14.** Remove the WLAN module (see [WLAN Module on page 73\)](#page-80-0).
- **15.** Remove the fan (see [Fan on page 89\)](#page-96-0).
- **16.** Remove the graphics board (see [Graphics Board on page 65\)](#page-72-0).
- **17.** Remove the system board shield (see [System Board Shield on page 92\)](#page-99-0).
- **18.** Disconnect all cables from the system board, noting their location for reinstallation.
- 19. Remove the nine screws (circled in image) that secure the system board to the computer.
- **20.** Lift the right side of the system board enough so the board clears the posts (shown with arrows in image), and then remove the system board by lifting up to the right and out of the computer.

**Figure 7-53** Removing the system board

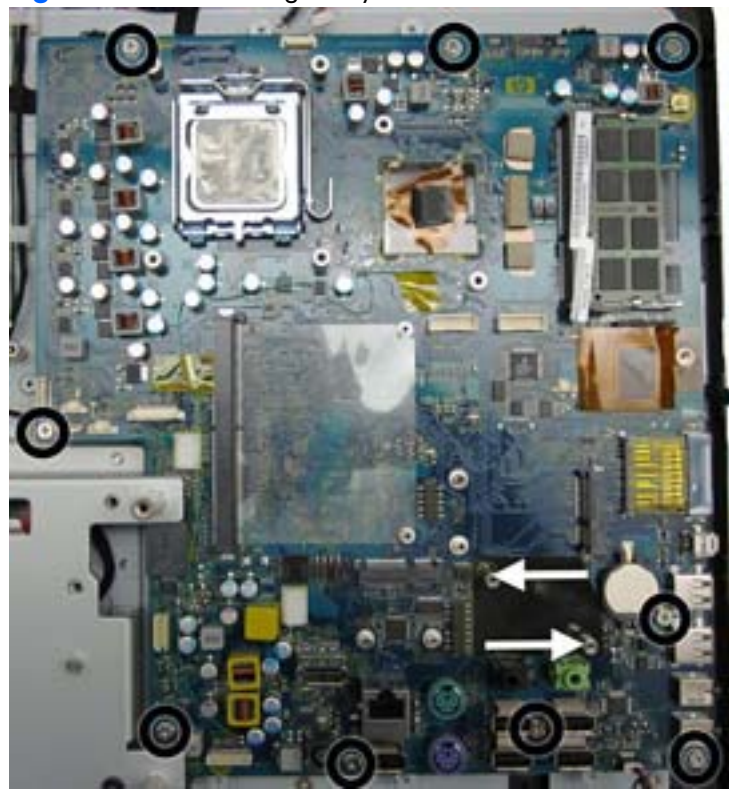

To install the system board, reverse the removal procedures.

# **Display Panel**

**NOTE:** All display panel spare parts include cable and inverter. Display panel spare parts do not include the front bezel.

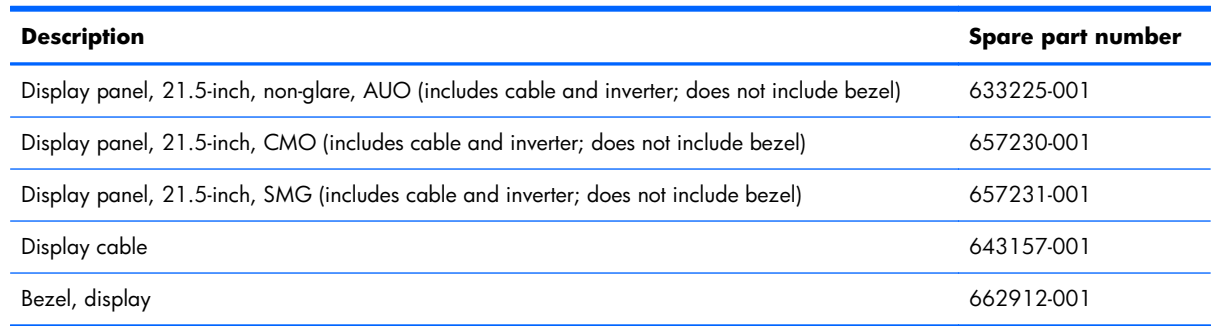

The display panel is secured with 14 screws.

To remove the display panel:

- **1.** Prepare the computer for disassembly (see [Preparing to Disassemble the Computer on page 43\)](#page-50-0).
- **2.** Remove the small rear cover (see [Small Rear Cover on page 44\)](#page-51-0).
- **3.** Remove the port cover (see [Port Cover on page 45](#page-52-0)).
- **4.** Remove the stand (see [Stand on page 46](#page-53-0)).
- **5.** Remove the drive cover (see [Optical Drive on page 47](#page-54-0)).
- **6.** Remove the memory cover (see [Memory on page 53](#page-60-0)).
- **7.** Remove the upper rear panel (see [Upper Rear Panel on page 55\)](#page-62-0).
- **8.** Remove the TV tuner module (see [TV Tuner Module on page 69\)](#page-76-0).
- **9.** Remove the small fan (see [Small Fan on page 61\)](#page-68-0).
- **10.** Remove the heat sink (see [Heat Sink \(Thermal Module\) on page 62](#page-69-0)).
- **11.** Remove the I/O panel (see [Rear I/O Cover on page 67\)](#page-74-0).
- **12.** Remove the cable connector (see [Cable Connector on page 71](#page-78-0)).
- 13. Remove the outer/left panel (see [Outer/Left Rear Panel on page 75](#page-82-0)).
- **14.** Remove the WLAN module (see [WLAN Module on page 73\)](#page-80-0).
- **15.** Remove the fan (see [Fan on page 89\)](#page-96-0).
- **16.** Remove the graphics board (see [Graphics Board on page 65\)](#page-72-0).
- **17.** Remove the system board shield (see [System Board Shield on page 92\)](#page-99-0).
- **18.** Remove the system board (see [System Board on page 94\)](#page-101-0).
- **19.** Remove the 15 screws that secure the display panel. The number of screws per side is as follows:
	- Top: 4 screws
	- Bottom: 5 screws
	- Left: 3 screws
	- Right: 3 screws

**20.** Lift the display panel from the computer.

**Figure 7-54** Removing the display panel

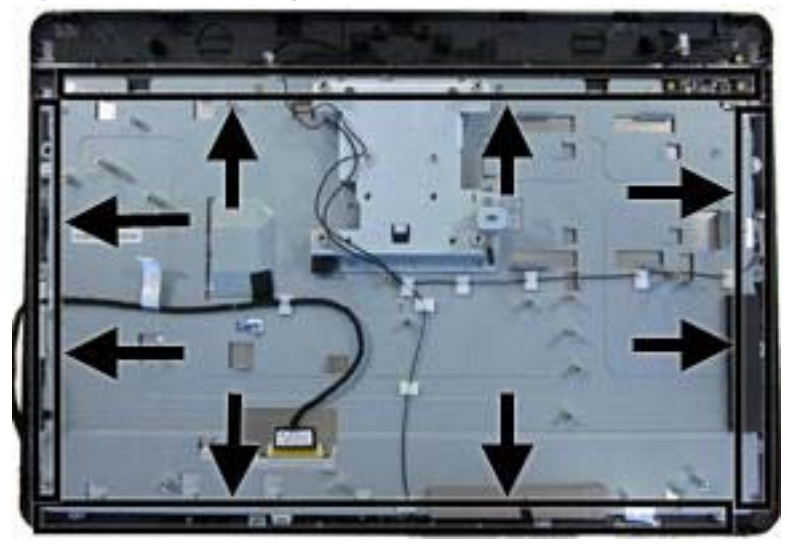

To install a display panel, reverse the removal procedures.

# **A POST Error Messages**

This appendix lists the error codes, error messages, and the various indicator light and audible sequences that you may encounter during Power-On Self-Test (POST) or computer restart, the probable source of the problem, and steps you can take to resolve the error condition.

POST Message Disabled suppresses most system messages during POST, such as memory count and non-error text messages. If a POST error occurs, the screen will display the error message. To manually switch to the POST Messages Enabled mode during POST, press any key (except F10, F11, or F12). The default mode is POST Message Disabled.

The speed at which the computer loads the operating system and the extent to which it is tested are determined by the POST mode selection.

Quick Boot is a fast startup process that does not run all of the system level tests, such as the memory test. Full Boot runs all of the ROM-based system tests and takes longer to complete.

Full Boot may also be enabled to run every 1 to 30 days on a regularly scheduled basis. To establish the schedule, reconfigure the computer to the Full Boot Every x Days mode, using Computer Setup.

# **POST Numeric Codes and Text Messages**

This section covers those POST errors that have numeric codes associated with them. The section also includes some text messages that may be encountered during POST.

**NOTE:** The computer will beep once after a POST text message is displayed on the screen.

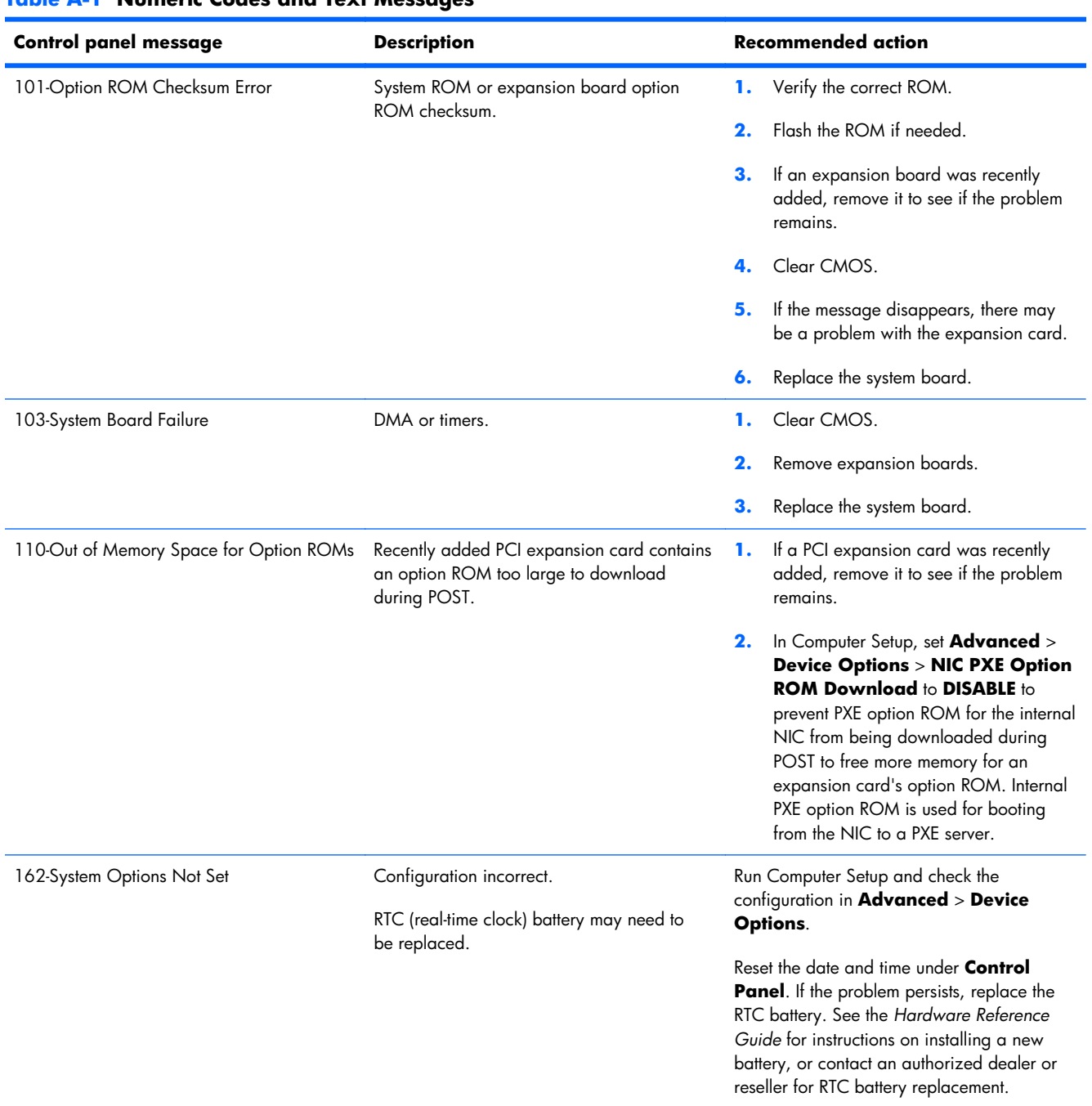

#### **Table A-1 Numeric Codes and Text Messages**

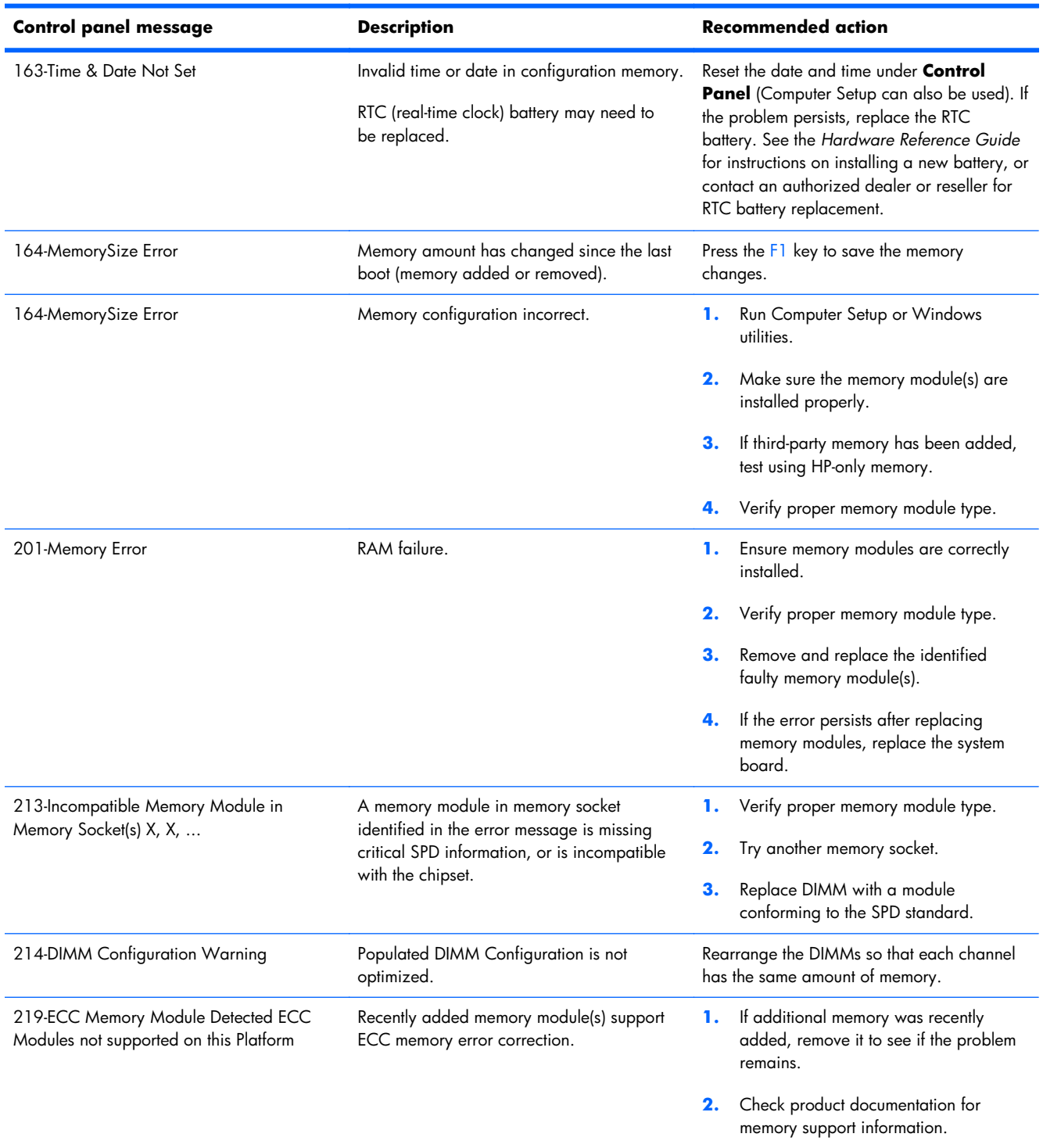

#### **Table A-1 Numeric Codes and Text Messages (continued)**
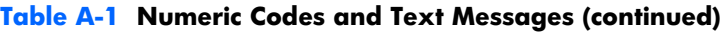

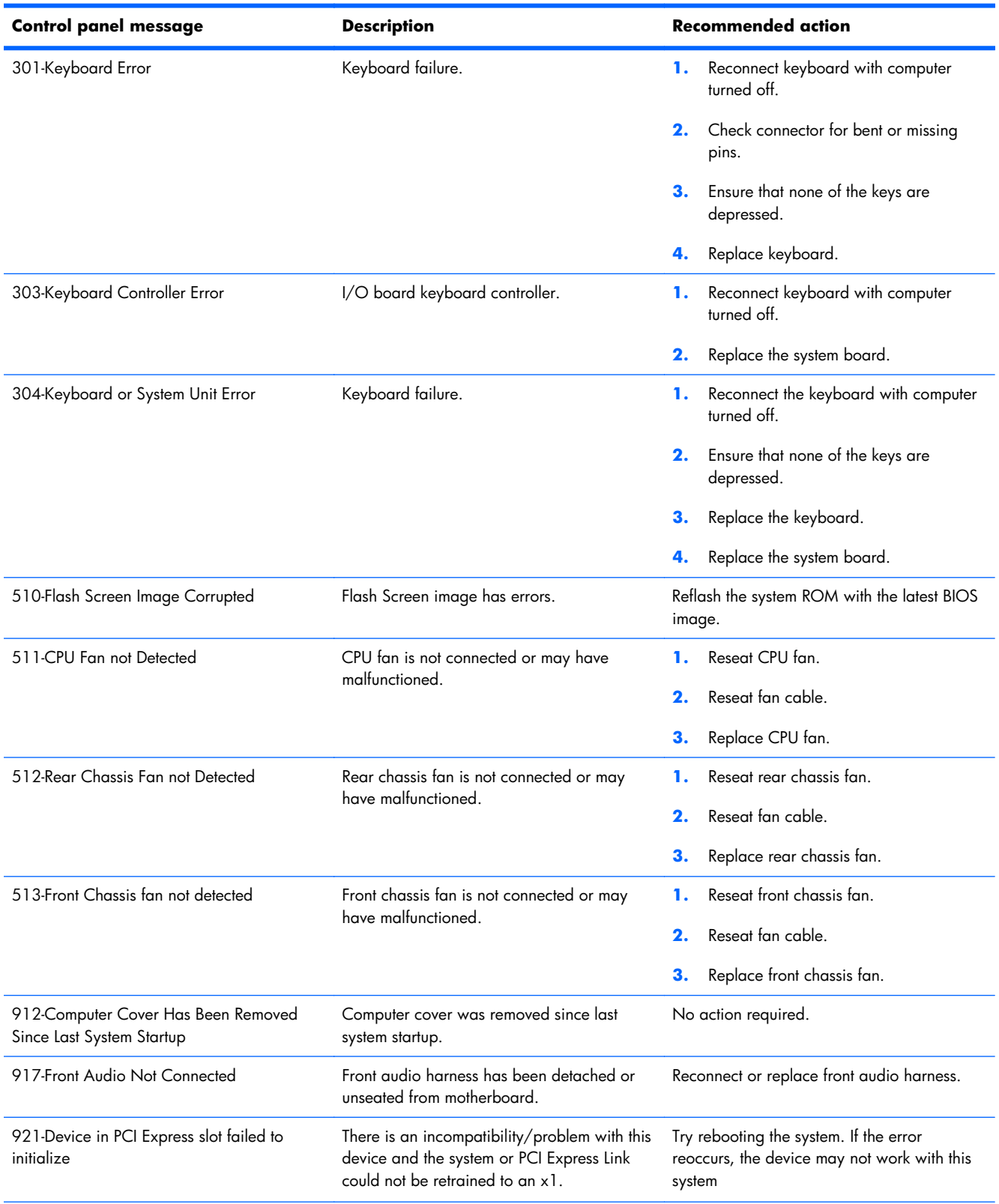

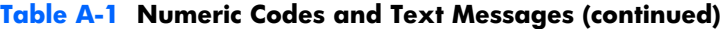

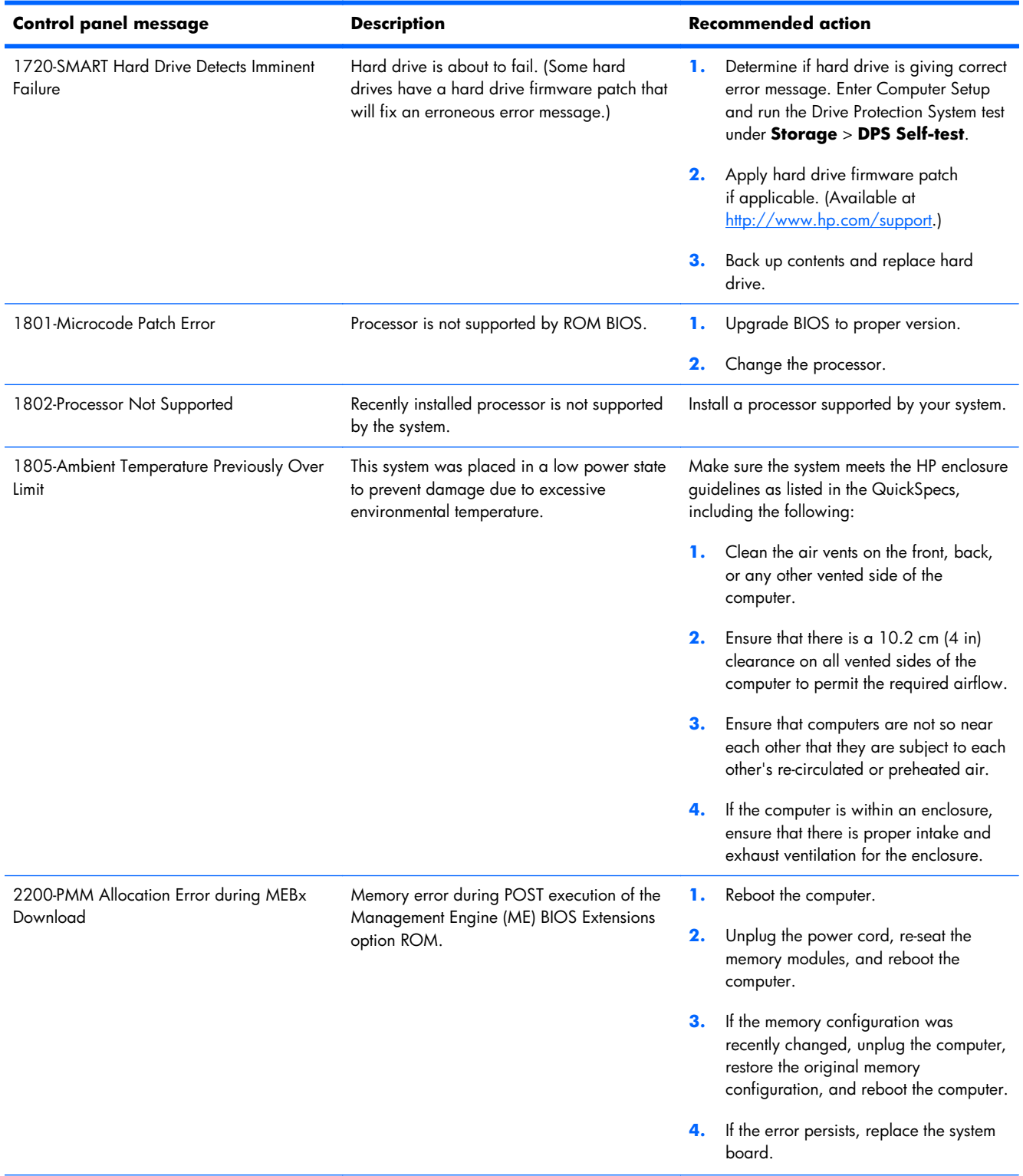

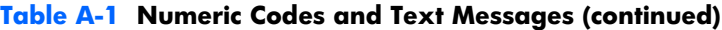

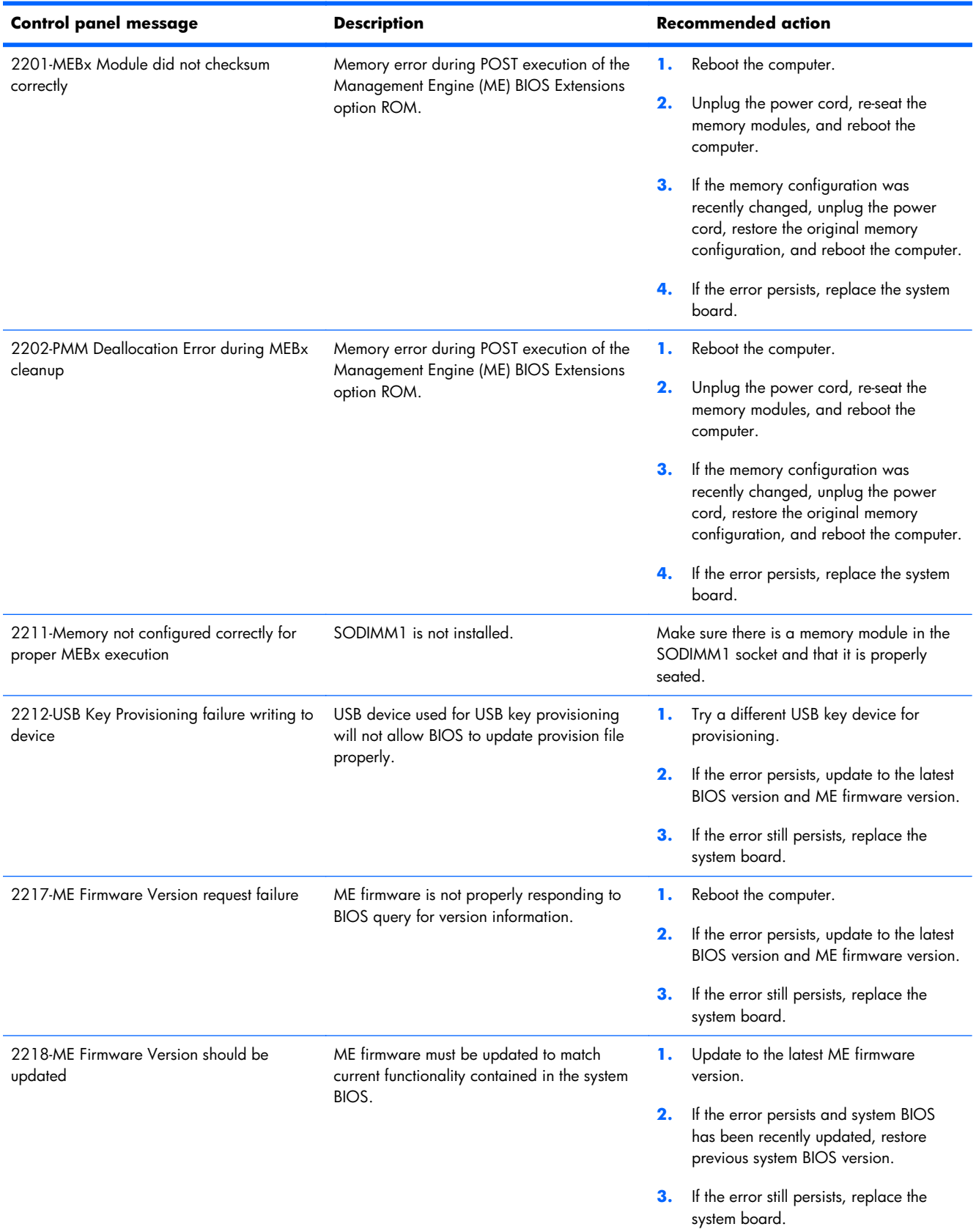

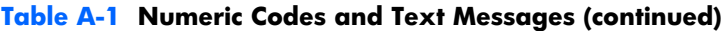

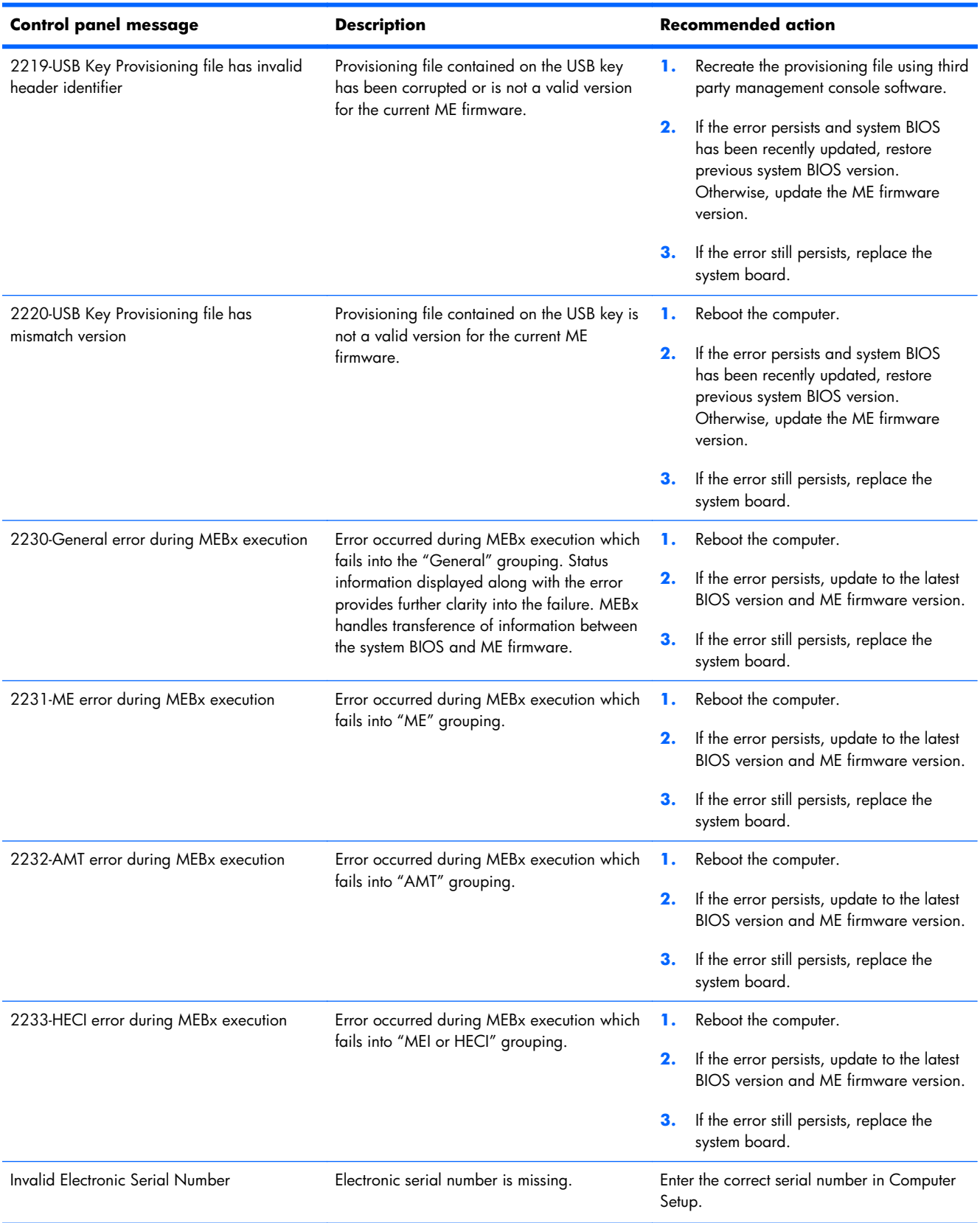

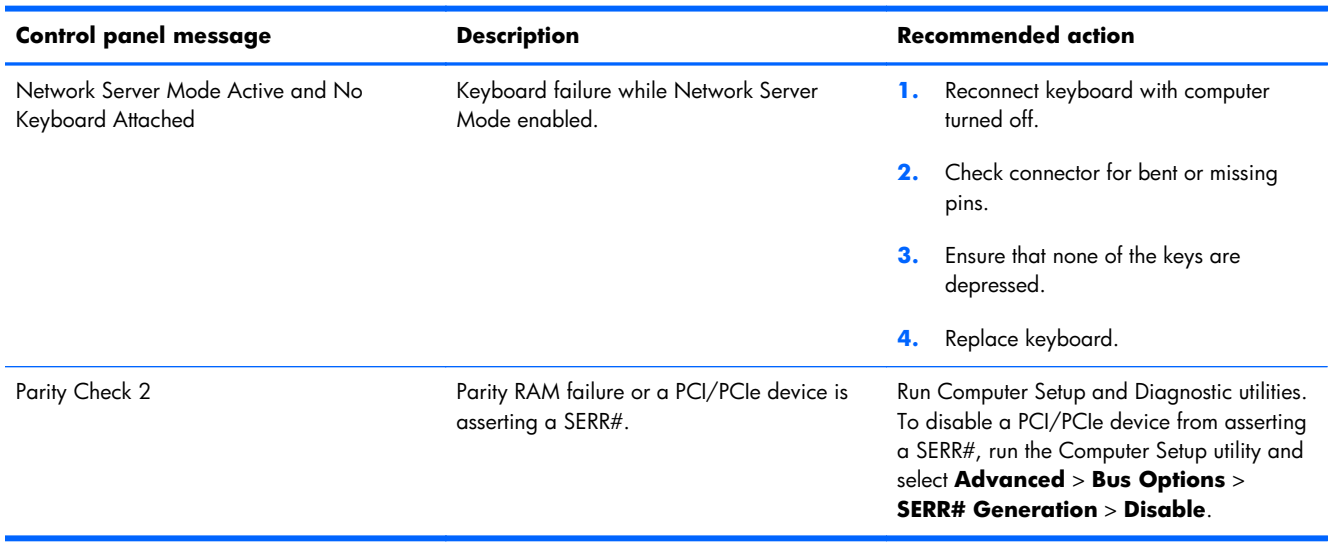

### **Table A-1 Numeric Codes and Text Messages (continued)**

## <span id="page-113-0"></span>**Interpreting POST Diagnostic Front Panel LEDs and Audible Codes**

This section covers the front panel LED codes as well as the audible codes that may occur before or during POST that do not necessarily have an error code or text message associated with them.

A **WARNING!** When the computer is plugged into an AC power source, voltage is always applied to the system board. To reduce the risk of personal injury from electrical shock and/or hot surfaces, be sure to disconnect the power cord from the wall outlet and allow the internal system components to cool before touching.

**NOTE:** If you see flashing LEDs on a PS/2 keyboard, look for flashing LEDs on the front panel of the computer and refer to the following table to determine the front panel LED codes.

Recommended actions in the following table are listed in the order in which they should be performed.

Not all diagnostic lights and audible codes are available on all models.

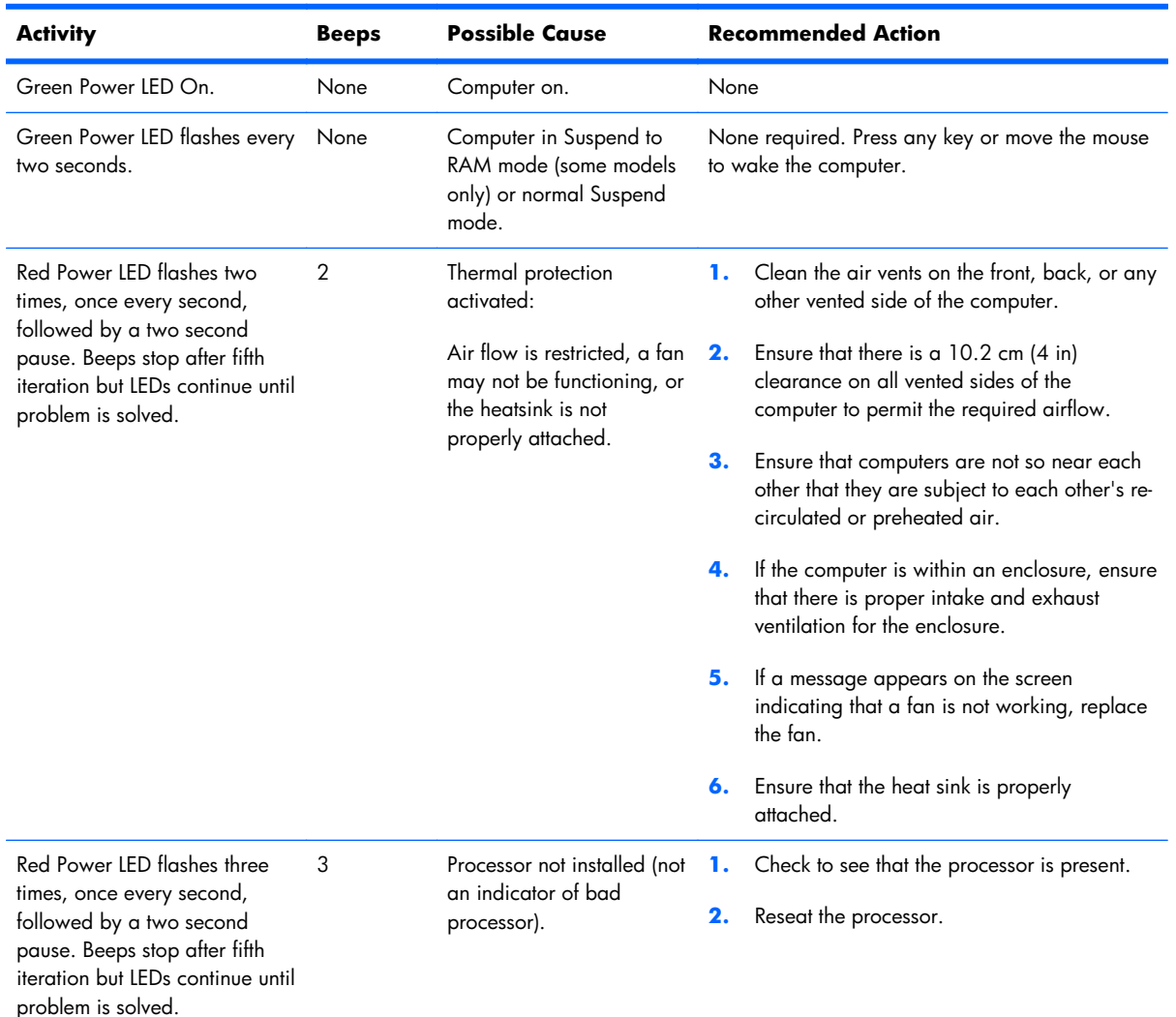

#### **Table A-2 Diagnostic Front Panel LEDs and Audible Codes**

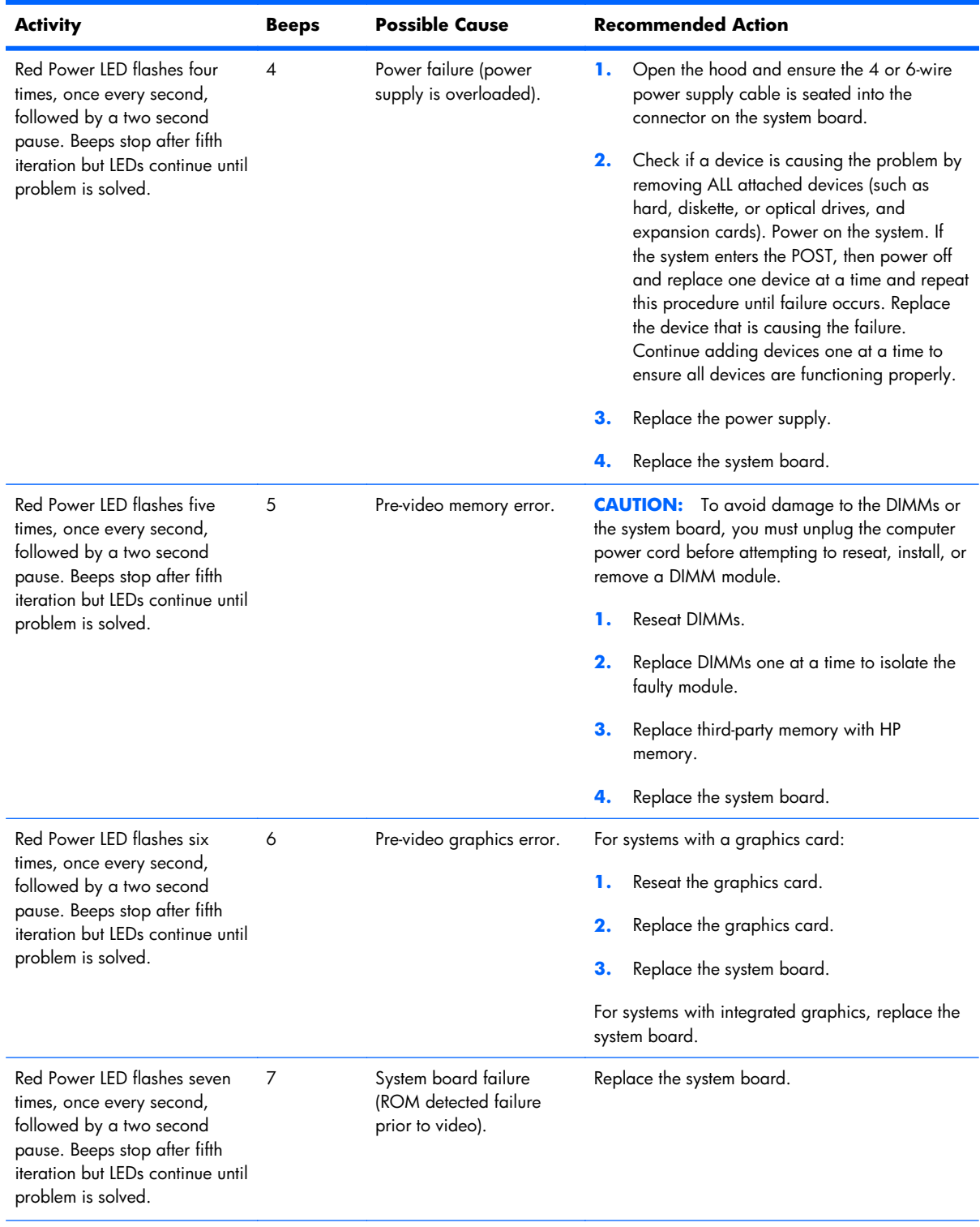

#### **Table A-2 Diagnostic Front Panel LEDs and Audible Codes (continued)**

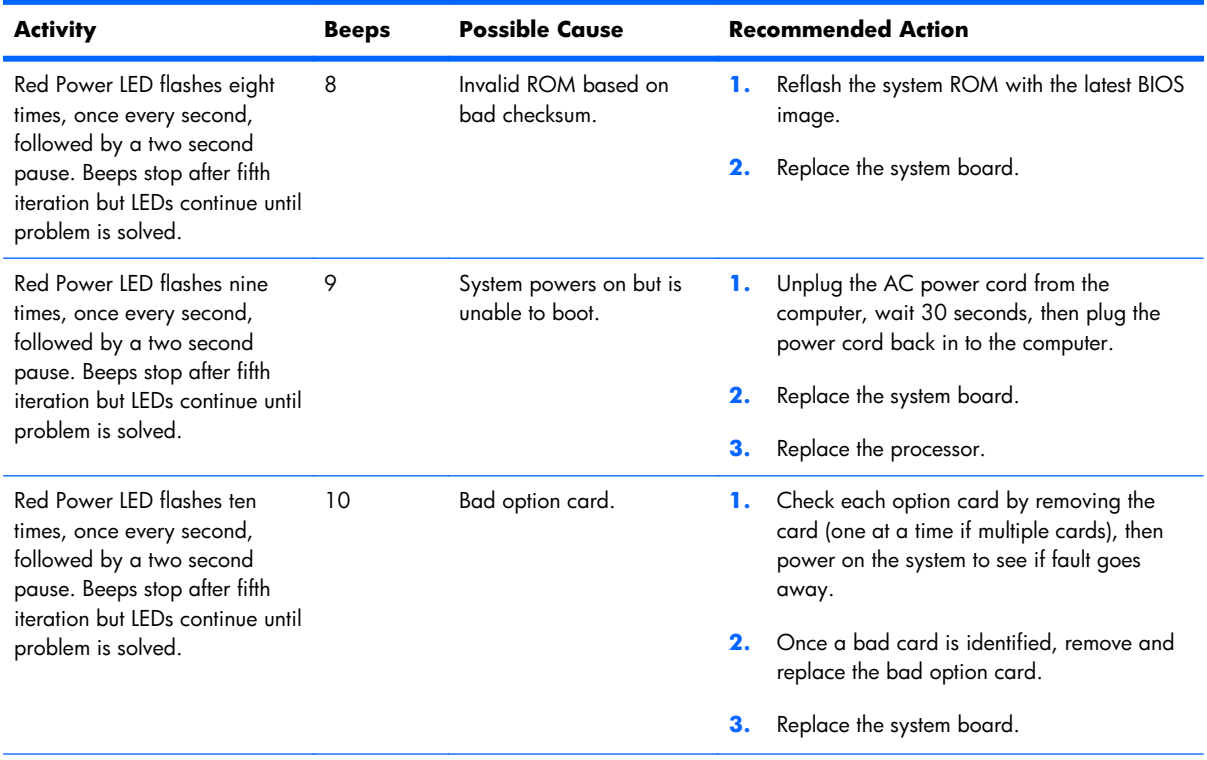

### **Table A-2 Diagnostic Front Panel LEDs and Audible Codes (continued)**

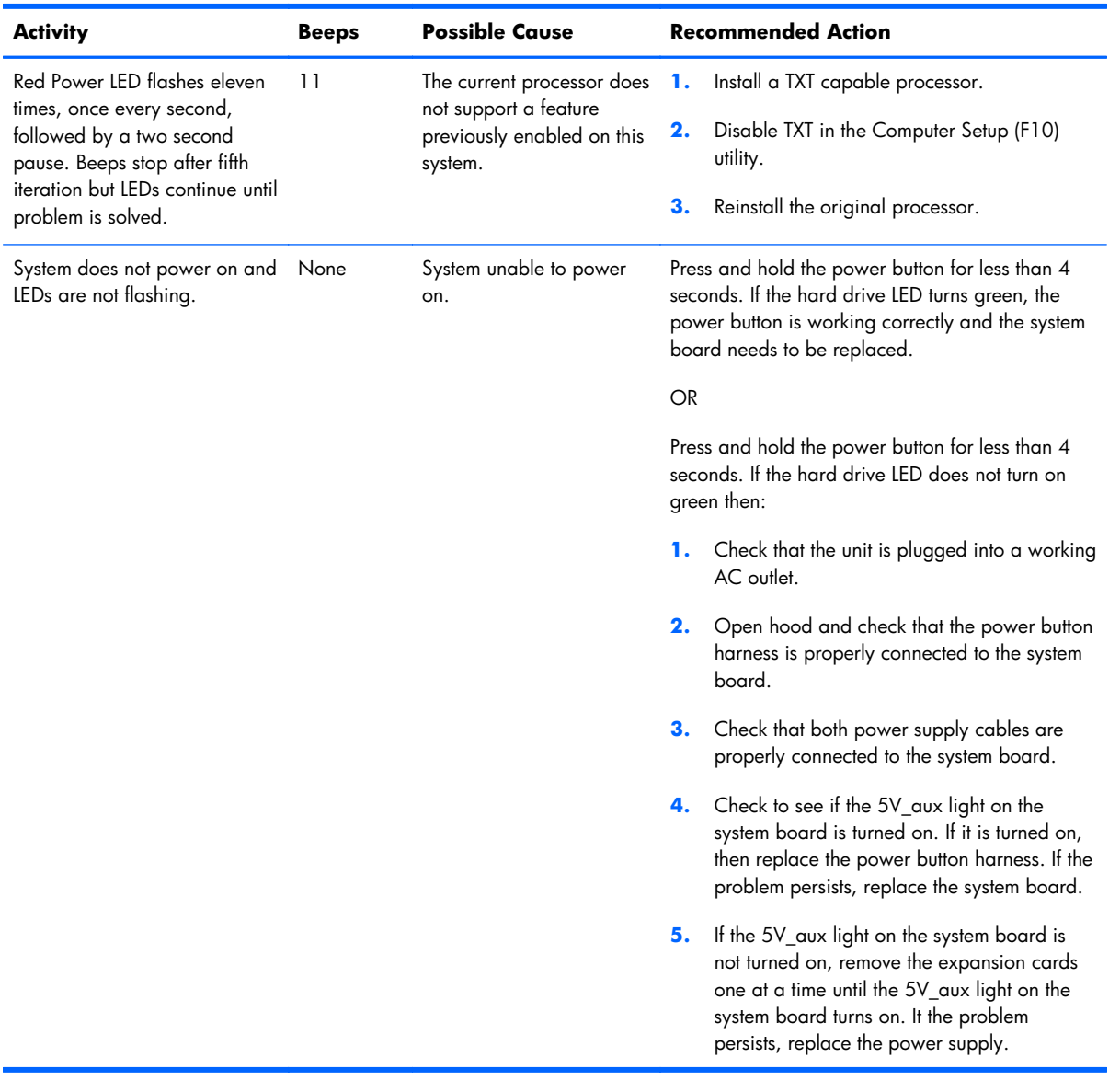

#### **Table A-2 Diagnostic Front Panel LEDs and Audible Codes (continued)**

# <span id="page-117-0"></span>**B Connector Pin Assignments**

This appendix contains the pin assignments for many computer and workstation connectors. Some of these connectors may not be used on the product being serviced.

### **Ethernet BNC**

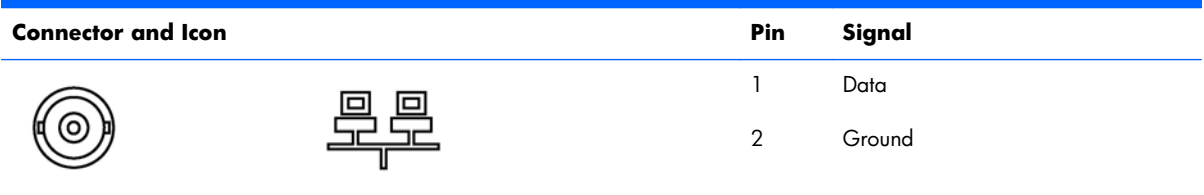

### **USB**

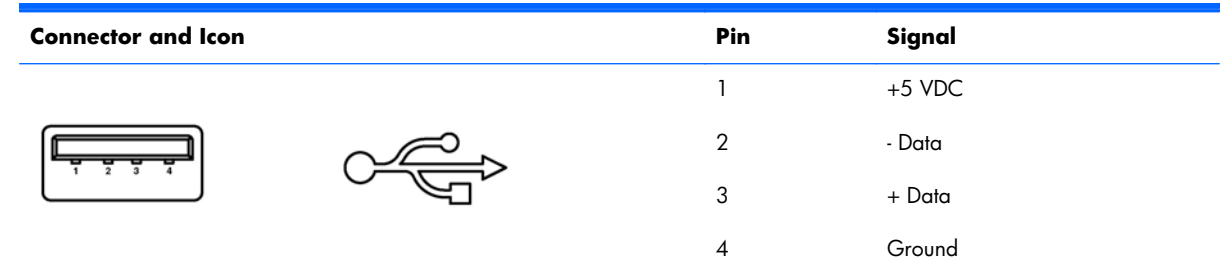

### **Microphone**

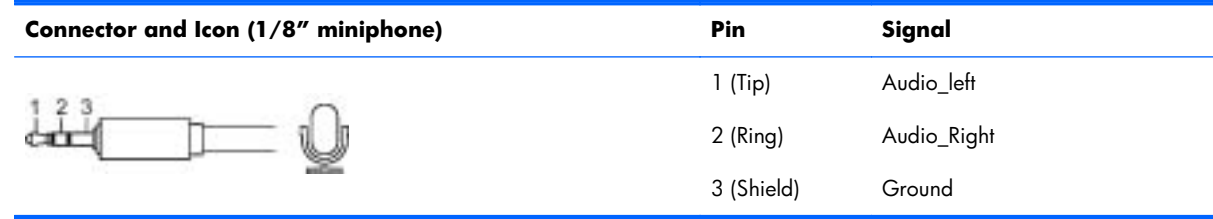

# <span id="page-118-0"></span>**Headphone**

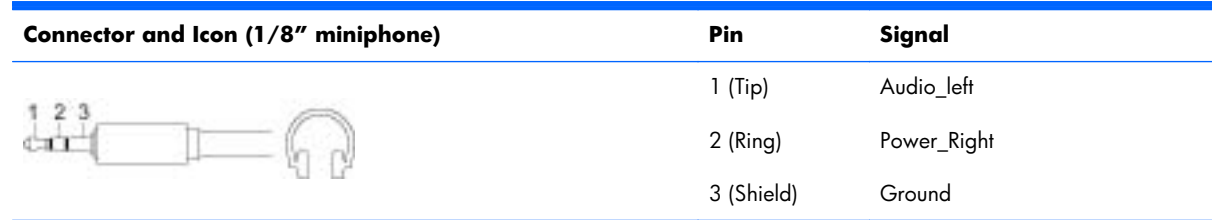

## **Line-in Audio**

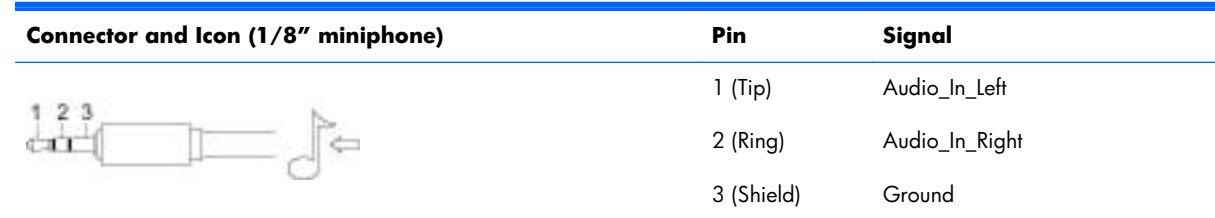

## **Line-out Audio**

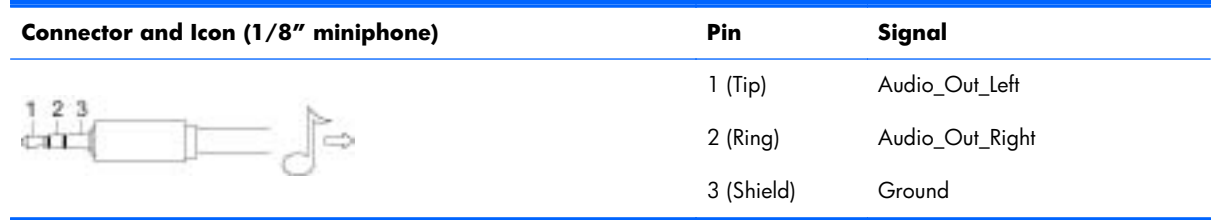

# **C Power Cord Set Requirements**

The power supplies on some computers have external power switches. The voltage select switch feature on the computer permits it to operate from any line voltage between 100-120 or 220-240 volts AC. Power supplies on those computers that do not have external power switches are equipped with internal switches that sense the incoming voltage and automatically switch to the proper voltage.

The power cord set received with the computer meets the requirements for use in the country where you purchased the equipment.

Power cord sets for use in other countries must meet the requirements of the country where you use the computer.

### **General Requirements**

The requirements listed below are applicable to all countries:

- **1.** The power cord must be approved by an acceptable accredited agency responsible for evaluation in the country where the power cord set will be installed.
- **2.** The power cord set must have a minimum current capacity of 10A (7A Japan only) and a nominal voltage rating of 125 or 250 volts AC, as required by each country's power system.
- **3.** The diameter of the wire must be a minimum of 0.75 mm<sub>2</sub> or 18AWG, and the length of the cord must be between 1.8 m (6 feet) and 3.6 m (12 feet).

The power cord should be routed so that it is not likely to be walked on or pinched by items placed upon it or against it. Particular attention should be paid to the plug, electrical outlet, and the point where the cord exits from the product.

A **WARNING!** Do not operate this product with a damaged power cord set. If the power cord set is damaged in any manner, replace it immediately.

### **Japanese Power Cord Requirements**

For use in Japan, use only the power cord received with this product.

A **CAUTION:** Do not use the power cord received with this product on any other products.

### <span id="page-120-0"></span>**Country-Specific Requirements**

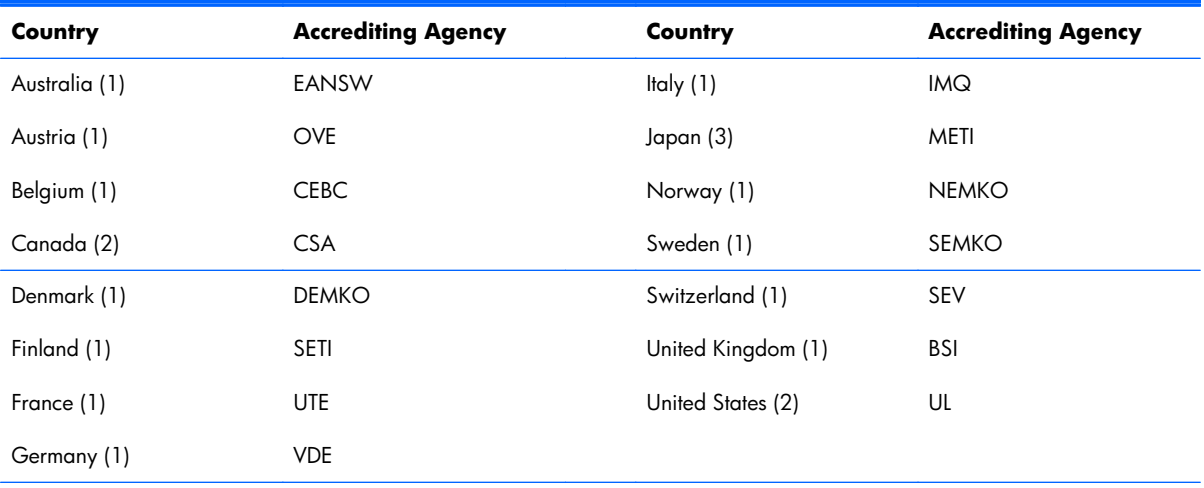

Additional requirements specific to a country are shown in parentheses and explained below.

1. The flexible cord must be Type HO5VV-F, 3-conductor, 0.75mm<sub>2</sub> conductor size. Power cord set fittings (appliance coupler and wall plug) must bear the certification mark of the agency responsible for evaluation in the country where it will be used.

**2.** The flexible cord must be Type SVT or equivalent, No. 18 AWG, 3-conductor. The wall plug must be a two-pole grounding type with a NEMA 5-15P (15A, 125V) or NEMA 6-15P (15A, 250V) configuration.

**3.** Appliance coupler, flexible cord, and wall plug must bear a "T" mark and registration number in accordance with the Japanese Dentori Law. Flexible cord must be Type VCT or VCTF, 3-conductor, 0.75 mm<sub>2</sub> conductor size. Wall plug must be a two-pole grounding type with a Japanese Industrial Standard C8303 (7A, 125V) configuration.

# <span id="page-121-0"></span>**D Specifications**

## **All-in One Models**

#### **Table D-1 Specifications**

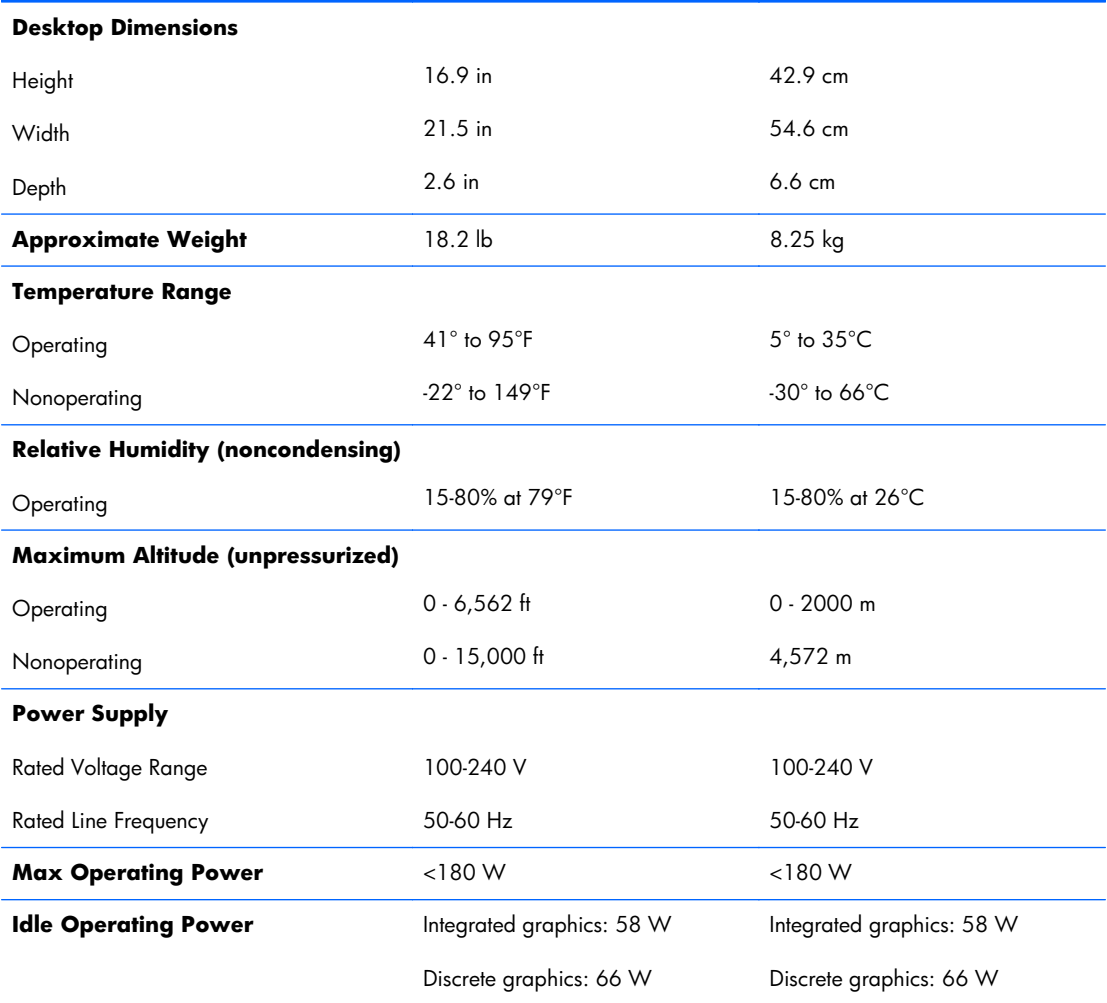

# **Index**

### **A**

AC adapter spare part numbers [36](#page-43-0), [40](#page-47-0) audible codes [106](#page-113-0)

#### **B**

battery disposal [32](#page-39-0) beep codes [106](#page-113-0) bezel, display spare part number [35](#page-42-0) blower spare part number [35](#page-42-0), [41](#page-48-0) Bluetooth module removing [59](#page-66-0) spare part number [36](#page-43-0), [40](#page-47-0) booting options Full Boot [98](#page-105-0) Quick Boot [98](#page-105-0) brightness board spare part number [36](#page-43-0), [41](#page-48-0)

#### **C**

cable connector removing [71](#page-78-0) cable pinouts SATA data [23](#page-30-0) cable, hard drive spare part number [39](#page-46-0), [41](#page-48-0) cables, spare part numbers [38](#page-45-0) cautions AC power [25](#page-32-0) cables [31](#page-38-0) electrostatic discharge [26](#page-33-0) keyboard cleaning [30](#page-37-0) keyboard keys [30](#page-37-0) cleaning computer [29](#page-36-0)

mouse [30](#page-37-0) safety precautions [29](#page-36-0) components front [3](#page-10-0) rear [4](#page-11-0) side [4](#page-11-0) computer cleaning [29](#page-36-0) connector pin assignments [110](#page-117-0) country power cord set requirements [113](#page-120-0) cover, hard drive spare part number [35](#page-42-0), [40](#page-47-0) cover, memory spare part number [35](#page-42-0), [40](#page-47-0)

#### **D**

display bezel spare part number [42](#page-49-0) display panel removing [96](#page-103-0) spare part number [35](#page-42-0), [41](#page-48-0) spare part numbers [35](#page-42-0), [40,](#page-47-0) [96](#page-103-0) DisplayPort to HDMI cable spare part number [39](#page-46-0), [40](#page-47-0) DVD±RW SuperMulti DL Drive with **LightScribe** spare part numbers [35](#page-42-0), [40](#page-47-0)

#### **E**

electrostatic discharge (ESD) [26](#page-33-0) preventing damage [26](#page-33-0) error codes [98,](#page-105-0) [106](#page-113-0) messages [99](#page-106-0) ethernet BNC pin assignments [110](#page-117-0)

### **F**

fan removing [89](#page-96-0) spare part number [35](#page-42-0), [41](#page-48-0) flashing LEDs [106](#page-113-0) front bezel spare part number [42](#page-49-0) front components [3](#page-10-0)

### **G**

graphics board removing [65](#page-72-0) graphics card spare part numbers [34](#page-41-0), [40,](#page-47-0) [41](#page-48-0) grounding methods [27](#page-34-0)

### **H**

hard drive proper handling [31](#page-38-0) removing [50,](#page-57-0) [87](#page-94-0) SATA characteristics [23](#page-30-0) spare part numbers [35](#page-42-0), [38](#page-45-0) hard drive cover spare part number [35](#page-42-0), [40](#page-47-0) hard drive SATA cable spare part number [39](#page-46-0), [41](#page-48-0) headphone pin assignments [111](#page-118-0) heat sink removing [62](#page-69-0) heat sink assembly spare part number [34](#page-41-0) hood sensor removing [85](#page-92-0) hood sensor board spare part number [36](#page-43-0), [41](#page-48-0)

#### **I**

I/O panel removing [67](#page-74-0) inverter spare part number [35](#page-42-0), [41](#page-48-0) inverter board removing [81](#page-88-0)

#### **K**

keyboard cleaning [29](#page-36-0) spare part numbers [36](#page-43-0)

### **L**

LEDs blinking power [106](#page-113-0) blinking PS/2 keyboard [106](#page-113-0) line-in audio pin assignments [111](#page-118-0) line-out audio pin assignments [111](#page-118-0)

#### **M**

mass storage devices, spare part numbers [38](#page-45-0) memory cover spare part number [35](#page-42-0), [40](#page-47-0) memory module removing [53](#page-60-0) spare part numbers [34](#page-41-0), [39](#page-46-0) microphone pin assignments [110](#page-117-0) mouse cleaning [30](#page-37-0) spare part numbers [37](#page-44-0)

#### **N**

numeric error codes [99](#page-106-0)

#### **O**

opening the computer [43](#page-50-0) operating guidelines [28](#page-35-0) optical drive removing [47](#page-54-0) spare part numbers [35](#page-42-0), [38](#page-45-0) optical drive bezel, spare part number [36,](#page-43-0) [41](#page-48-0) optical drive board spare part number [36](#page-43-0), [41](#page-48-0) optical drive connector board removing [83](#page-90-0) outer/left rear panel removing [75](#page-82-0)

overheating, prevention [28](#page-35-0)

#### **P**

port cover removing [45](#page-52-0) spare part number [35](#page-42-0), [41](#page-48-0) POST error messages [98](#page-105-0) postponement door, spare part number [35](#page-42-0) postponement door; spare part number [41](#page-48-0) power button board removing [77,](#page-84-0) [79](#page-86-0) power control assembly; spare part number [36,](#page-43-0) [41](#page-48-0) power cord set requirements country specific [113](#page-120-0) power supply [114](#page-121-0) processor removal and replacement procedures [63](#page-70-0) spare part numbers [34](#page-41-0)

#### **R**

rear components [4](#page-11-0) rear cover spare part number [35](#page-42-0), [41](#page-48-0) rear I/O cover spare part number [35](#page-42-0), [41](#page-48-0) remote control spare part number [36](#page-43-0), [40](#page-47-0) removal and replacement processor [63](#page-70-0) removal and replacement procedures All-in One chassis [43](#page-50-0) Bluetooth module [59](#page-66-0) cable connector [71](#page-78-0) display control board [77](#page-84-0) display panel [96](#page-103-0) fan [89](#page-96-0) graphics board [65](#page-72-0) hard drive [50](#page-57-0) hard drive connector [87](#page-94-0) heat sink [62](#page-69-0) hood sensor [85](#page-92-0) inverter board [81](#page-88-0) memory [53](#page-60-0) optical drive [47](#page-54-0)

optical drive connector board [83](#page-90-0) outer/left rear panel [75](#page-82-0) port cover [45](#page-52-0) power button board [79](#page-86-0) preparing to disassemble the computer [43](#page-50-0) rear I/O cover [67](#page-74-0) small fan [61](#page-68-0) small rear cover [44](#page-51-0) speakers [91](#page-98-0) stand [46](#page-53-0) system board [94](#page-101-0) system board shield [92](#page-99-0) thermal module [62](#page-69-0) TV tuner module [69](#page-76-0) upper rear panel [55](#page-62-0) webcam module [57](#page-64-0) WLAN module [73](#page-80-0)

### **S**

safety precautions cleaning [29](#page-36-0) SATA connectors on system board [23](#page-30-0) data cable pinouts [23](#page-30-0) hard drive characteristics [23](#page-30-0) screws, correct size [31](#page-38-0) service considerations [30](#page-37-0) side components [4](#page-11-0) small fan removing [61](#page-68-0) small rear cover removing [44](#page-51-0) software servicing computer [31](#page-38-0) spare part number tamper-resistent wrench [31](#page-38-0) Torx T-15 screwdriver [31](#page-38-0) speakers removing [91](#page-98-0) spare part numbers [35](#page-42-0), [41](#page-48-0) specifications computer [114](#page-121-0) stand removing [46](#page-53-0) spare part number [35](#page-42-0), [40](#page-47-0) stand cover spare part number [35](#page-42-0), [41](#page-48-0)

static electricity [26](#page-33-0) system board removing [94](#page-101-0) SATA connectors [23](#page-30-0) spare part numbers [34](#page-41-0), [39](#page-46-0) system board shield removing [92](#page-99-0)

#### **T**

tamper-proof screws tool [31](#page-38-0) tape for WLAN antenna, spare part number [36,](#page-43-0) [41](#page-48-0) temperature control [28](#page-35-0) thermal module removing [62](#page-69-0) thermal module, spare part number [34](#page-41-0) tools, servicing [31](#page-38-0) Torx T15 screwdriver [31](#page-38-0) TV tuner module removing [69](#page-76-0) spare part number [34](#page-41-0), [40](#page-47-0)

#### **U**

upper rear panel removing [55](#page-62-0) USB pin assignments [110](#page-117-0)

#### **V**

ventilation, proper [28](#page-35-0)

#### **W**

webcam module removing [57](#page-64-0) spare part number [34](#page-41-0), [40](#page-47-0) WLAN module removing [73](#page-80-0) spare part number [34](#page-41-0), [39,](#page-46-0) [41](#page-48-0)